DN 9224-2886-18 H-A006

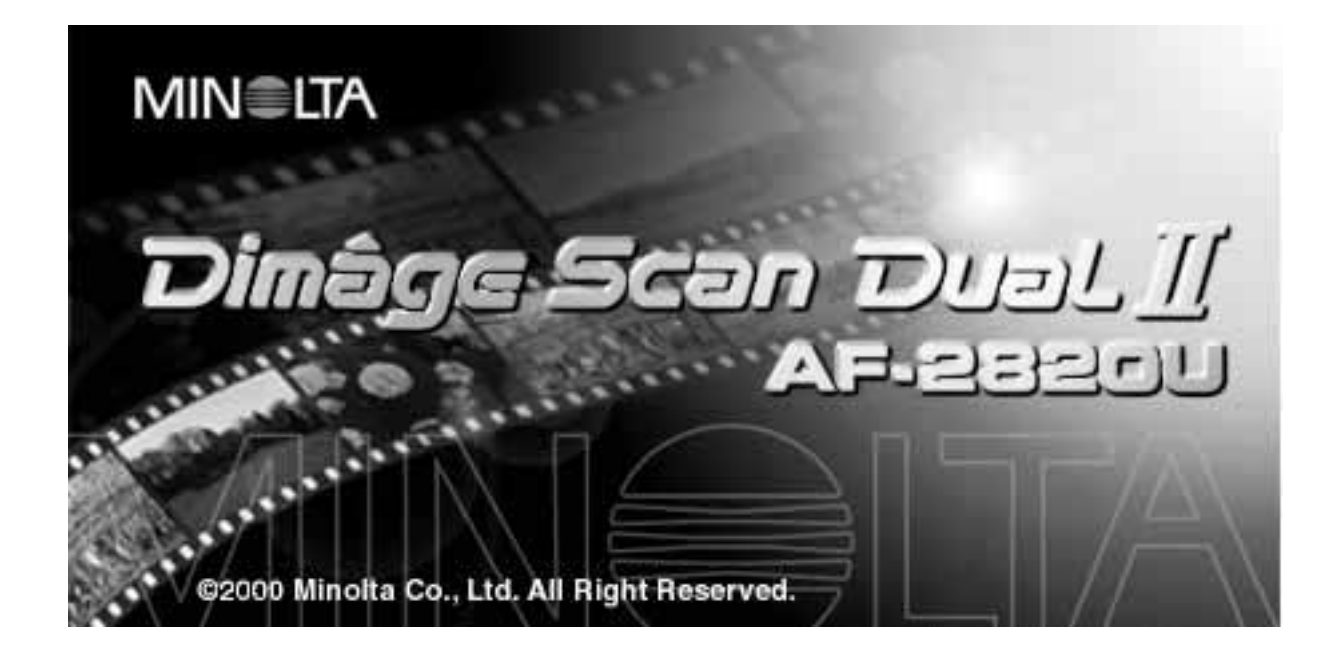

Tillykke med din nye Minolta Dimâge Scan Dual2. Denne Dimâge Scan Dual2 AF-2820U er en dual filmformat scanner, der kan scanne 35 mm og Advanced Photo System film med ekstratilbehøret AD-10 APS adapter.

Denne manual er beregnet til at hjælpe dig med at forstå, hvordan din scanner betjenes. Læs hele manualen igennem for at få et overblik over scannerens mange muligheder.

Instruktionerne i denne manual forudsætter, du har et grundlæggende kendskab til din computers operativsystem (Macintosh OS, Windows 98 eller Windows 2000), samt dets betjening.

Kendskab til brug af musen samt standard operativsystemts menuer og kommandoer er nødvendig, før du kan benytte Minolta Dimâge Scan Dual2 driversoftwaret.

Denne manual giver ikke instruktion om:

• Grundlæggende brug af computeren

• Brug af Windows 98, Windows 2000 eller Macintosh OS.

• Brug af Adobe Photoshop, Paint Shop Pro eller Corel Draw. I eksemplerne i denne manual benyttes den engelske udgave af Windows 98. Nogle skærmbilleder ser anderledes ud, hvis du benytter andre sprogversioner af Windows 98, Windows 2000 eller Macintosh operativsystemet.

Microsoft, Windows® og Windows® 98, og Windows 2000® er registrerede varemærker fra Microsoft

Corporation.

Macintosh™, Apple®, og Power Macintosh® er registrerede varemærker fra Apple Computer, Inc. Adobe® og Photoshop' er registrerede varemærker fra Adobe Systems Incorporated.

Corel Draw™ er et varemærke fra Corel Corporation.

Paint Shop Pro er copyright, der tilhører Met's Corporation.

Andre firmanavne og produktnavne er varemærker og registrerede varemærker tilhørende de respektive firmaer.

- Ændringer eller modifikationer, der ikke er godkendt af de respektive indehavere, bør få brugeren til at undgå at benytte udstyret.
- Denne betjeningsvejledning må ikke helt eller delvis kopieres uden forudgående tilladelse fra Minolta Co.,Ltd. © 2000 Minolta Co., Ltd.
- Alle nødvendige skridt er taget for at sikre, at denne manual er korrekt. Kontakt os venligst, hvis du har spørgsmål, finder fejl eller bemærker manglende informationer.
- Minolta er ikke ansvarlig for tab, skade, eller andet, der skyldes brugen af dette produkt .

Dette mærke på din scanner angiver at den opfylder kravene til interferensskabende produkter, som er fastsat af EU (Den Europæiske Union). CE er en forkortelse for Conformité Européenne (europæisk konformitet).

**Film Scanner:Dimâge Scan Dual2 AF-2820U**Tested to comply with FCC standards.

Dette udstyr opfylder del 15 i FCC reglerne. Betjening af udstyret skal overholde følgende to betingelser: (1) Udstyret må ikke forårsage skadelig interferens, og (2) udstyret skal acceptere enhver modtaget interferens, inklusive interferens, der kan forårsage uønsket betjening. Fjern ikke ferrittrådene fra SCSI kablet.

FOR HOME OR OFFICE USE

Dette Klasse B digitale apparat opfylder alle kravene i de canadiske regulativer for udstyr, der udsender interferens.

Udstyret er testet af Minolta Corporation, 101 Williams Drive, Ramsey, New Jersey 07446, USA

# <span id="page-2-0"></span>**FOR KORREKT OG SIKKER BETJENING**

Please read and understand each caution before using this product.

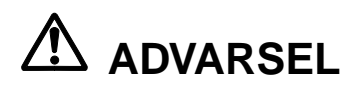

## **Undgå brand og elektrisk stød:**

- Benyt kun den spænding, der er angivet for dette apparat.
- Udsæt ikke apparatet for væsker.
- Sæt ikke metalgenstande ind i apparatet.
- Berør ikke kabler eller stik, hvis dine hænder er våde.
- Fjern netledningen, når apparatet ikke benyttes.

## **Forkert brug af netledningen til strømforsyningen kan resultere i brand eller elektrisk stød.**

- Sæt stikket sikkert i stikkontakten.
- Træk ikke i kablet. Tag om stikket, når kablet fjernes fra stikkontakten.
- Netledningen må ikke beskadiges, vikles sammen, modificeres, opvarmes, eller udsættes for kraftig tryk.
- Tilslut ikke jordledningen til gasrør, telefonjord eller vandrør. Forkert jordtilslutning kan give elektrisk stød.

**Dette apparat skal have tilstrækkelig ventilation, når det er i brug. Hvis ventilationskanalerne blokeres, er der risiko for, scanneren overophedes, og dermed øges risikoen for brand.•**

- Denne scanner må ikke benyttes eller opbevares i støvede eller meget fugtige lokaler.
- Denne scanner må kun benyttes i lodret position. Placer ikke andre ting på denne scanner.

**Hvis der konstateres røg, kraftig lugt eller andre unormale ting, skal scanneren slukkes og netledningen fjernes fra stikkontakten, hvorefter der kontaktes et Minolta Servicecenter.**

**Prøv ikke at adskille scanneren. Den indeholder højspændingskredsløb. Scanneren skal repareres på et Minolta Servicecenter.**

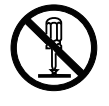

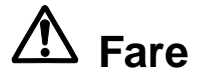

**Scanneren må ikke efterlades uden opsyn sammen med små børn.**

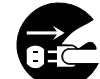

# <span id="page-3-0"></span>**SÆTTETS INDHOLD**

## **Sættet indeholder følgende dele:**

- **1. Minolta Dimâge Scan Dual2**
- **2. 35 mm diasholder (FH-U1) og negativholder (SH-U1)**
- **3. USB kabel**
- **4. AC strømforsyning (AC-U1, AC-U2 eller AC-U3)**
- **5. CD-ROM til Dimâge Scan Dual II**
- **6. CD-ROM med Photoshop LE**
- **7. Garantibevis**
- **8. Betjeningsvejledning**

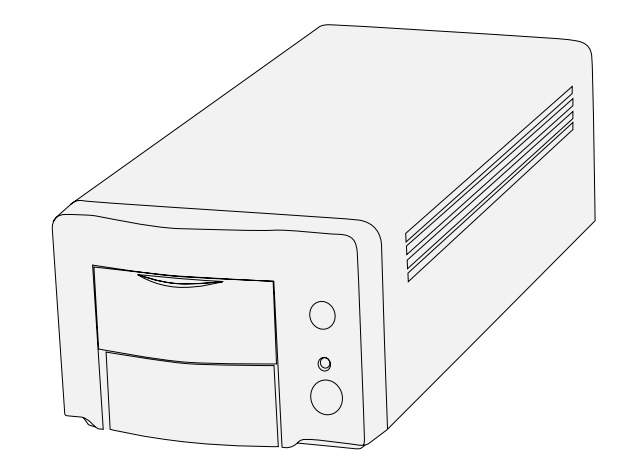

# $\bigcirc$

## **Software registrering**

Registrér venligst softwaret, før det benyttes… Når det er registreret vil du modtage teknisk support, software opdateringer og produktinformationer. Udfyld og send det vedlagte Produkt & software registreringsbevis. Fjern det fra garantibeviset, og send det. Det skal ikke frankeres.

• De informationer du oplyser betragtes som konfidentielle og vil kun blive brugt af Minolta kundeservice og Produktforskning & Udvikling.

Skærmbillederne kan være forskellige alt efter din PC's opsætning og den version af scannerdriveren, du benytter.

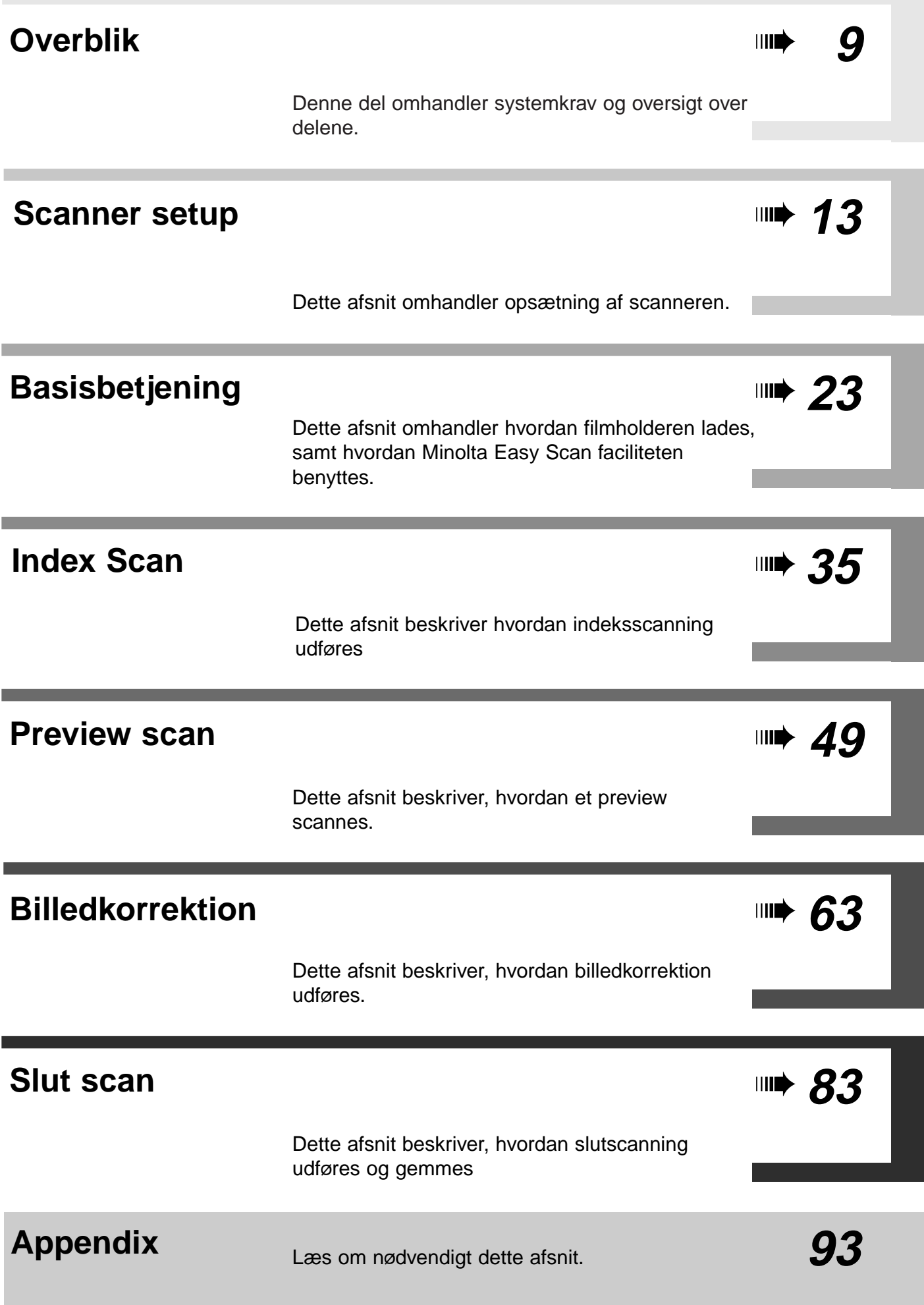

# **INDHOLDSFORTEGNELSE**

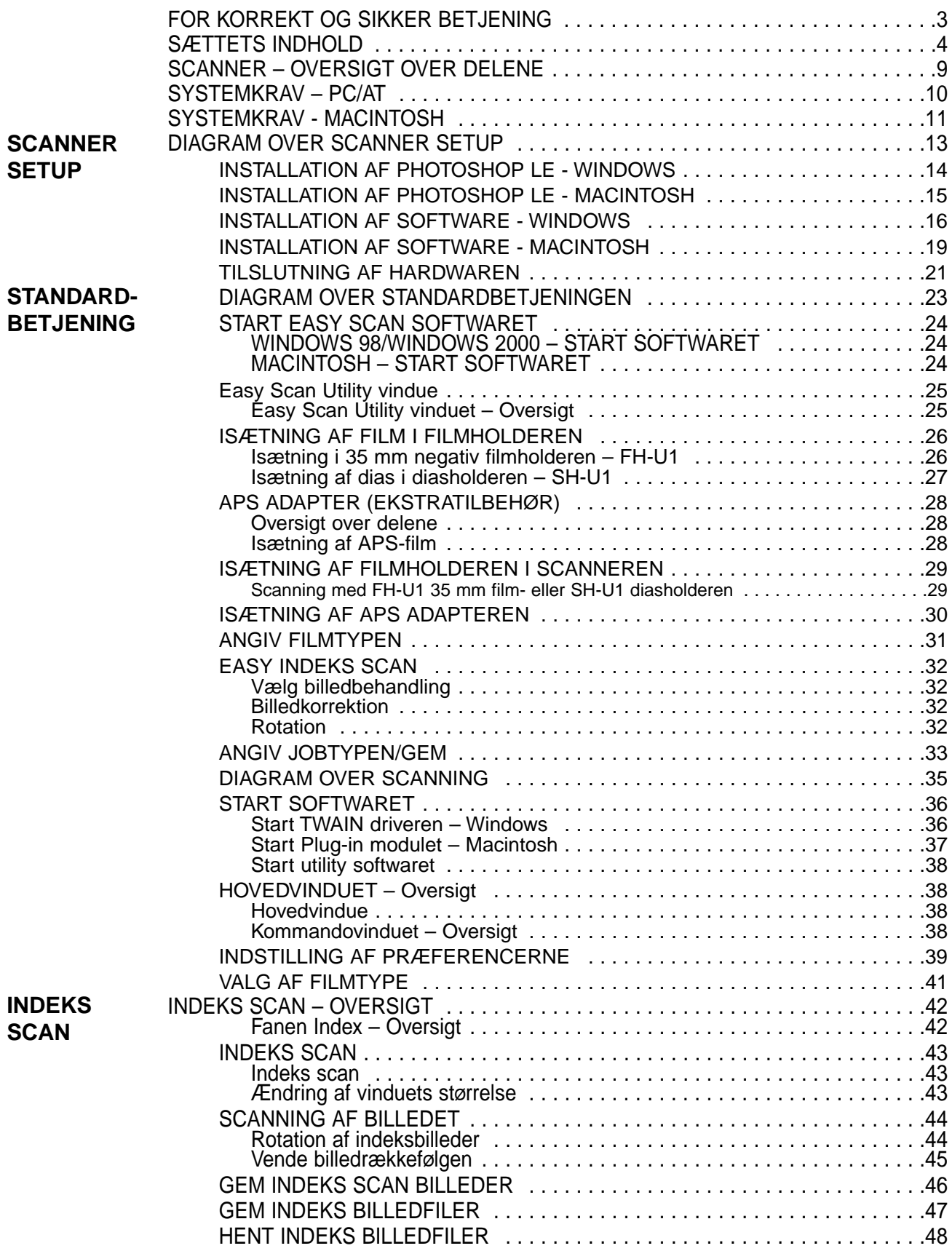

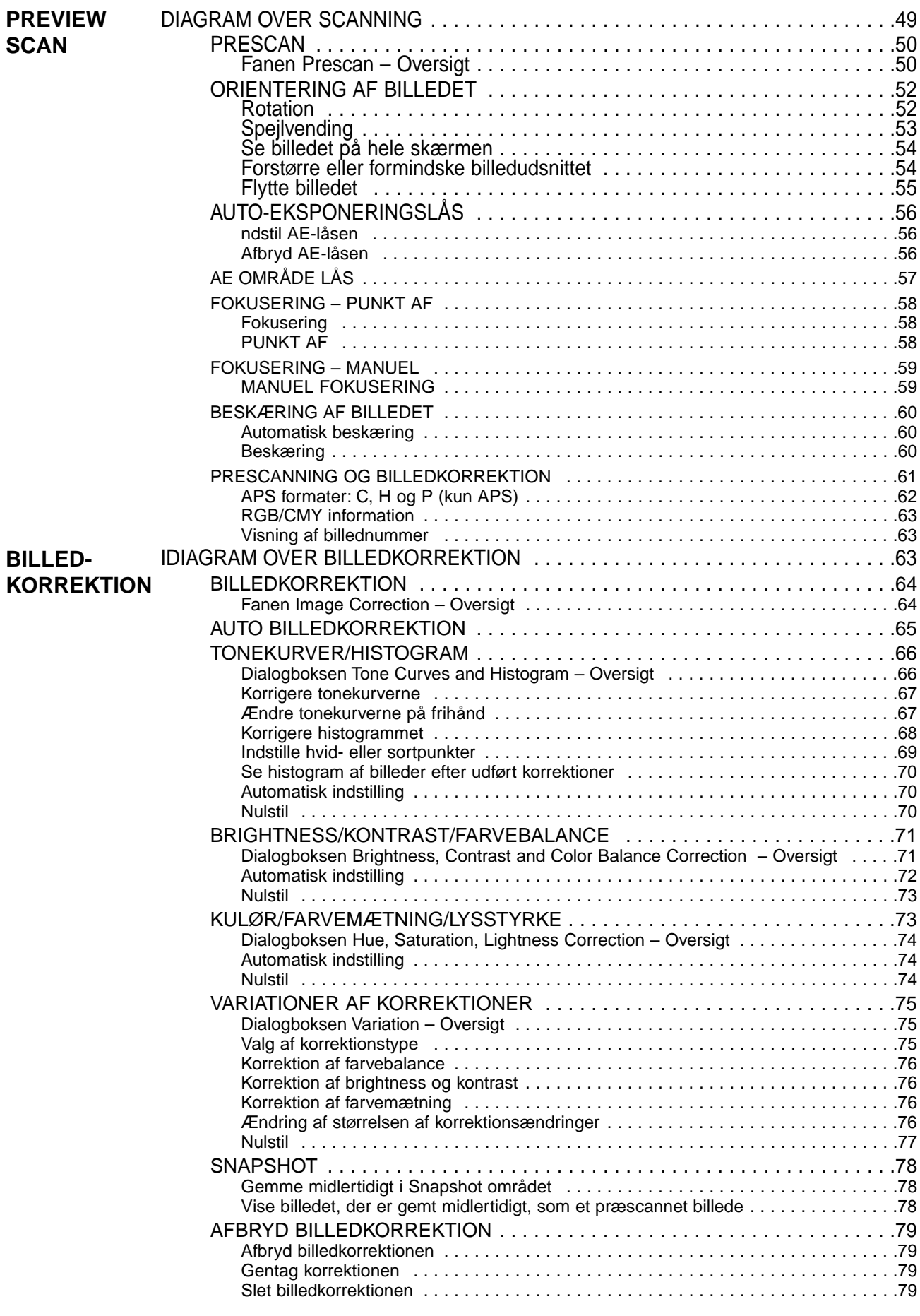

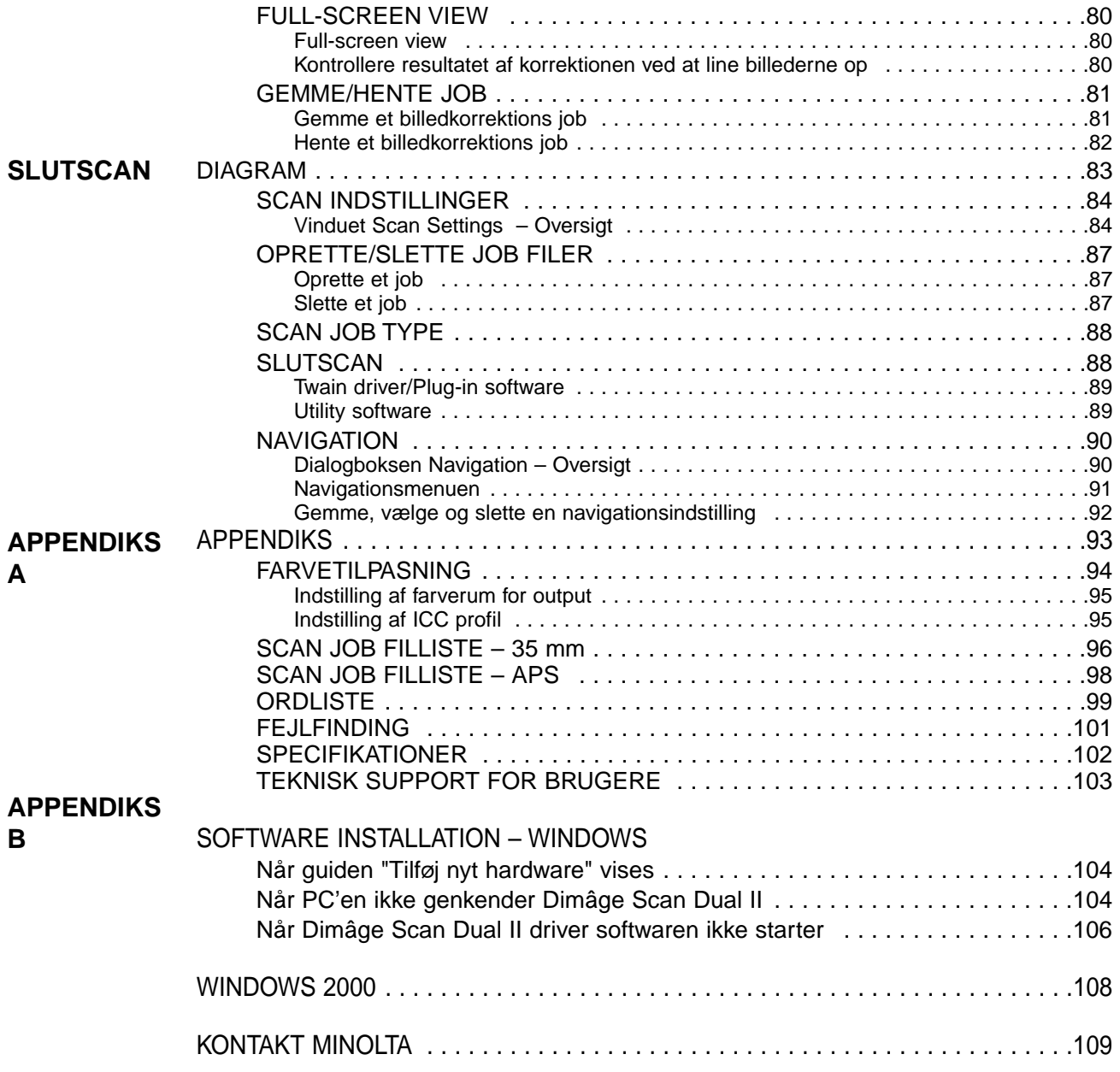

# <span id="page-8-0"></span>**SCANNER - OVERSIGT OVER DELENE**

- **1. Udløserknap**
- **2. Frontlåge**
- **3. Mærke for 35 mm film**
- **4. Mærke for APS film**
- **5. Indikatorlampe**
- **6. Afbryder**
- **7.USB port**
- **8. Bøsning til strømforsyning**

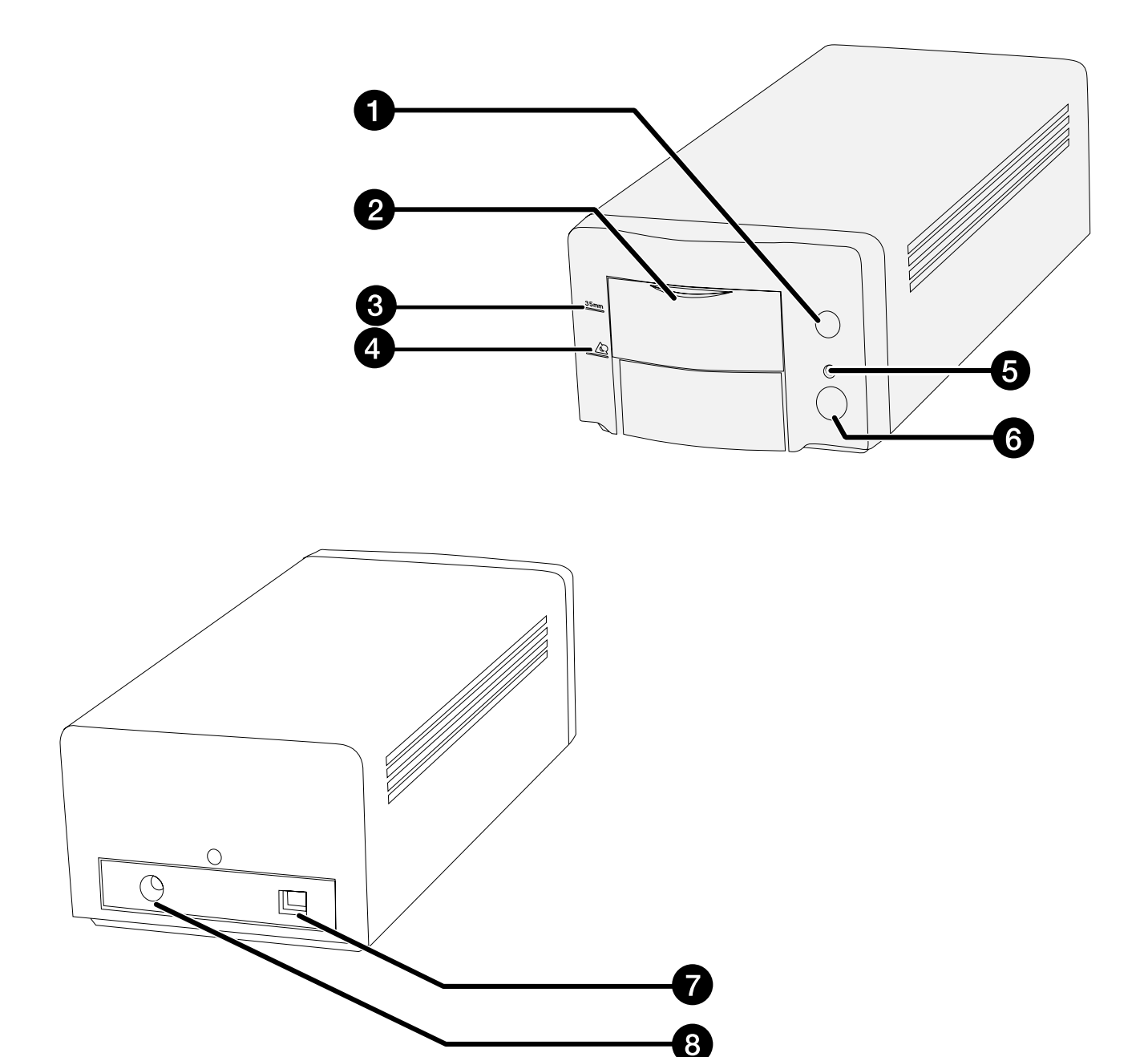

# <span id="page-9-0"></span>**SYSTEMKRAV – PC/AT**

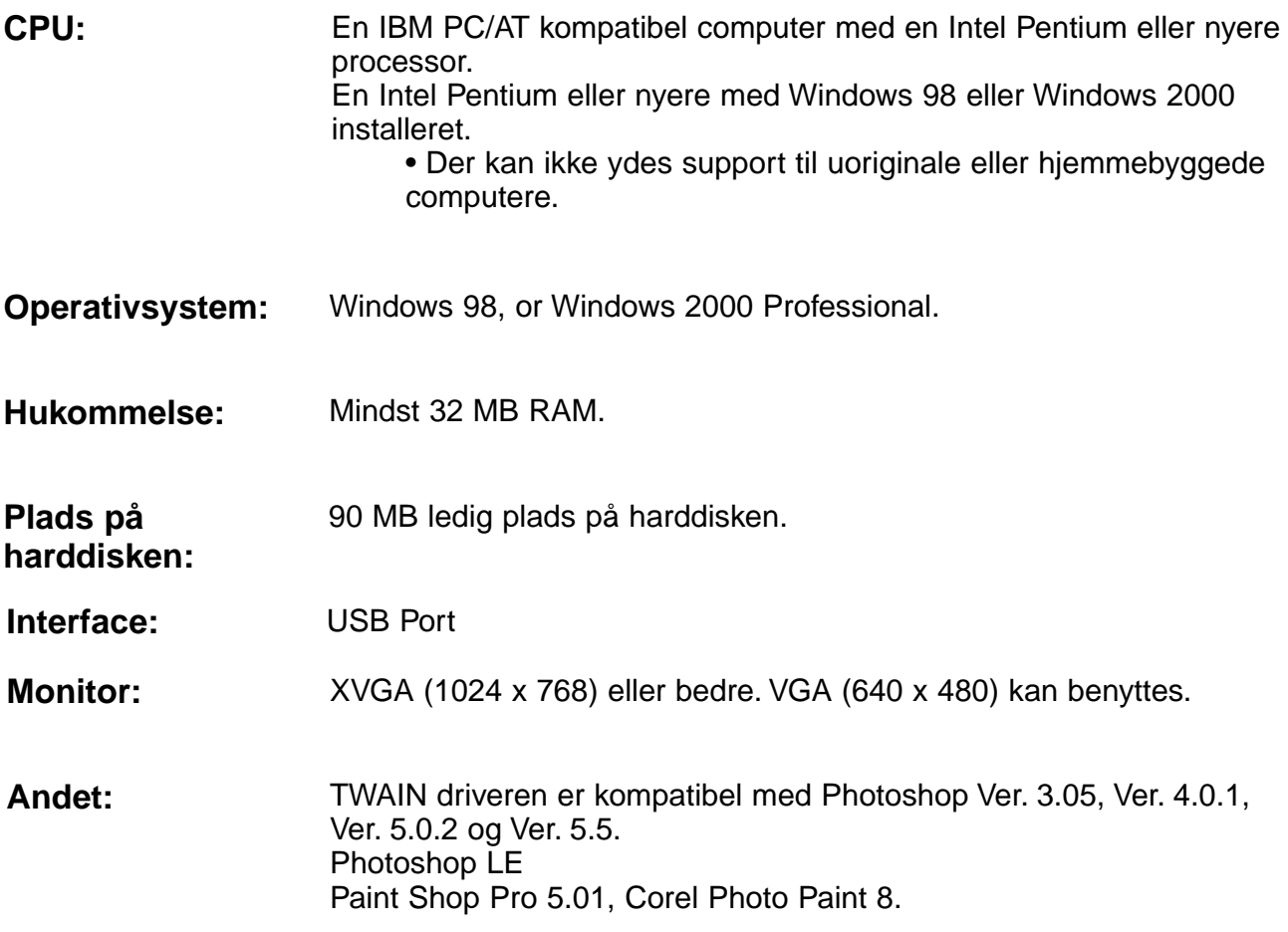

# <span id="page-10-0"></span>**SYSTEMKRAV – MACINTOSH**

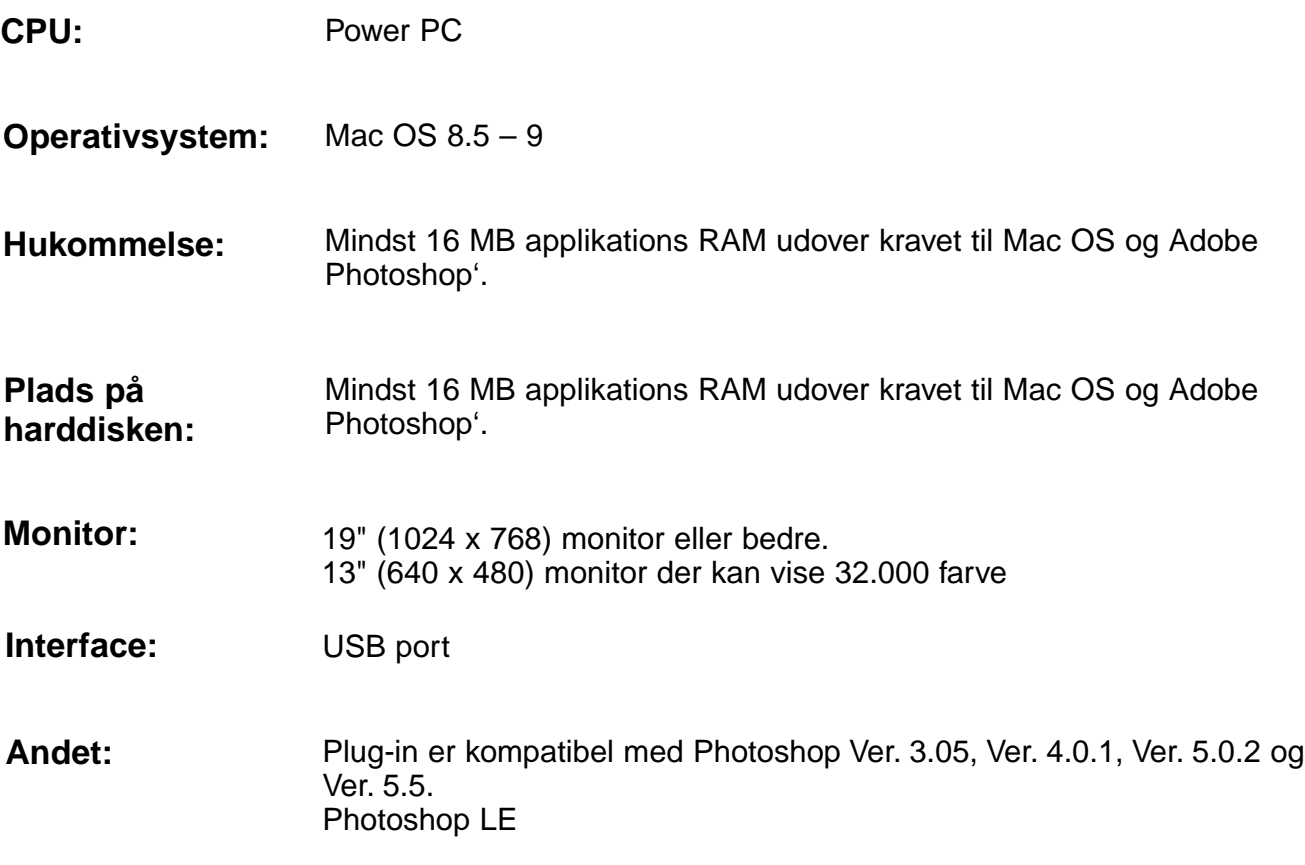

# <span id="page-12-0"></span>**SCANNER SETUP**

# **DIAGRAM OVER SCANNER SETUP**

**INSTALLATION AF PHOTOSHOP LE** 

**TILSLUTNING AF HARDWAREN** 

**INSTALLATION AF SOFTWAREN** 

**BEGYND AT SCANNE** 

# <span id="page-13-0"></span>**INSTALLATION AF PHOTOSHOP LE – WINDOWS**

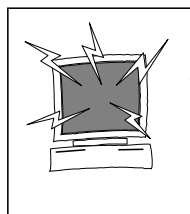

## **VIGTIGT – Før installation**

• Du skal fjerne eller lukke alle antivirusprogrammer, før denne installation gennemføres. Antivirusprogrammer kan forstyrre denne installation. Når installationen er afsluttet, skal du geninstallere eller åbne antivirusprogrammet igen.

Denne manual beskriver, hvordan Adobe Photoshop LE installeres som billedbehandlingsprogram. Kommandoer, skærmbilleder og betjening kan være anderledes, hvis der benyttes et andet billedbehandlingsprogram. I dette tilfælde henvises til betjeningsvejledningen for det program, du benytter. Hvis du aldrig har benyttet et billedbehandlingsprogram før, installeres Photoshop LE, før det medfølgende scannersoftware installeres.

## **Installation af Photoshop LE - Windows®98/2000**

Denne installationsvejledning forudsætter at drev D er CD-ROM drev, og at drev C er en harddisk.

- **1. Tænd PC'en og start Windows®98/2000.**
- **2. Insert the Photoshop LE CD-ROM into the CD-ROM drive.**
- **3. Vælg Start > Kør... (engelsk Run...) og indtast "D:\English\install.wri" i kommandolinien i boksen Åbn, og klik på OK.**
	- Read Me filen" fremkommer. Læs den og bekræft den.
- **4. Vælg Start > Kør… og indtast "D:\ENGLISH\INSTALL\PHOTOSLE\Setup.exe i kommandolinien i boksen Åbn, og klik på OK.**
	- Udfør installationen i henhold til instruktionerne på skærmen
- **5. Vælg "Danmark & Island" i dialogboksen Select Country.**
	- Udfør installationen i henhold til instruktionerne på skærmen.
- **6. Vælg en af følgende installationer i dialogboksen Install:**
	- For installation af de mest typiske valg, vælges "Typical".
	- For installation af kun de nødvendige valgmuligheder, vælges "Compact".
	- For valg af muligheder til installation, vælges "Custom"
	- Udfør installationen i henhold til instruktionerne på skærmen.
- **7. Angiv dit navn og programmets serienummer i dialogboksen User Information. Serienummeret er angivet på æsken med CD-ROM'en.**
- **8. Når installationen er afsluttet, skal computeren genstartes.**

# <span id="page-14-0"></span>**NSTALLATION AF PHOTOSHOP LE – MACINTOSH**

## **Installing Photoshop LE – Macintosh**

- **1. Indsæt Photoshop LE CD-ROM i CD-ROM drevet.**
- **2. Dobbelt-klik på installations ikonet.** • Installationsprogrammet starter.
- **3. Klik på "English", og læs "Install", og bekræft indholdet.**
- **4. Udfør installationen ved at følge instruktionerne, angivet i "Install".**
- **5. Vælg en af følgende installationer i dialogboksen Install:**
	- For installation af de mest typiske valg, vælges "Easy".
	- For valg af muligheder til installation, vælges "Custom"
	- Udfør installationen i henhold til instruktionerne på skærmen.
- **6. Når Photoshop LE startes, angives dit navn, firmanavn og programmets serienummer i dialogboksen Setup. Serienummeret er angivet på æsken med CD-ROM'en.**
- **7. Når installationen er afsluttet, skal computeren genstartes.**

# <span id="page-15-0"></span>**INSTALLATION AF SOFTWARET – WINDOWS**

## **WINDOWS 98/WINDOWS 2000**

Dimage Scan Dual Setup for Windows installerer Twain og Twain\_32 driversoftwaret på det drev og i den mappe, du vælger.

- Udseendet og/eller teksten i nogle af dialogboksene kan variere alt efter hvilken version af Windows, du benytter. Figurerne i denne manual er fra den engelske version af Windows 98.
- Denne installationsvejledning forudsætter, drev D er CD-ROM drevet.
- **1. Tænd for scanneren og derefter din PC.**
- **2. Start Windows operativsystemet.**

## **De følgende trin afhænger af dit specifikke operativsystem…**

### **Windows 98**

• Følgende dialogboks fremkommer:

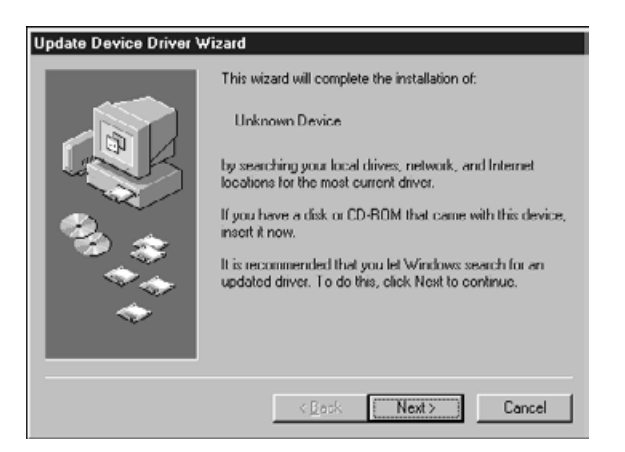

**Klik herefter på Finish.**

**3. Indsæt Dimâge Scan Dual2 CD-ROM'en i CD-ROM drevet.**

## **4. Vælg Kør (engelsk: Run) fra menuen Start.**

- **5. Vælg D:\Driver\English\Setup.exe i rullelisten Åbn (engelsk: Open), og klik derefter på OK.**
	- Hvis dit CD-ROM drev ikke er drev D, skal D erstattes med den korrekte betegnelse for dit CD-ROM drev.
- **6. Klik på Næste (engelsk: Next).**

#### **Dialogboksen for Kør fremkommer.**

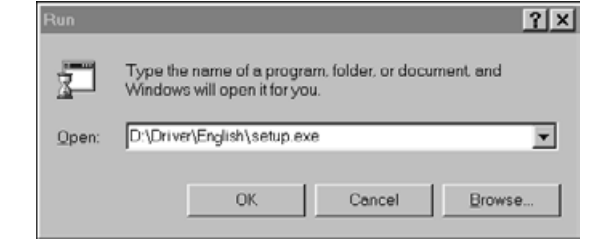

## **Dialogboksen for velkomst fremkommer.**

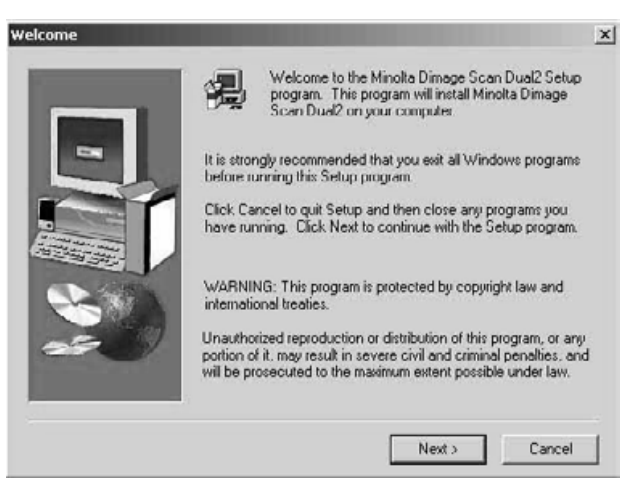

## **Licensbetingelserne for slutbrugeren fremkommer.**

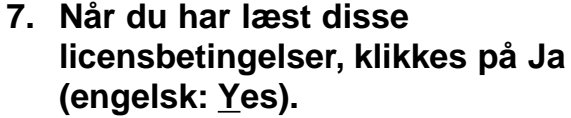

• Hvis du ikke kan acceptere licensbetingelserne for slutbrugeren, klikkes på Nej (engelsk: No), og softwaret vil ikke blive installeret.

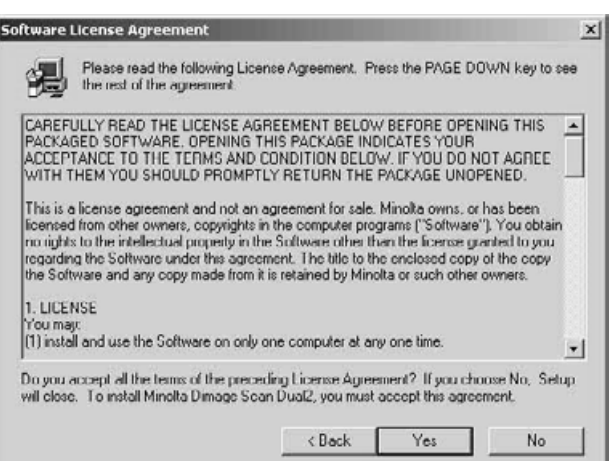

## **Dialogboksen for valg af destination fremkommer.**

- **8. Klik på Gennemse (engelsk: Browse) for at vælge en anden mappe…**
	- Mappe og sti for installationen kan også angives direkte I listeboksen.

**klik herefter på Næste (engelsk: Next).**

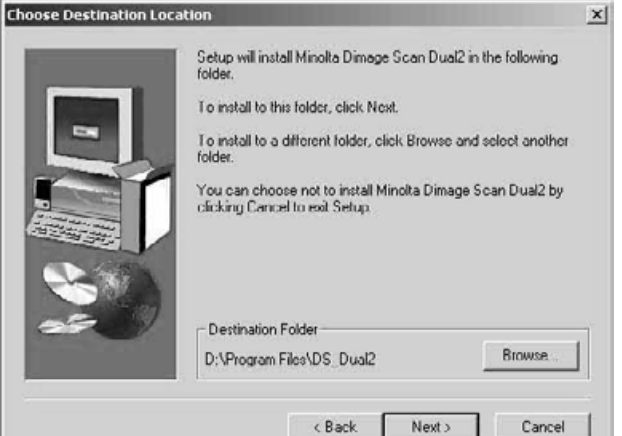

**9. Vælg enten Typical eller TWAIN Files install, og klik derefter på Næste (engelsk: Next).**

**Dialogboksen for installationstype kommer.**

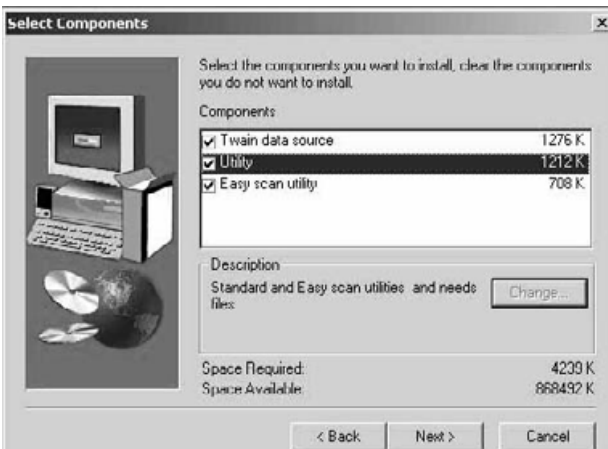

## **Dialogboksen for valg af programmappe fremkommer.**

**10. Klik på Næste (engelsk: Next).** • Installationen begynder.

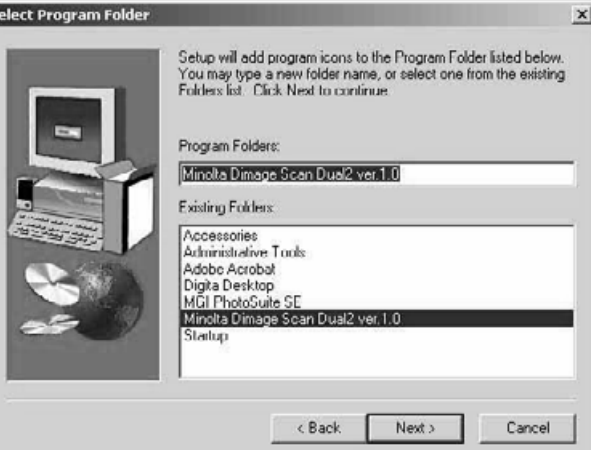

### **Dialogboksen for korrekt installation fremkommer.**

**11. Klik på Luk (engelsk: Close).**

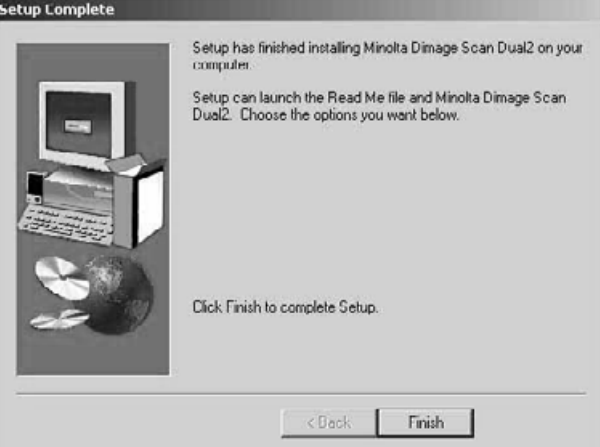

**12. Klik på Afslut (engelsk: Finish).**

# <span id="page-18-0"></span>**INSTALLATION AF SOFTWARET – MACINTOSH**

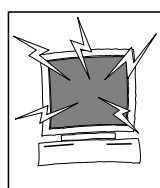

Du skal fjerne eller lukke alle antivirusprogrammer, før denne installation gennemføres. Antivirusprogrammer kan forstyrre denne installation. Når installationen er afsluttet, skal du geninstallere eller åbne antivirusprogrammet igen. Hold shift tasten nede under opstart for at afslutte antivirusprogrammer.

- **1. Tænd for Dimâge Scan Dual2, og derefter din Macintosh.**
- **2. Afslut alle åbne programmer.**
- **3. Indsæt Dimâge Scan Dual2 CD-ROM'en i CD-ROM drevet.**
	- **på** fremkommer på skrivebordet.

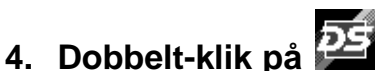

• Mappen med drivere fremkommer.

- **5. Dobbelt-klik på Driver mappen.**
	- Sprogmapperne fremkommer.
- **6. Åbn den engelske sprogmappe, og dobbelt-klik herefter på Dimâge Scan Dual2 installationen.**
	- Installationsprogrammets opstarts billede fremkommer.

**7. Klik på**  $\sqrt{\frac{\text{Continue}}{\text{Continue}}}}$ 

8. Klik på **Laccept** 

klikkes på Decline, og ikke blive installeret.

## **Licensbetingelserne for slutbrugeren fremkommer.**

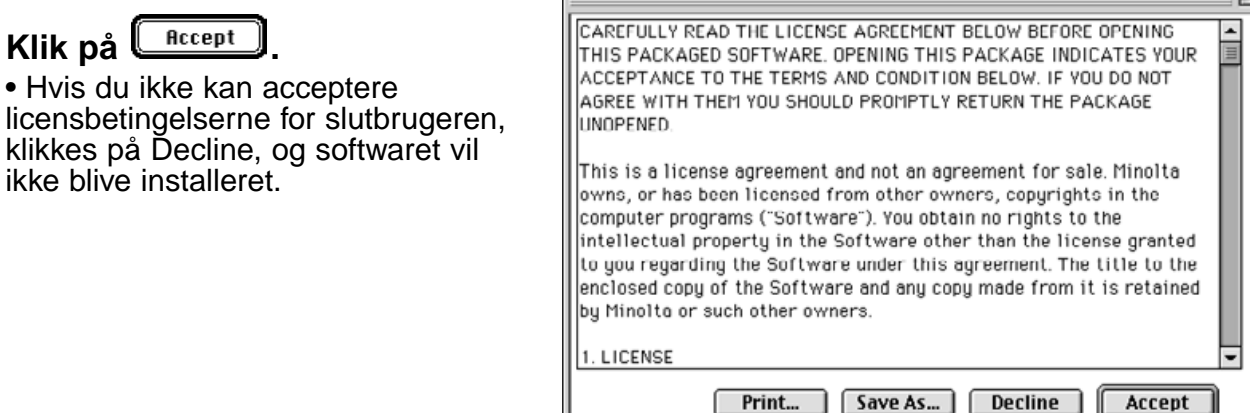

 $\overline{a}$ 

#### **Følgende dialogboks fremkommer:** DS Elite Installer Installations type rullemenu **Easy Install** ╤ Read Me.. Installs software allow you to scan from application software and stand-alone utility. This option is recommended for all user. Installations placering rullemenu Disk space ailable: 485 129K Approximate disk space needed: 7,803K **Install Location** Quit Drive 1 ▾∣ Navn og ikon for det valgte installationsdrev eller mappe. Switch Disk Install on the disk "Drive 1" **9. Vælg installationsdrev (eller mappe) og type i rullemenuerne.** • Du kan også klikke på  $\sqrt{\frac{2}{1}}$ s witch Disk  $\sqrt{\frac{2}{1}}$  for at vælge installationsdrev. 10. Klik på **Linstall Følgende meddelelse fremkommer, når installationen er afsluttet.** Installation was successful. If you are finished, 11. Klik på  $\sqrt{\frac{Quit}{h}}$ 僵 click Quit to leave the Installer. If you wish to perform additional installations, click Continue. • Softwaret installeres i en ny mappe, der hedder Dimâge  $\fbox{Continue}$ Quit Scan Dual2. • Hvis installationstypen Easy blev valgt, indeholder mappen Dimâge Scan Dual2 følgende: DS\_Dual2 Utility, DS\_Dual2 Plug-in og Read Me filen. • Din Macintosh genstartes automatisk.

## **12. Træk DS Dual2 Plug-in over i Import/Export mappen i Adobe Photoshop Plug-ins mappen.**

## 20

# <span id="page-20-0"></span>**TILSLUT HARDWAREN**

## **Tilslut AC strømforsyningen og USB kablet.**

Denne scanner leveres med et USB kabel og en AC strømforsyning.

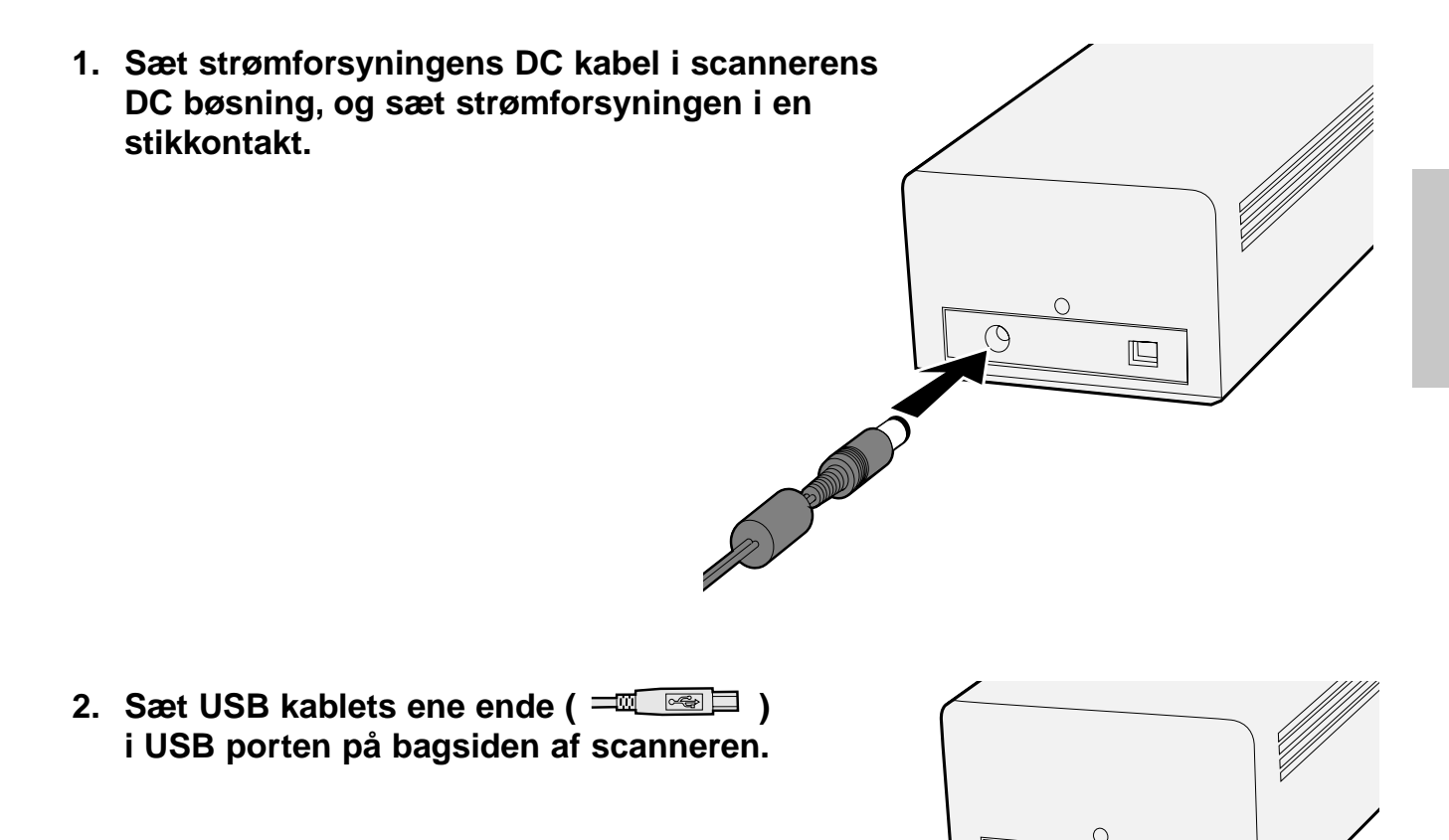

Fortsættes næste side

 $\mathbb{E}$ 

**3. Sæt USB kablets anden ende ( ) i USB porten på computeren eller USB Hub terminalen.**

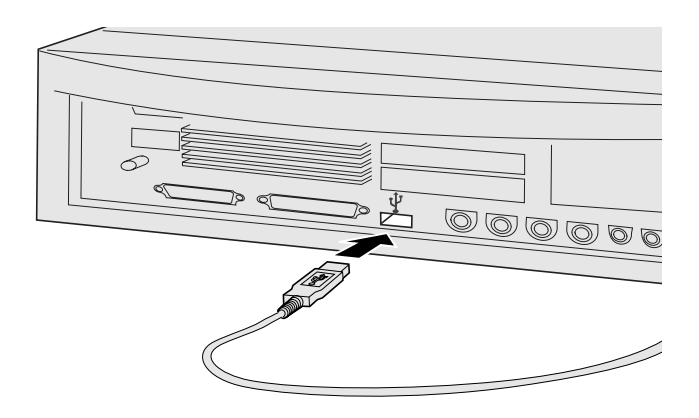

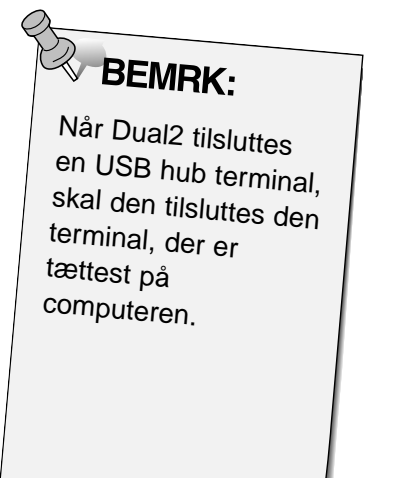

## **Eksempel:**

**Tilslut USB Hub terminalen**

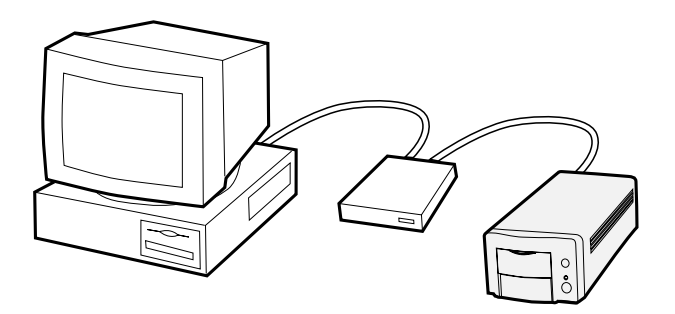

# <span id="page-22-0"></span>**STANDARDBETJENING**

## **DIAGRAM OVER STANDARDBETJENINGEN**

**Start softwaret**

**Indstil præferencer**

**Sæt filmen i filmholderen**

**Indsæt filmholderen**

**Specificér filmtypen**

**Sample indeks scan**

**Angiv jobtypen**

**Gem standardbetjeningen**

## <span id="page-23-0"></span>**WINDOWS 98/WINDOWS 2000**

## **Start softwaret**

Minolta Easy Scan Utility kan udføres ved hjælp af utility softwaret.

- **1. Efter at have udført trin 1 og 2 på side 36, vælges Start > Programmer > Minolta Dimâge Scan Dual2 ver.1.0>EasyScan.**
	- Programmet starter og vinduet Easy Scan Utility fremkommer.

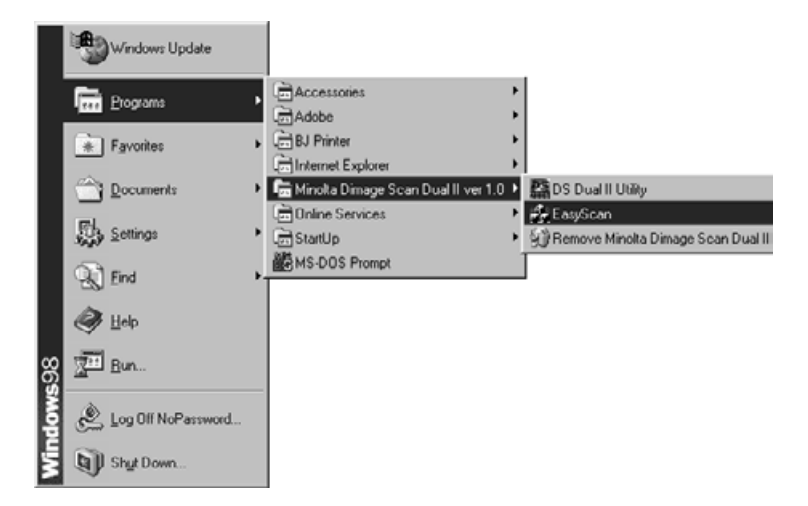

## **MACINTOSH**

## **Start softwaret**

Minolta Easy Scan Utility kan udføres ved hjælp af utility softwaret.

- **1. Efter at have udført trin 1 og 2 på side 36, dobbeltklikkes på Dimâge Scan Dual2 ver.1.0 mappen, og derefter dobbelt-klikkes på EasyScan.**
	- Programmet starter og vinduet Easy Scan Utility fremkommer.

## <span id="page-24-0"></span>**Easy Scan Utility vindue**

Når Minolta Easy Scan Utility softwaret er i funktion, vises følgende vindue:

## **Easy Scan Utility vinduet– Oversigt**

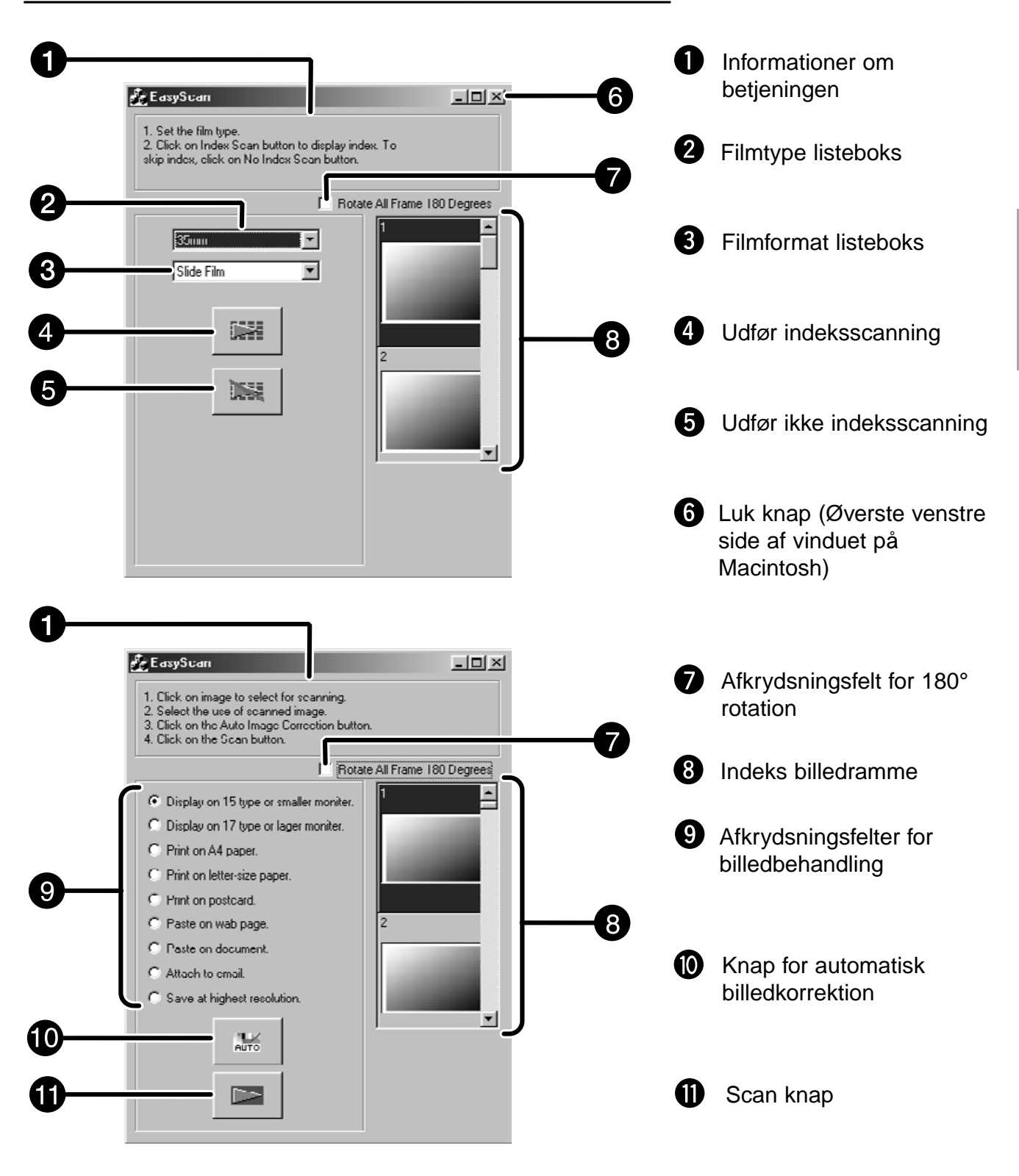

# <span id="page-25-0"></span>**ISÆTNING AF FILM I FILMHOLDEREN**

Ved hjælp af de medfølgende 35 mm negativ- og diasholdere kan Minolta Dimâge Scan Dual2 scanne monterede og umonterede...

- 35 mm farvenegativer 35 mm farvedias
	-
- 35 mm sort/hvide negativer 35 mm sort/hvide positiver

APS (Advanced Photo System) negativer og dias kan også scannes ved hjælp af ekstratilbehøret AD-10 APS adapter. Se side 28.

## **Isætning af 35 mm film i negativholderen – FH-U1**

**1. Åbn filmdækslet på 35 mm negativ filmholderen ved at løfte film nummer "6" siden af filmdækslet. 2. Placér filmen i 35 mm negativ filmholderen med emulsionssiden opad.** • Der kan være filmstrimler med op til 6 negativer i holderen. • Fjern støv fra filmen, før den placeres i filmholderen. **& BEMRK:** Billednumre og tekst er spejlvendt, når filmens emulsionsside peger opad. **3. Tilpas billederne til scannervinduerne i filmholderen.** and parad months on the months **4. Klap 35 mm negativ filmholderen sammen for at lukke den.**

## <span id="page-26-0"></span>**Isætning af dias i diasholderen – SH-U1**

- **1. Sæt dias ind i holderen med emulsionssiden opad**
	- Fjern støv fra diapositiverne, før de placeres i filmholderen.
	- Monterede dias skal være tykkere end 1 mm og tyndere end 2 mm for at passe ind i diasholderen.
	- Placér diapositiverne vandret, ikke lodret.

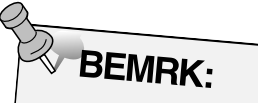

- Scan ikke glasmonterede dias. Glasset afbøjer lyset fra liniescanneren og giver dermed et dårligt resultat.
- APS diapositiver kan scannes med den medfølgende diasholder, med indstillingerne AE Off og 35 mm positiv.

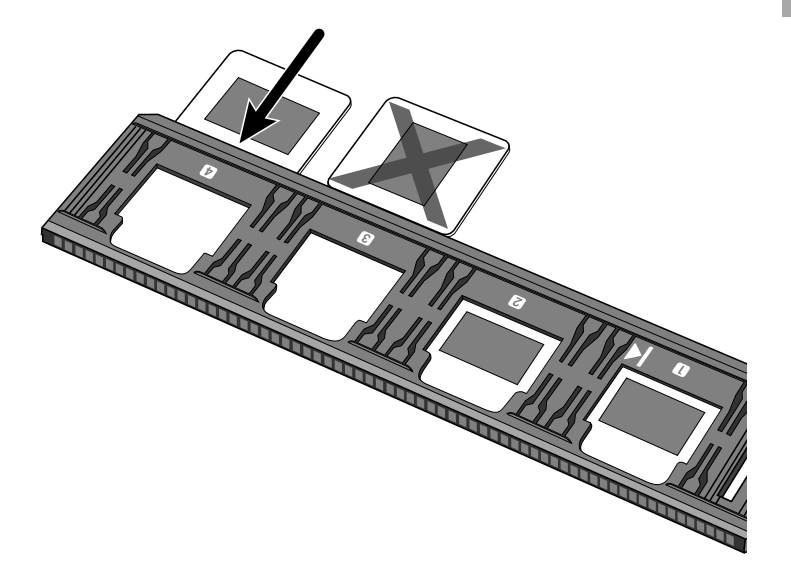

# <span id="page-27-0"></span>**APS ADAPTER (EKSTRATILBEHØR)**

AD-10 APS adapteren er et ekstratilbehør. Dimâge Scan Dual2 kan ikke scanne Advanced Photo System film (IX-240 typen) uden AD-10 APS adapteren.

## **Oversigt over delene**

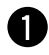

❸

Dæksel til filmkammer

 $\boldsymbol{Q}$ Udløser for filmkammer

Kontaktpunkter til scanner\*

\* Må ikke berøres.

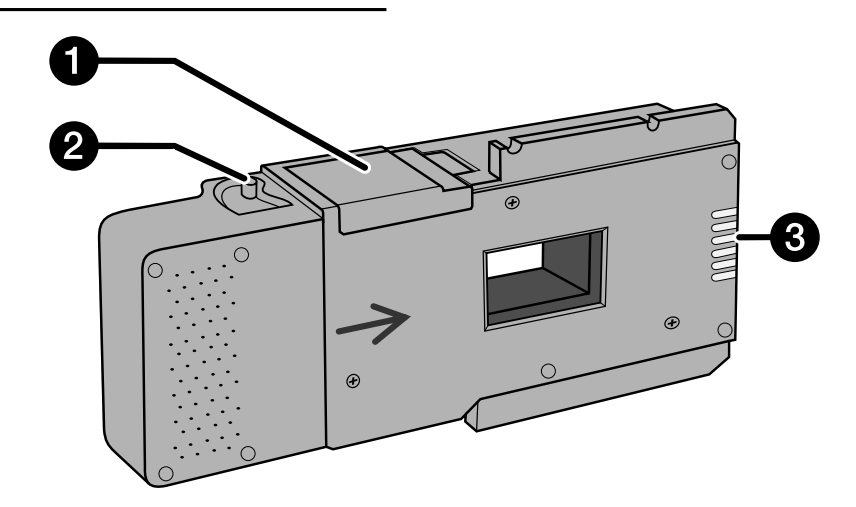

## **Isætning af APS-film**

**1. Skub udløseren for filmkammeret som vist.** • Dækslet til filmkammeret åbnes.

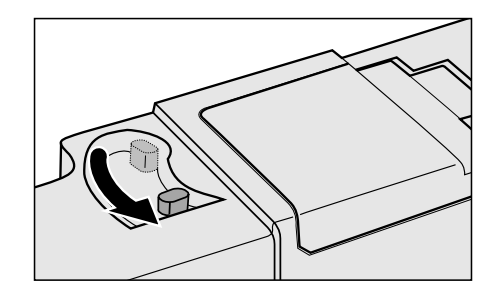

## **2. Sæt filmkassetten ind i filmkammeret med VEI mærket i toppen.**

• Benyt kun filmkassetter med indikatoren synligt.

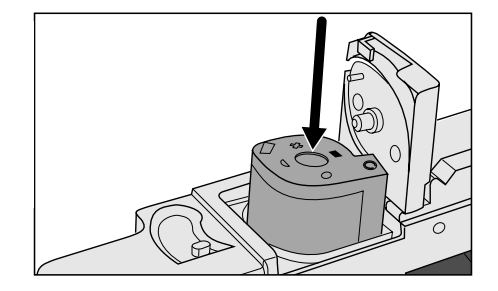

## **3. Luk dækslet til filmkammeret.**

• Dækslet til filmkammeret kan ikke lukkes, hvis indikatoren ikke er synligt. Hvis dækslet lukkes med magt beskadiges kassetten.

# <span id="page-28-0"></span>**ISÆTNING AF FILMHOLDEREN I SCANNEREN**

Under opstarten blinker indikatorlampen. ISÆT IKKE filmholderen i filmrillen. før indikatorlampen lyser konstant.

## **Scanning med FH-U1 35 mm film- eller SH-U1 diasholderen.**

- **1. Åbn scannerlemmen ved at trykke den** ned til 35 mærket  $\frac{35mm}{1}$ .
- **2. Vær sikker på, at den hvide pil på 35 mm filmholderen eller diasholderen peger opad, og sæt derefter filmholderen eller diasholderen ind i scanneren til pilen.**

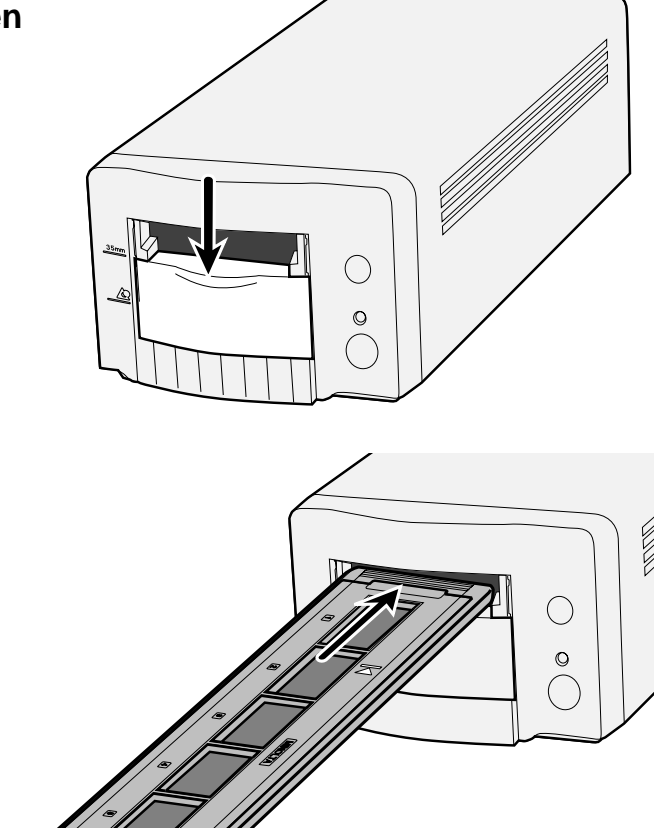

# <span id="page-29-0"></span>**ISÆTNING AF APS ADAPTEREN I SCANNEREN**

**1. Åbn scannerlemmen ved at trykke den ned til** APS mærket  $\stackrel{\text{def}}{=}$ .

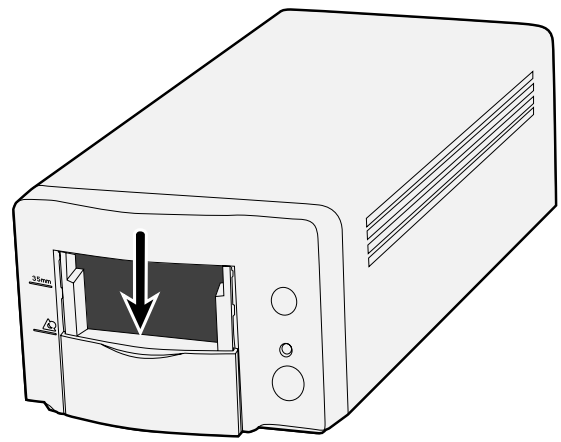

**2. Vær sikker på at pilen på APS adapteren peger opad, og sæt herefter APS adapteren ind i scanneren, til den stopper.**

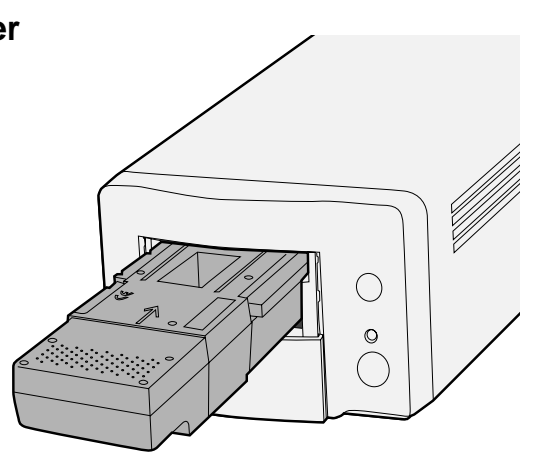

# <span id="page-30-0"></span>**ANGIV FILMTYPEN**

## Selecting the film type

- Vælg det filmformat, der skal scannes, i  $\mathbf 1$ hovedvinduet.
- 2 Vælg filmtypen

· Indeksfanen er valgt og indeksvinduet vil fremkomme.

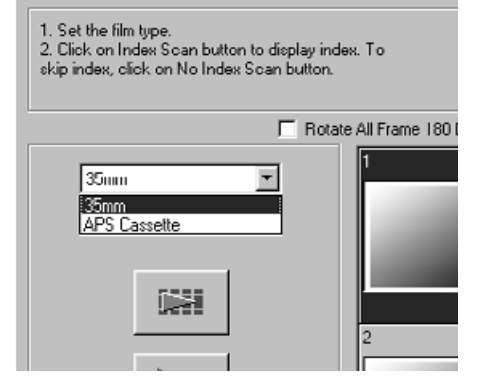

EasyScan

## <span id="page-31-0"></span>**1. Vælg om indeksscanning skal udføres eller ej.**

• Vælg om indeksscanning skal udføres eller ej.

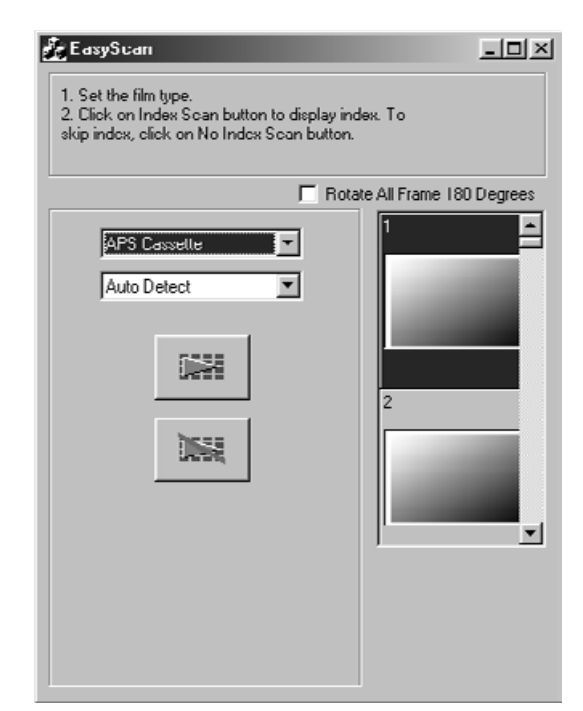

## **Vælg billedbehandling**

**1. Vælg indstillingerne for billedbehandlingen i afkrydsningsfelterne i scanningvinduet.**

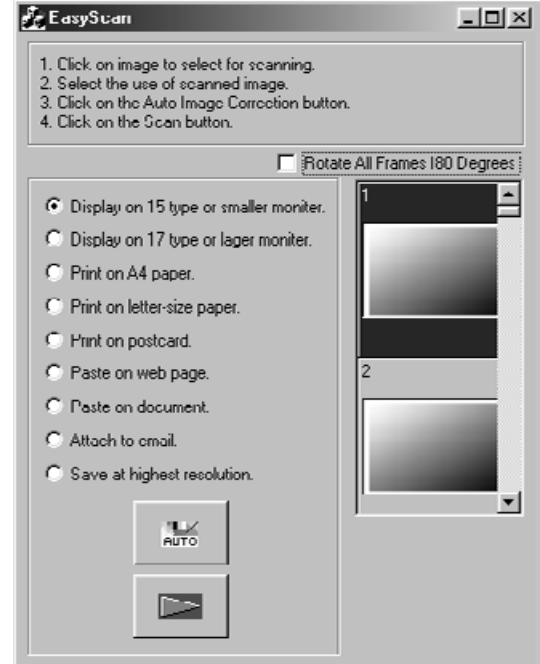

## **Billedkorrektion**

- **1. Udfør om nødvendigt automatisk billedkorrektion ved at klikke på knappen "Auto billedkorrektion"**
	- Den billedkorrektion, der passer bedst til billedet udføres automatisk.

## **Rotation**

**1. Billedet roteres om nødvendigt 180°.**

## <span id="page-32-0"></span>**1. Klik på scan knappen for at scanne.**

• Når dialogboksen Gem som fremkommer, vælges filmformatet, og scanningen gemmes. Filmformater: BMP, JPEG, TIFF (Windows) PICT, JPEG, TIFF (Macintosh)

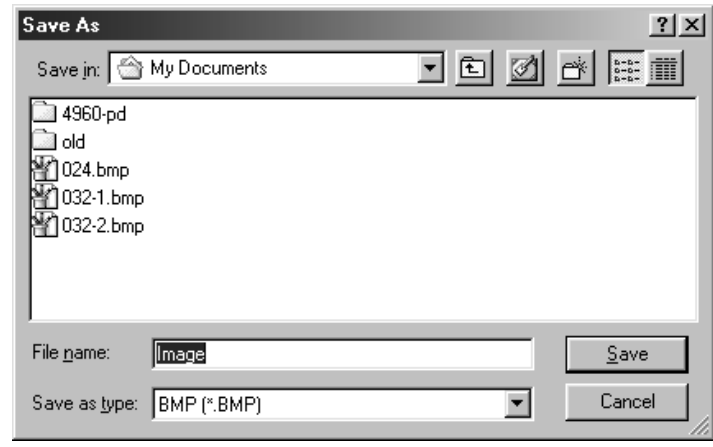

# <span id="page-34-0"></span>**INDEKSSCANNING**

# **DIAGRAM OVER SCANNING**

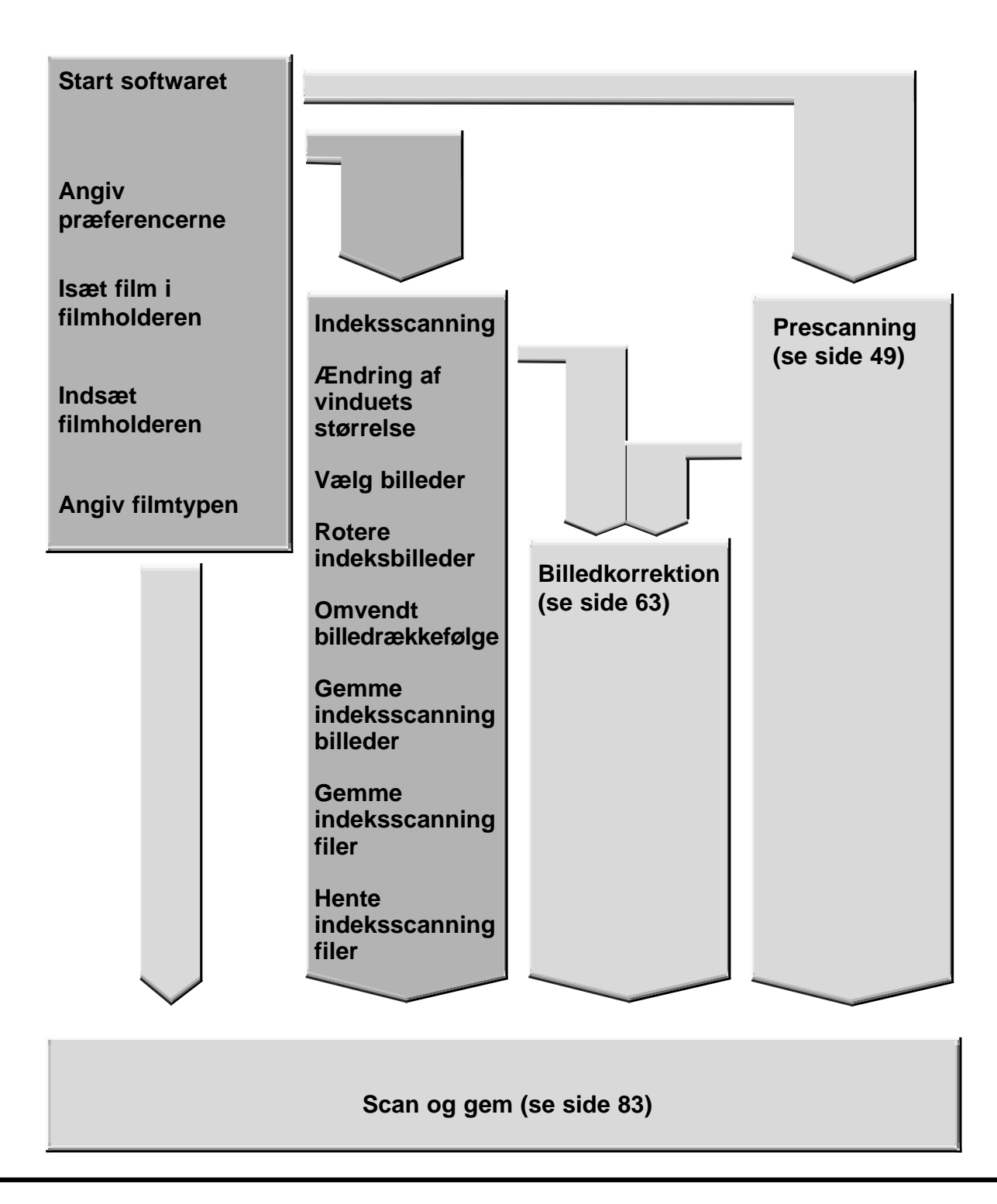

# <span id="page-35-0"></span>**START SOFTWARET**

Ved hjælp af TWAIN driveren kan du kontrollere softwaret gennem et andet program, som f.eks. dit billedbehandlingsprogram.

## **Start TWAIN driveren – Windows**

I denne manual benyttes Adobe Photoshop LE som værtsprogram. Kommandoerne kan være anderledes i andre programmer.

- **1. Åbn værtsprogrammet.**
- **2. Vælg File > Import > Select TWAIN\_32 Source…**

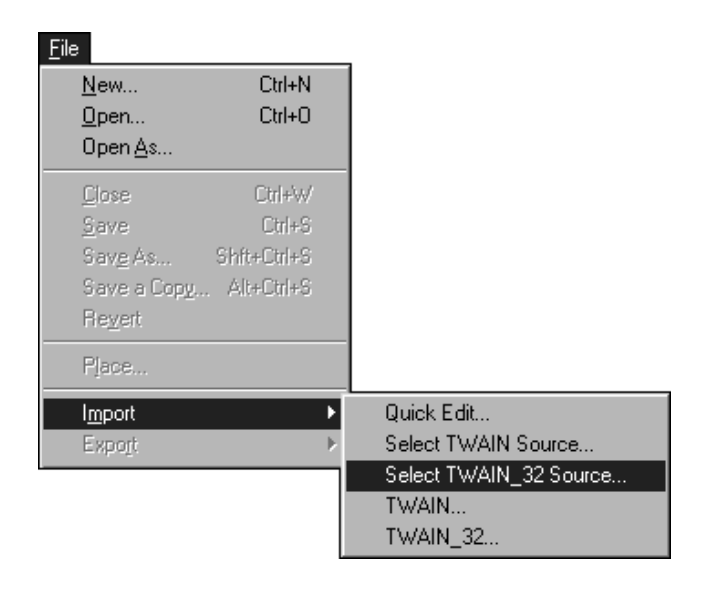

## **Dialogboksen Select Source fremkommer.**

**3. Vælg DS\_Dual2 1.0, og klik på Select.**

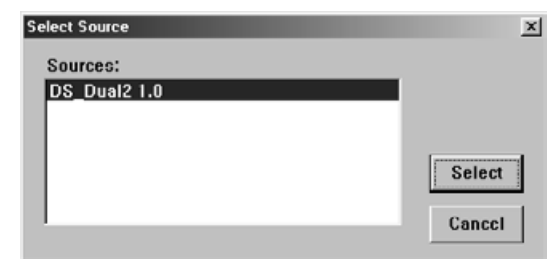

**4. Vælg File > Import > TWAIN\_32.**

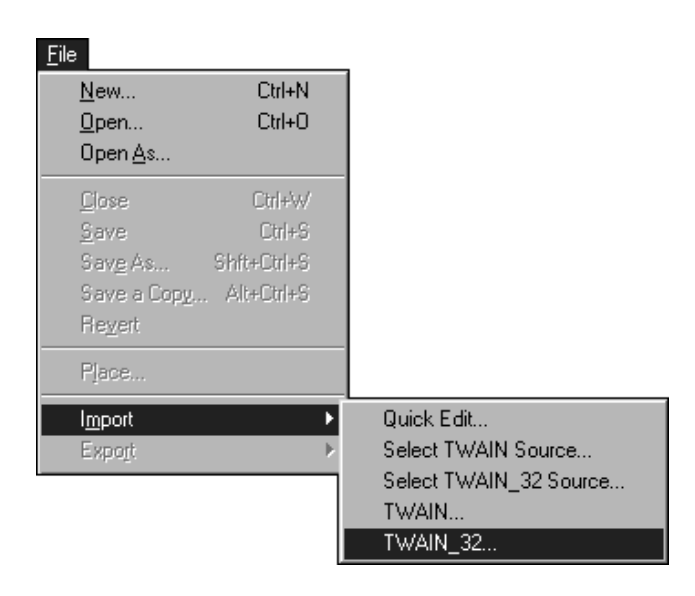

**Softwaret kan benyttes, når hovedvinduet fremkommer (side 38).**
Med plug-in softwaret kan du få adgang til softwaret fra Adobe Photoshop.

### **Start Plug-in modulet – Macintosh**

- **1. Start Adobe Photoshop.**
- **2. Photoshop LE, 4.0.1 og nyere: Vælg File > Import > DS\_Dual2 Plug-in. Photoshop 3.0.5: Vælg File > Acquire > DS\_Dual2 Plug-in.**

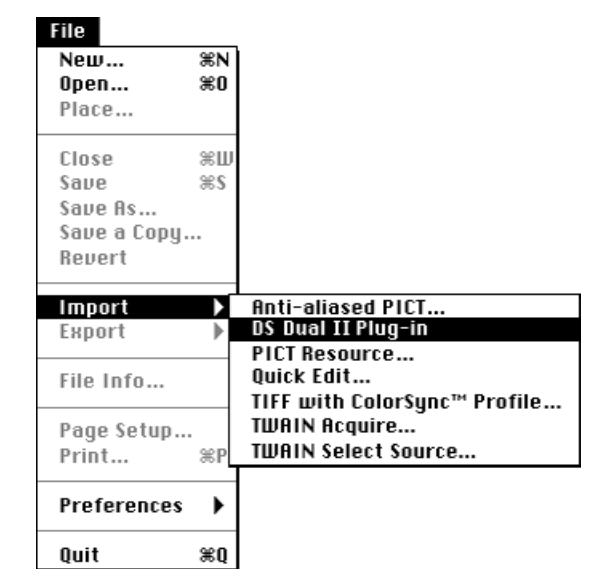

#### **Softwaret kan benyttes, når hovedvinduet fremkommer (side 38).**

Benyt utility softwaret som enkeltstående program, når du blot vil scanne et fotografisk billede og gemme det.

#### **Start utility softwaret**

#### **Windows**

**Vælg Start > Programmer > Minolta Dimâge Scan Dual2 ver.1.0 > DS Dual II Utility**

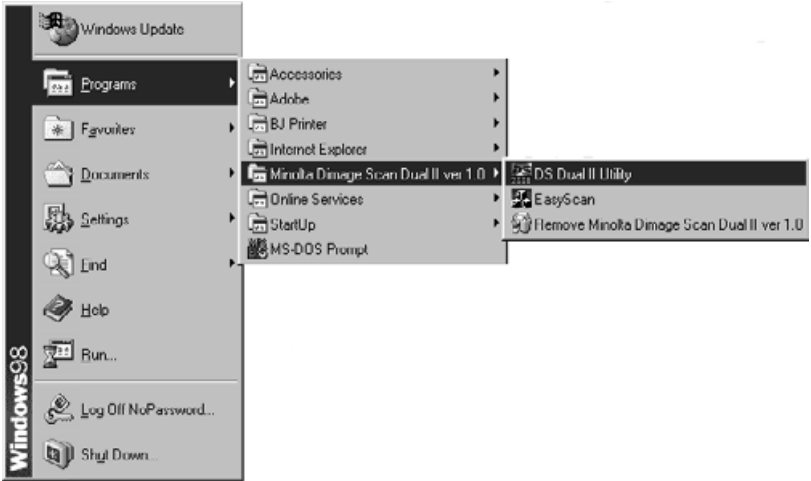

### **Macintosh**

**Dobbeltklik på .**

**Softwaret kan benyttes, når hovedvinduet fremkommer (side 38).**

## **HOVEDVINDUE – OVERSIGT**

## **HOVEDVINDUE**

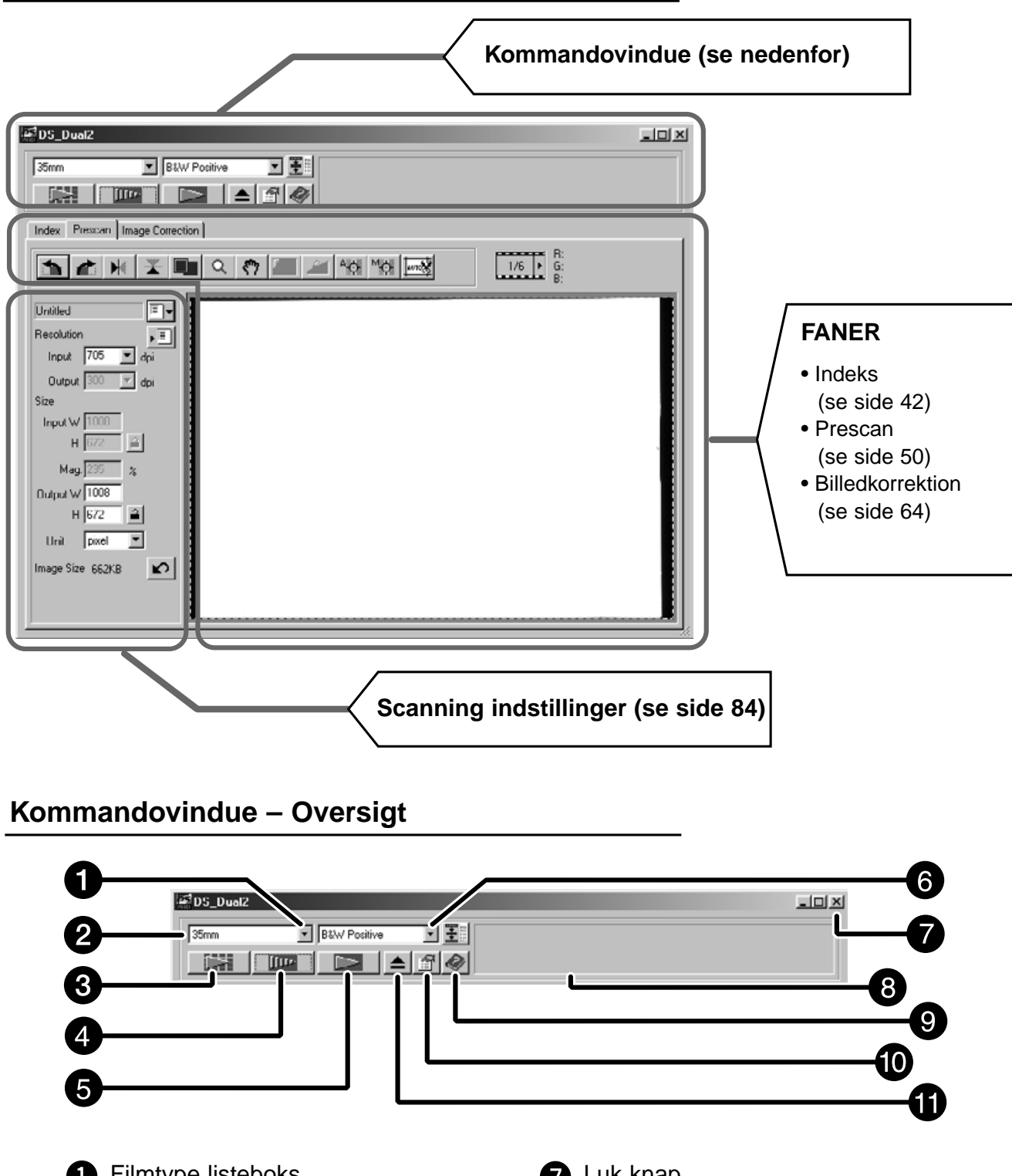

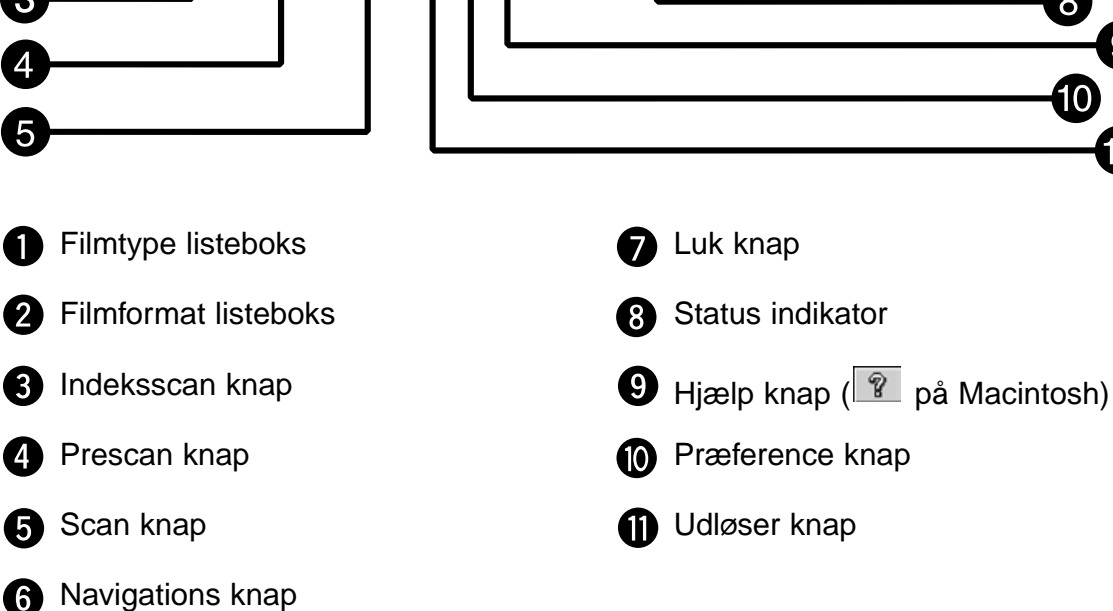

1. klik på **i kommandovinduet.** 

**Dialogboksen Præferencer – Oversigt**

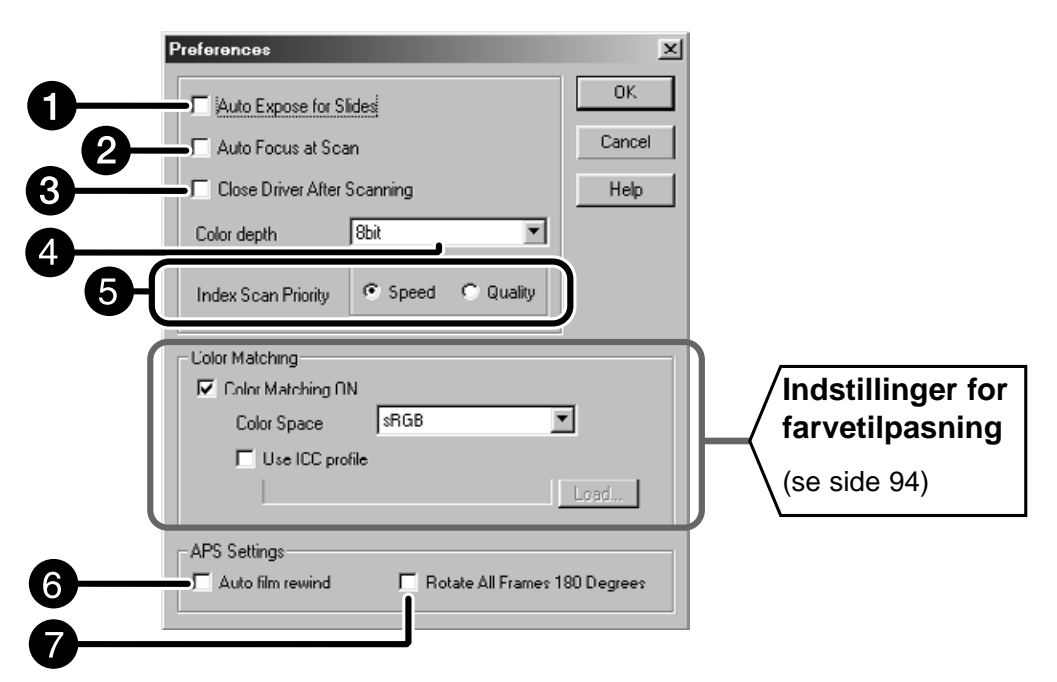

### **2. Indstil præferencerne som ønsket.**

**Automatisk eksponering for dias afkrydsningsfelt** 

Markér dette afkrydsningsfelt når undereksponerede dias scannes.

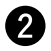

#### Scan AF afkrydsningsfelt

Markér dette afkrydsningsfelt for at benytte automatisk fokusering ved indeksscan, previewscan og AF scan.

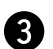

#### Luk driver efter scanning afkrydsningsfelt

Lukker scannerens driver software efter scanningen er afsluttet.

#### Farvedybde rulleliste Æ

Pixel dybden i hver farvekanal, der benyttes til at scanne dit billede (RGB eller CMY). Der er tre muligheder:

- 8-bit over 16,7 millioner farver
- 16-bit over 2,8 milliarder farver
- 16-bit lineær samme som 16 bit, men billedkorrektioner er ikke tilgængelig, når billedet scannes.

Fortsættes på næste side.

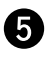

**R** Prioritet for indeksscan

Speed - Opretter et miniaturebillede af hvert billede i rullen.

Quality - Miniaturebillede og prescan billede oprettes for hvert billede i rullen.

- Ved at dobbelt-klikke på indeksbilledet åbnes prescan billedet.
- **3. Når APS film scannes, indstilles præferencerne i APS delen.** De-select the • Fjern markeringen i afkrydsningsfeltet Luk driver efter scanning, når du scanner flere billeder på samme tid.

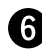

**A** Automatisk tilbagespoling

Ved at klikke på Tilbagespolingsknappen i kommandovinduet, spones filmen automatisk ind i APS kassetten, før APS adapteren skubbes ud.

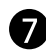

Rotér alle billeder 180°

Roterer alle billeder i indeks vinduet 180°.

4. Klik på  $\frac{0 \text{ K}}{2}$  for at acceptere de nye præference indstillinger. • Ændringerne i præference indstillingerne virker øjeblikkeligt

## **VALG AF FILMTYPE**

- **1. Indsæt holderen i scanneren.**
- **2. Vælg 35 mm eller APS kassette i filmformat rullelisten i kommandovinduet.**

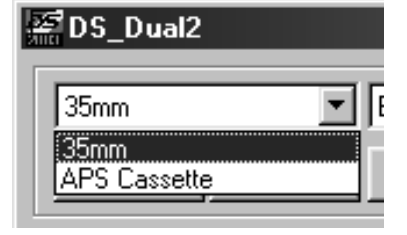

**3. Vælg filmtypen i filmtype rullelisten.**

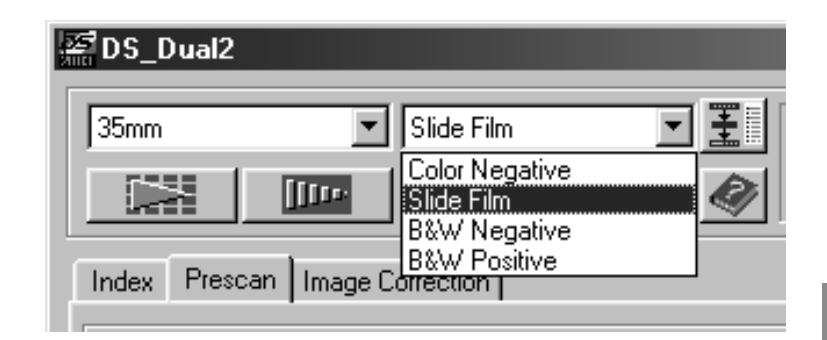

### **Vælg APS kassette**

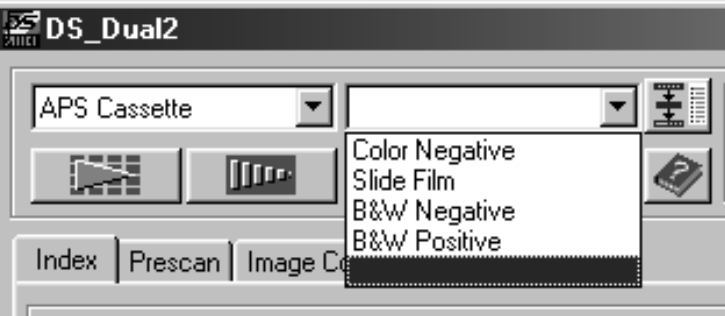

## **INDEKS SCAN – OVERSIGT**

I indeksscan vises et billede i indeksfanen af hvert billede i filmholderen. Den tid, der kræves til en indeksscanning afhænger af din computers ydeevne.

Hvis du ikke ønsker at indeksscanne hele rullen, kan du vælge nummeret på det billede du vil scanne på det indeksprint, der følger med fra fotohandleren. Klik på et billede i indeksfanen for at vælge billedet til prescanning eller scanning.

• Når du har valgt APS i kommandovinduet, er der to muligheder for at lave indeksscanning, Speed eller Quality. Vælg den ønskede indstilling i dialogboksen Præferencer (se side 39).

### **Klik på fanen Index i hovedvinduet.**

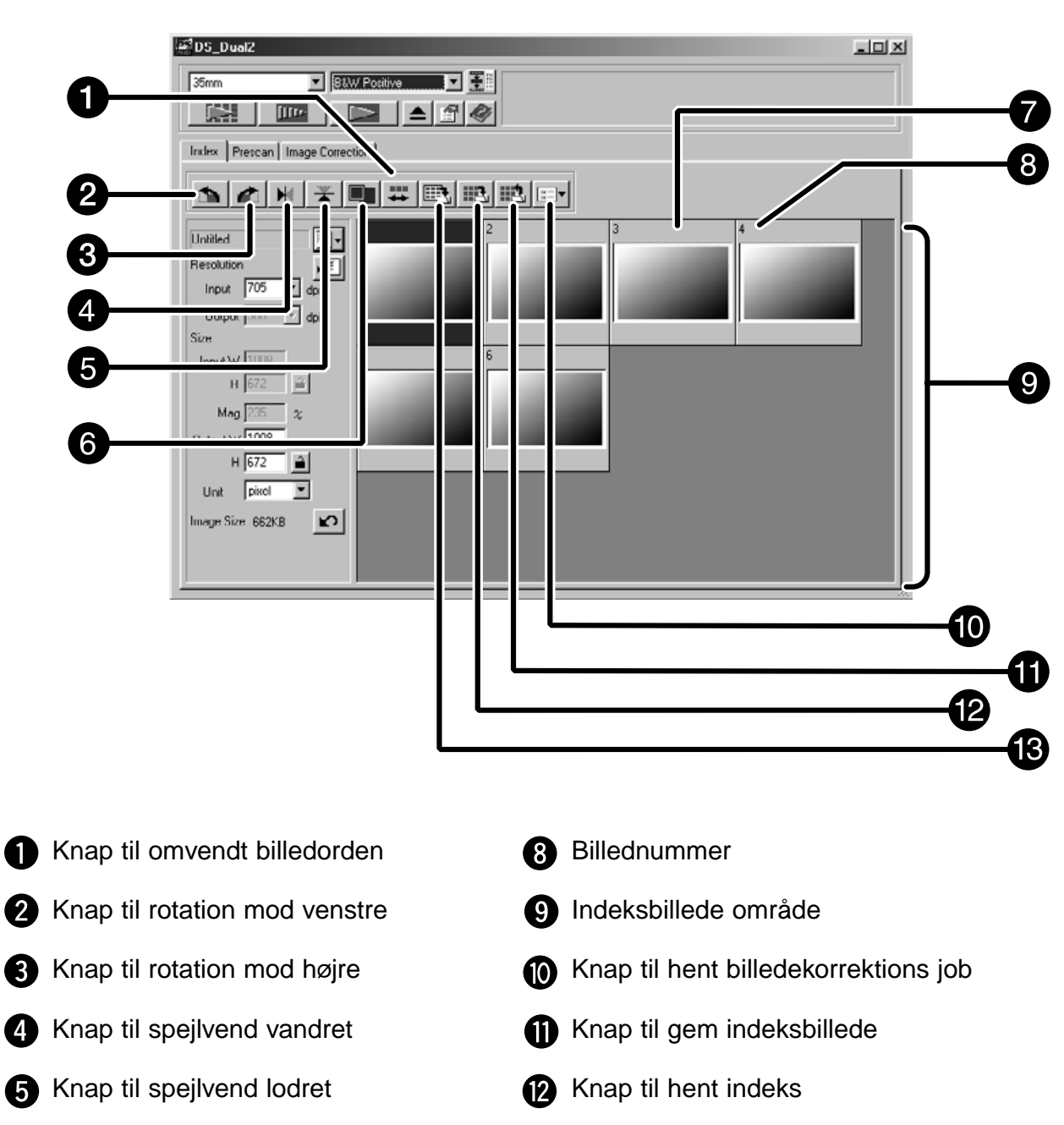

## **Fanen Index – Oversigt**

**R** Knap til gem indeks

**G** Knap for vis hele skærmen

**O** Indeksbilledramme

### **Index scan**

- 1. Klik på **LEH i kommandovinduet.** 
	- Alle billederne i filmholderen scannes og fremkommer i indeksfanen.

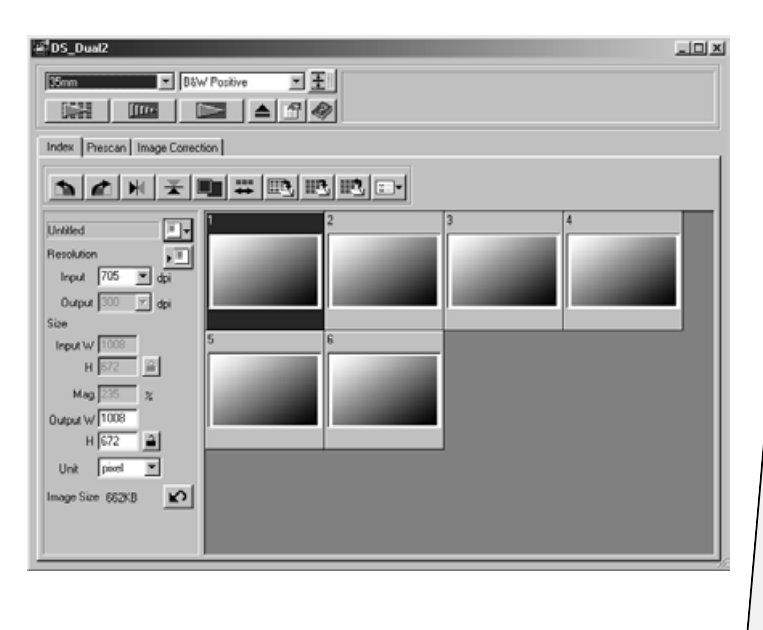

# **BEMRK:**

- Indeksscanningen afbrydes ved at trykke på escape tasten (@ Kommando og punktum på Macintosh) indtil Cancelling Indeks Scan meddelelsesboksen
- fremkommer.
- Den komplette indeksscanning fremkommer i indeksfanen.
- Billeder, der ikke er indeksscannet kan stadig vælges til prescanning og scanning.

## **Ændring af vinduets størrelse**

Størrelsen af indeksfanen kan ændres som ønsket. Billedernes position ændres tilsvarende.

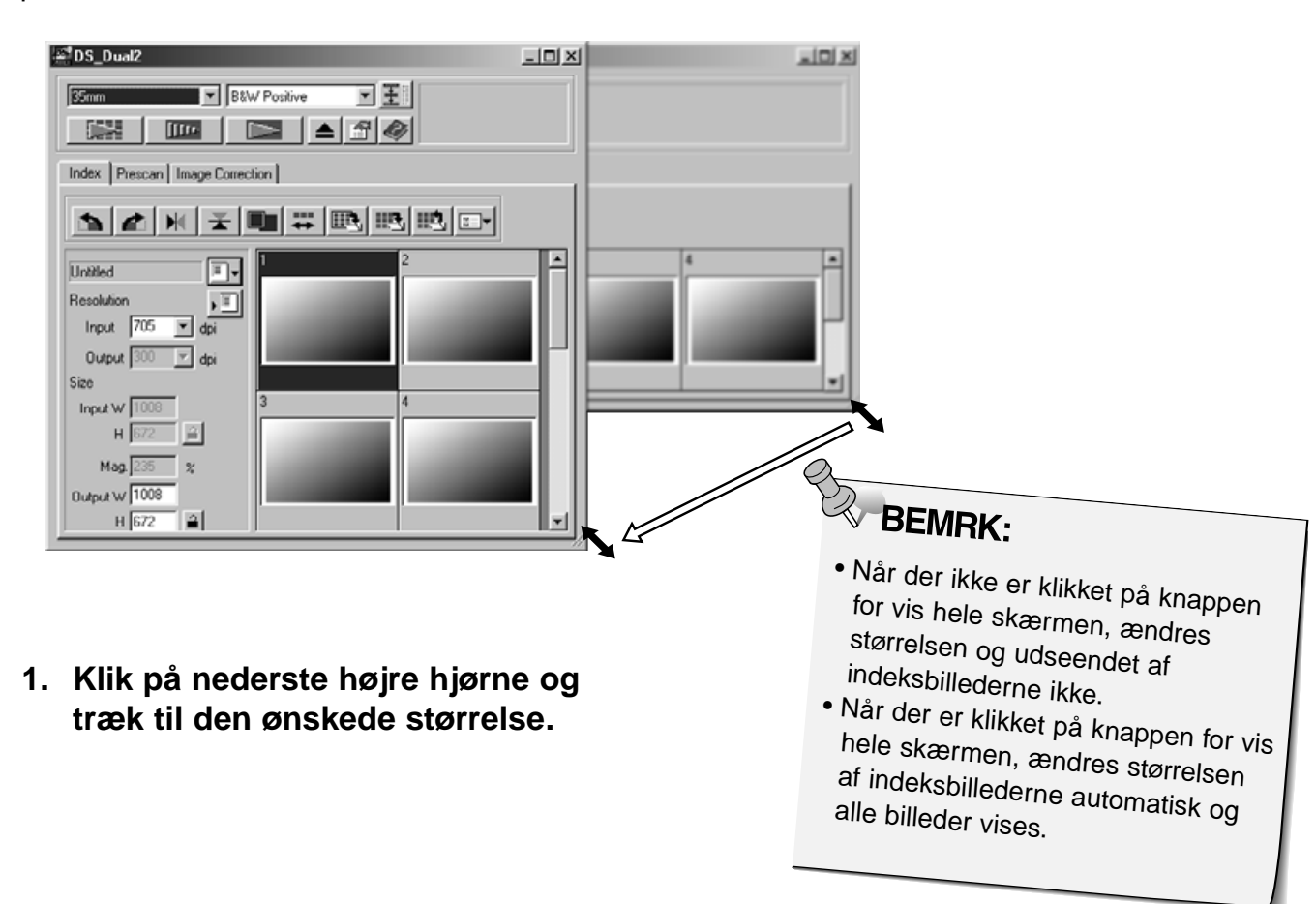

## **SCANNING AF BILLEDET**

## **Valg af billeder**

- **1. Klik på et billede for at vælge det til scanning.**
	- Valgte billeder er omgivet af en mørkegrå ramme.

- Tryk på control tasten ( $#$ tasten på Macintosh), mens du klikker, for at vælge flere billeder til scanning.
- Tryk på control taste ( $\pm$ tasten på Macintosh), mens du klikker, for at fravælge et billede.
- Tryk på shift tasten for at vælge alle billeder mellem det øjeblikkelige billede og det sidst valgte billede.

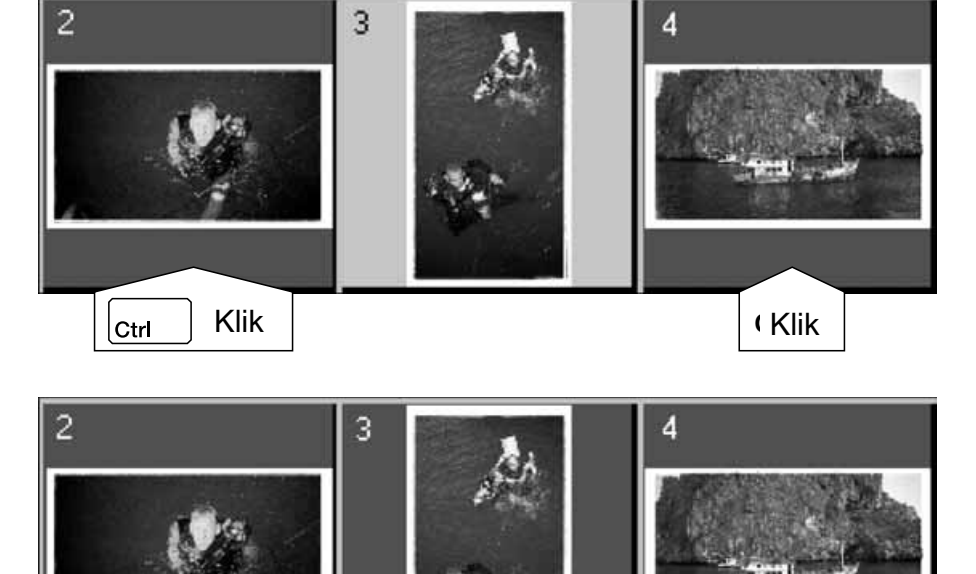

 $\overline{c}$ 

**CLICK CLICK CLICK** 

Klik | Klik | Klik | Klik | Klik | Klik | Klik | Klik | Klik | Klik | Klik | Klik | Klik | Klik | K

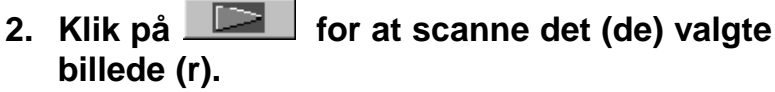

- Scanningen afbrydes, hvis der vælges flere billeder, end der er angivet som Max # of Frames (maksimal billedantal) i dialogboksen Præferencer. Se side 39.
- Billedet åbnes i dit billedbehandlingsprogram, når scannerens driver software lukkes.
- Nogle billedbehandlingsprogrammer kan kun opfange et billede ad gangen.

 $\mathsf{l}_{\mathit{shift}}$ 

**3. Se side 46 for at gemme de scannede billeder.** • Flere billeder gemmes med det valgte filnavn og et kronologisk nummer. F.eks. Fil\_Navn01, Fil\_Navn02, Fil\_Navn03...

**BEMRK: Klik på for at gemme indekset som en billedfil.** •Billeder kan gemmes i JPEG eller BMP formatet (JPEG eller PICT formatet for Macintosh).

### **Rotation af indeksbilleder**

Rotere indeksbillederne, så de fremstår med korrekt orientering i fanen indeksscan.

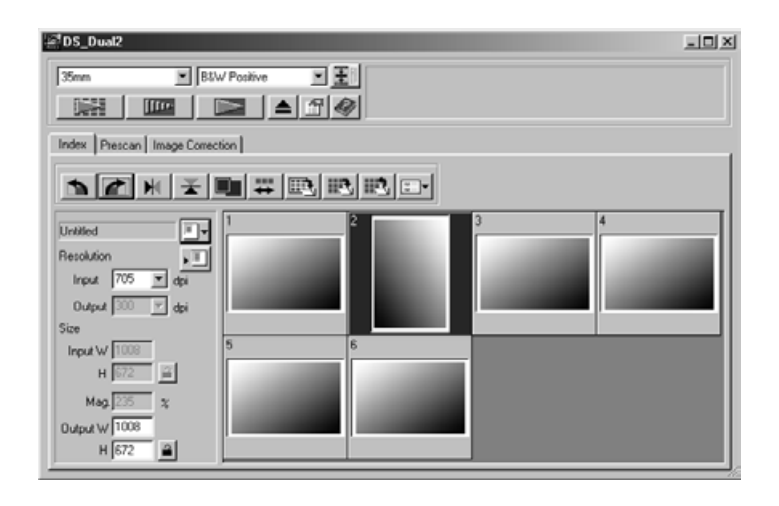

- 1. Vælg de ønskede billeder, og klik herefter på **began (de la kaleformal de la kaleformal de la** eller **Maleformal de la kaleformal de la kaleformal de la kaleformal de la kaleformal de la kaleformal de la kaleformal de l** 
	- De valgte billeder roteres i spring på 90° enten med eller mod uret, eller spejlvendes lodret eller vandret.
	- Rotation af indeksbilledet vil ikke påvirke prescanningen eller scanningen.

### **Vende billedrækkefølgen.**

Nogle kameraer spoler baglæns, således det sidste billede eksponeres i begyndelsen af filmrullen. Billedernes rækkefølge i indeksfanen kan vendes for at få korrekt kronologisk orden.

1. Klik på  $\left| \frac{1}{n} \right|$ .

## **GEM INDEKS SCAN BILLEDER**

Når der udføres indeksscanning kan alle miniaturebillederne, der vises i indeksvinduet, gemmes som en billedfil.

- **1. Klik på knappen "Gem indeksbillede" i hovedvinduet.**
	- Standard dialogboksen for gem fil for hvert operativsystem fremkommer.

### **[Windows®]**

• I Windows® kan filen gemmes i Windows ® Bitmap (BMP) eller JPEG formatet.

### **[Macintosh]**

- Med Macintosh kan billederne gemmes i PICT eller JPEG formatet.
- **2. Angiv det ønskede filnavn, vælg placeringen og klik på Save (Gem).**

• Alle miniaturebillederne i indeksvinduet gemmes under det angivne filnavn i den angive placering.

• For Windows ® kan filen gemmes i Windows ® Bitmap (BMP) eller JPEG formatet. For Macintosh kan billederne gemmes i PICT eller JPEG formatet.

## **GEM INDEKS BILLEDFIL**

Nogle indeksbilleder, der er vist i indeksfanen kan gemmes som en indeks billedsfil.

### **1. Klik på knappen "Gem indeks" i hovedvinduet.**

• Standard dialogboksen for gem fil for hvert operativsystem fremkommer.

### **[Windows®]**

• I Windows® kan filen gemmes i Windows ® Bitmap (BMP) eller JPEG formatet.

### **[Macintosh]**

- Med Macintosh kan billederne gemmes i PICT eller JPEG formatet.
- **2. Angiv det ønskede filnavn, vælg placeringen og klik på Save (Gem).**
	- Når indeksbillederne vises, gemmes disse billeder uafhængigt af om filmen er placeret i scanneren.
	- Når indeksbillederne ikke vises, gemmes indeksbillederne, når indeksscanningen er udført.
	- Hvis der er indeksbilleder, der endnu ikke er scannet, bliver disse billeder scannet, hvorefter alle indeksbilleder inklusive disse billeder bliver gemt.

Indeksfilen kan vises i indeksfanen, når den gemte indeksfil er indlæst. De tidligere viste billeder bliver slettet.

### **1. Klik på knappen Læs gemt indeks i hovedmenuen.**

• Standard dialogboksen for åbn fil for hvert operativsystem fremkommer.

## **[Windows®]**

• I Windows® kan filen gemmes i Windows ® Bitmap (BMP) eller JPEG formatet.

### **[Macintosh]**

• Med Macintosh kan billederne gemmes i PICT eller JPEG formatet.

### **2. Vælg den indeksfil, der skal læses, og klik på OK.**

# **PREVIEW SCAN**

## **DIAGRAM OVER SCANNING**

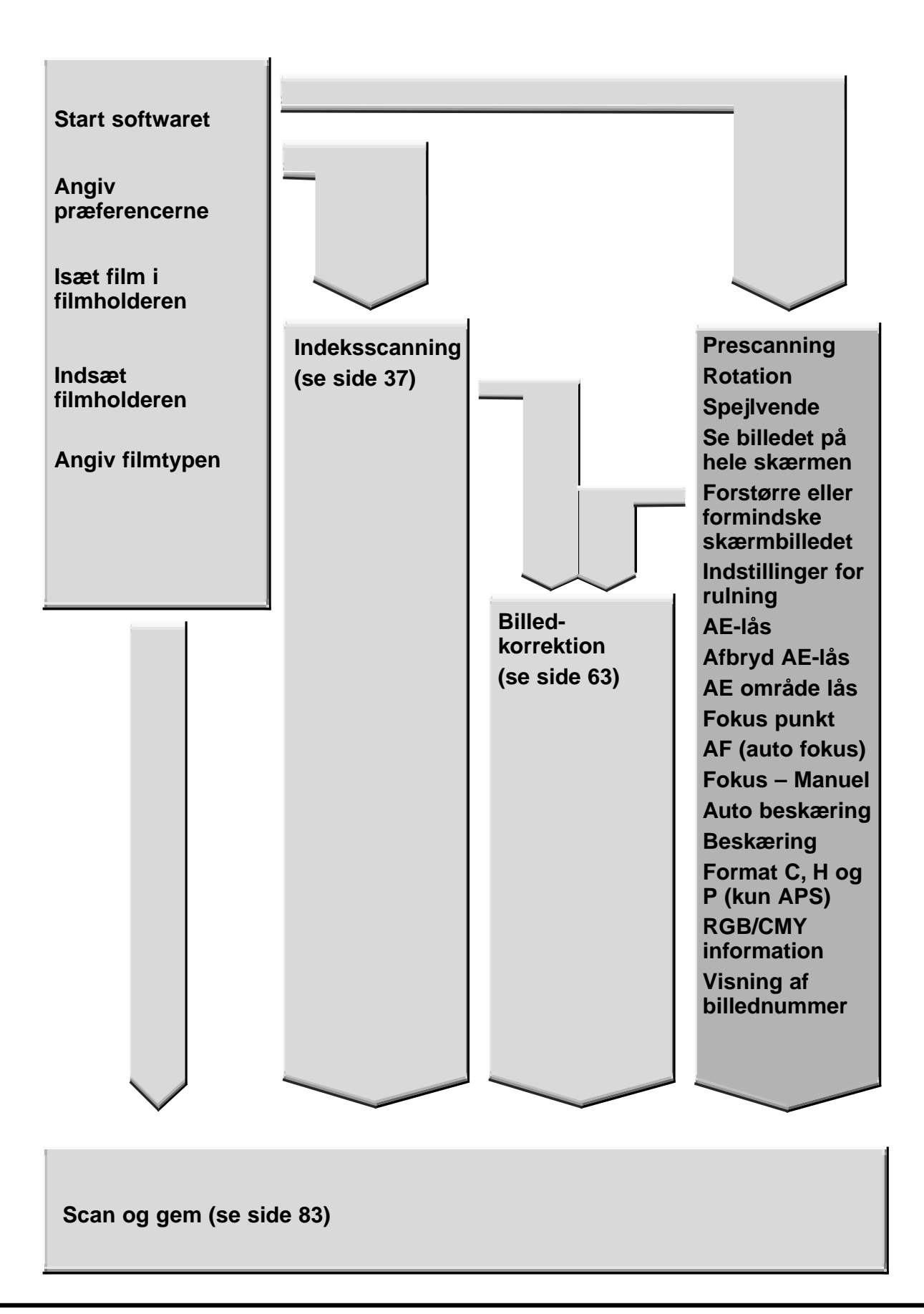

## **PRÆSCAN**

Med præscanning scannes et billede, der kan benyttes til at se og ændre korrektioner af farve, kontrast, mætning og lysstyrke før du klikker på Scan knappen. Det sikrer, at billedet bliver så godt som muligt.

### **Klik på fanen Prescan i hovedvinduet.**

## **Fanen Prescan – Oversigt**

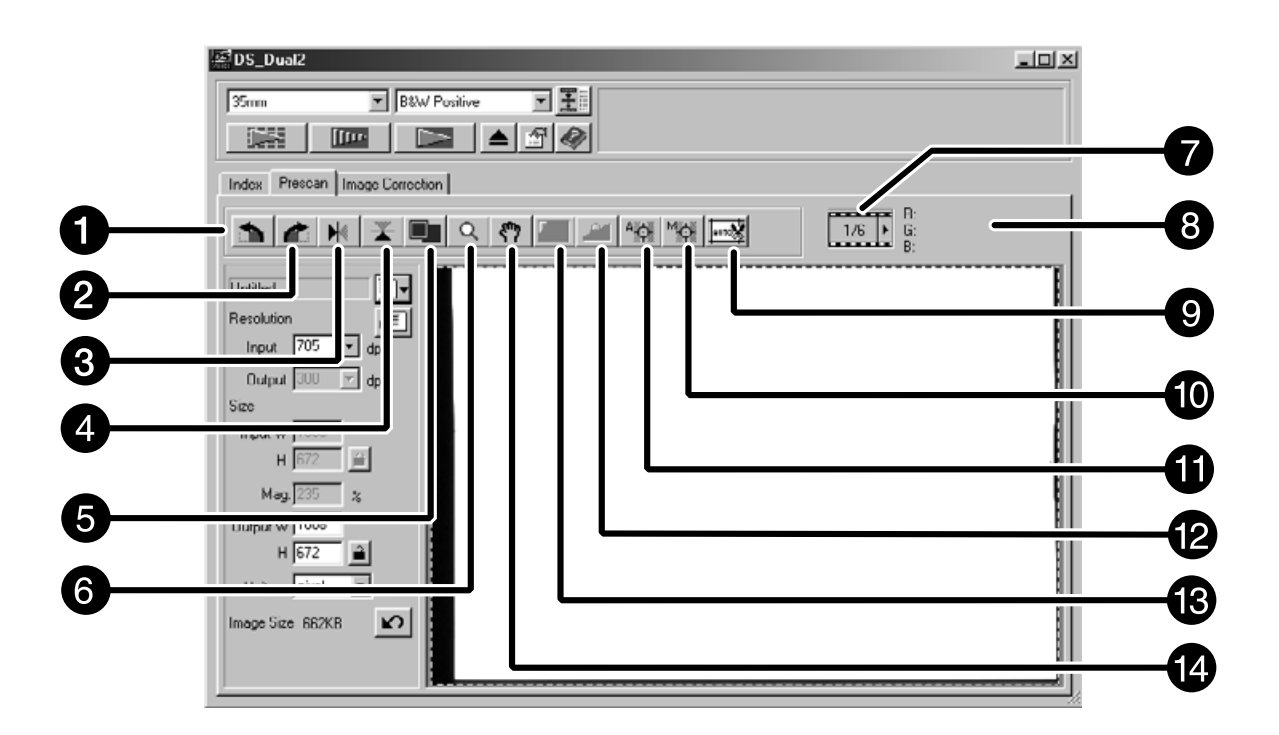

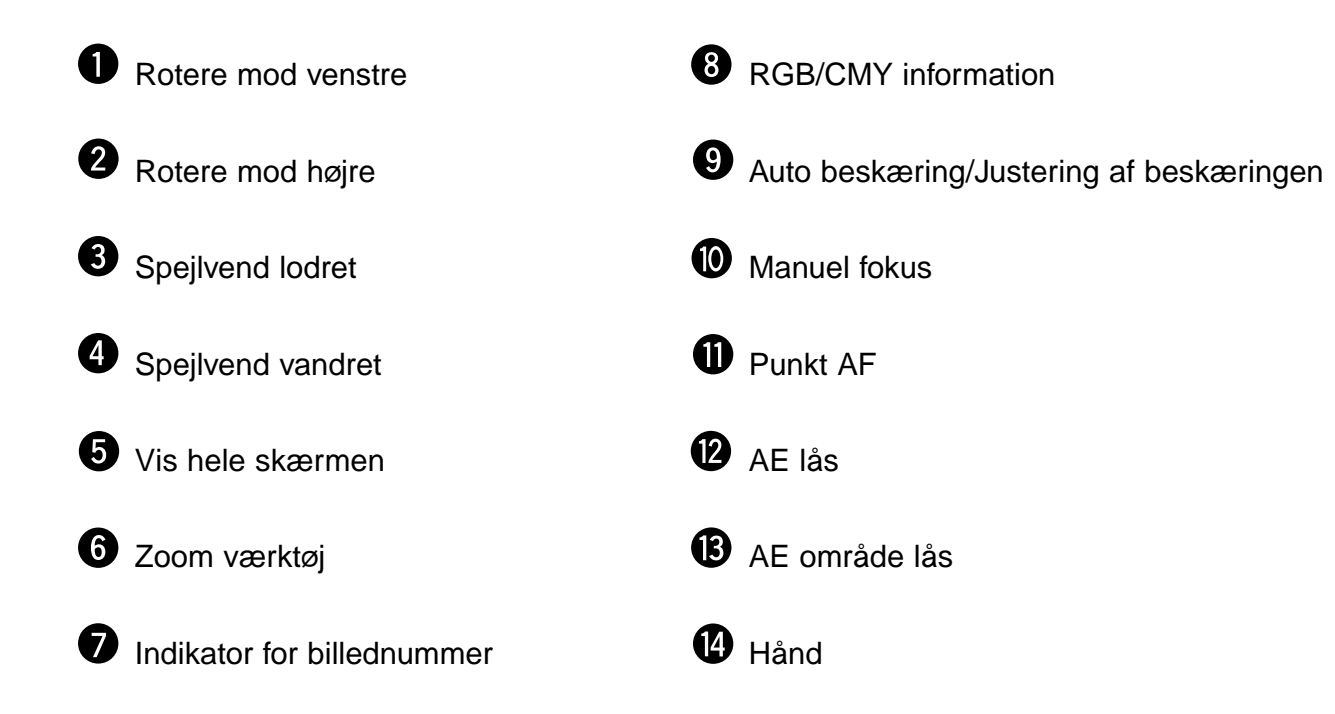

1. Klik på **i kommandovinduet.** 

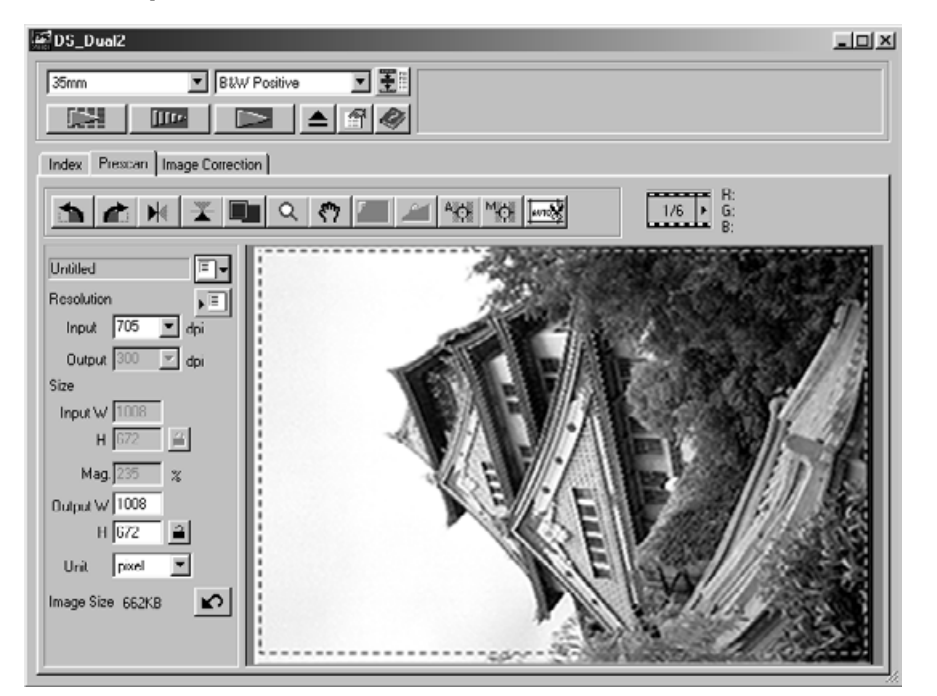

#### **Det præscannede billede fremkommer i fanen Prescan.**

# **BEMRK:**

Tryk på Ctrl under præscanningen (@ på Macintosh) for at se CMY værdierne i RGB/CMY displayet.

## **ORIENTERING AF BILLEDET**

## **Rotation**

Klik på **b**eller **d** knapperne for at ændre billedets orientering, før det scannes. Ændringerne kan ses på det præscannede billede.

**Klik på for at rotere billedet 90° med uret.**

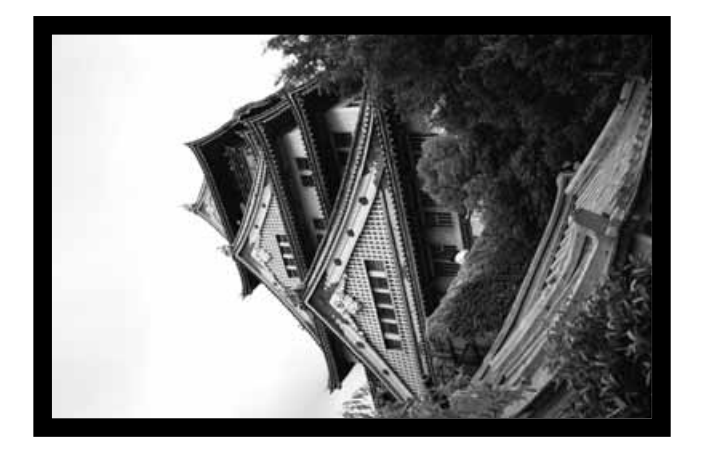

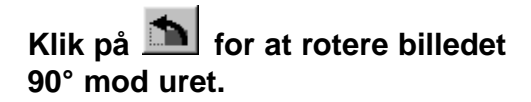

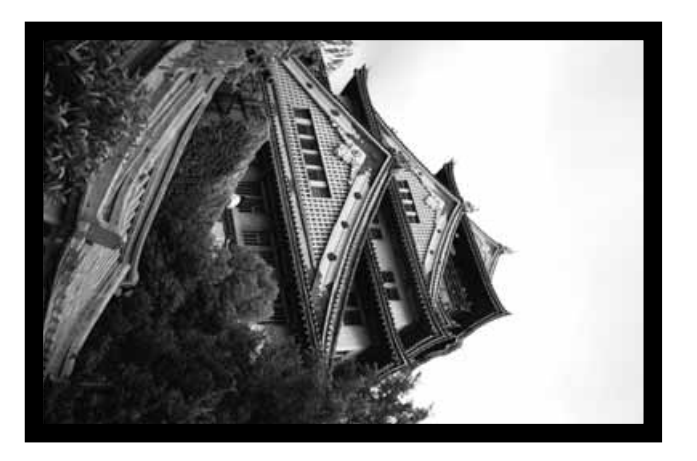

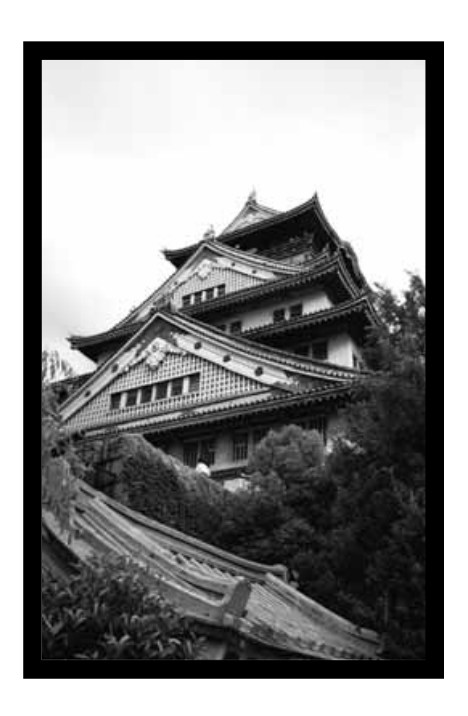

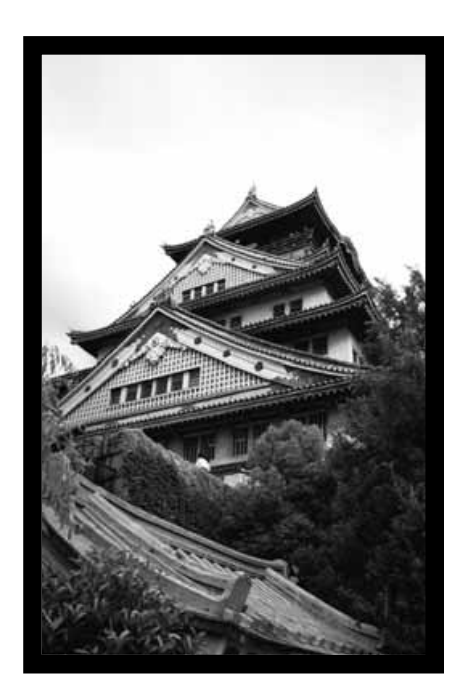

### **Spejlvending**

Med **F**U og **A** knapperne kan du spejlvende billedet fra venstre mod højre eller fra top til bund før det scannes. Ændringer kan ses på det præscannede billede.

Klik på **for at spejlvende billedet fra top til bund.** 

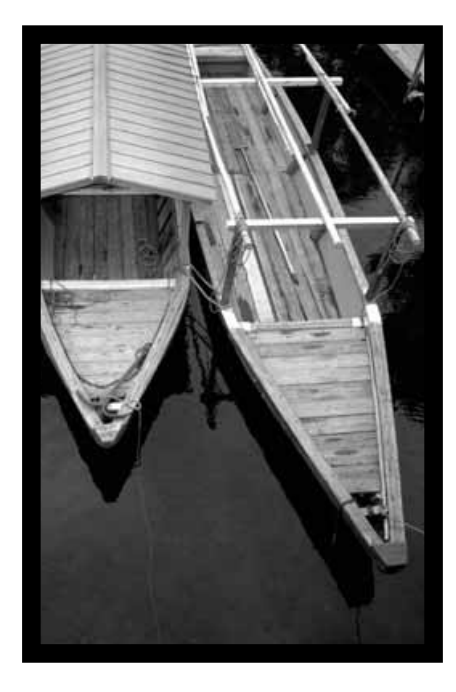

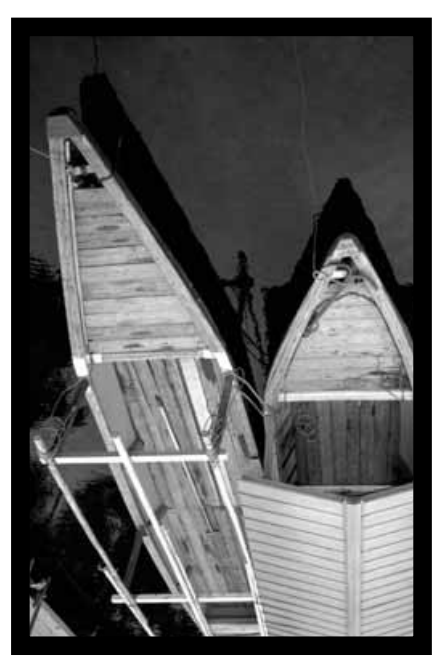

• Billedet ses på hovedet i forhold til det oprindelige præscan.

Klik på **K** for at spejlvende billedet fra venstre mod højre.

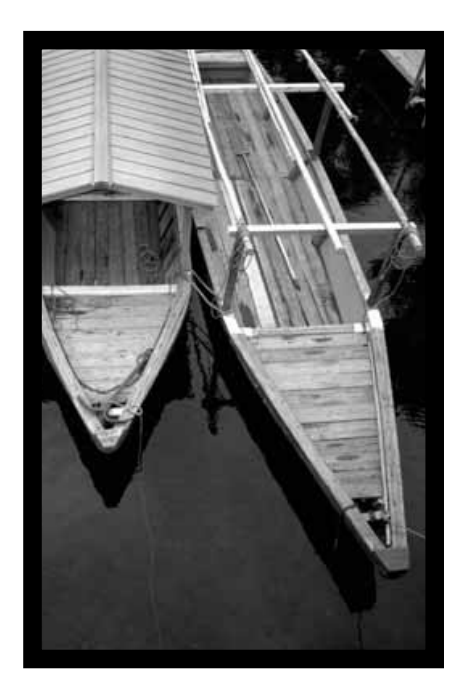

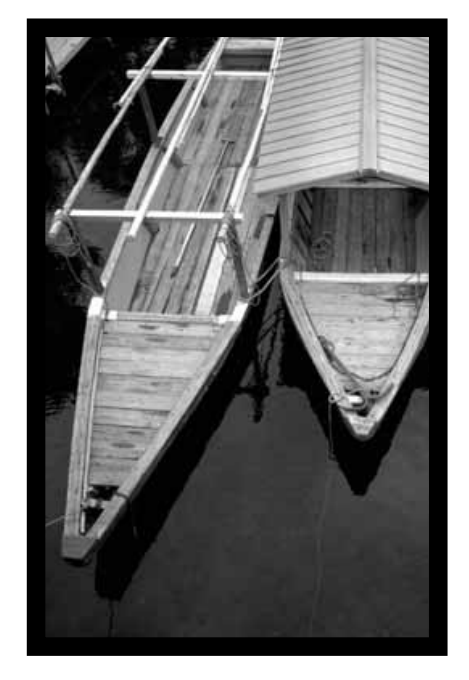

• Billedet ses fra bagsiden i forhold til det oprindelige præscan.

### **Se billedet på hele skærmen.**

Med denne funktion vises hele det præscannede billede i fanen Prescan.

**1. Klik på .**

### **Forstørre eller formindske billedudsnittet.**

Benyt zoom knappen  $\alpha$  til at forstørre eller formindske billedets størrelse.

#### **Zoome ind**

- **1.** Klik på  $\overline{Q}$ 
	- Cursoren ændres til  $\mathcal{R}$ .
- **2. Klik et hvilket som helst sted på billedet for at zoome ind.**
	- Positionen, hvor der klikkes vil blive centrum for det forstørrede billedudsnit i fanen Prescan.
	- "+" tegnet forsvinder fra forstørrelsesglasset, når den maksimale forstørrelse er opnået.

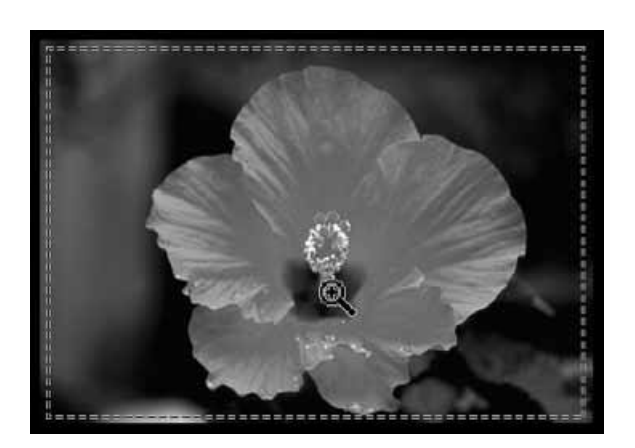

#### **Zoome ud**

**1. Tryk og hold Ctrl tasten nede for at mindske forstørrelsen.**

• Cursoren ændres til  $^{\mathfrak{S}}$ .

**2. Klik et hvilket som helst sted på billedet for at zoome ud.**

• "-" tegnet forsvinder fra forstørrelsesglasset, når den minimale forstørrelse er opnået.

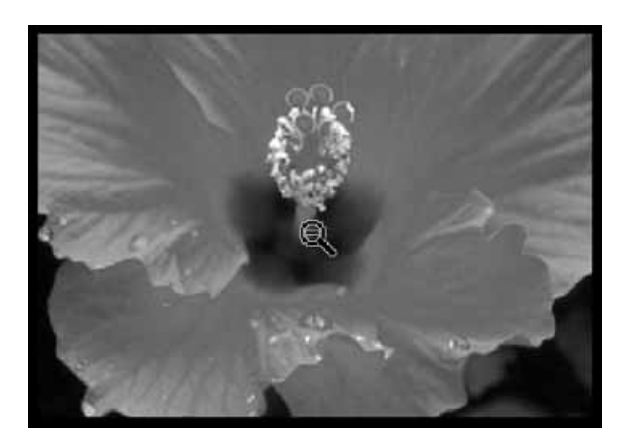

### **Flytte billedet**

### **Benyt hånden til at flytte et forstørret billede.**

- <u>• 1938</u> kan kun vælges, når billedet er større end fanen Prescan.
- **1. Klik med**  $\sqrt[8]{\ }$  **i området med det præscannede billede.**

• Cursoren ændres til  $\mathbb{C}$ .

**2. Klik på billedet, og træk det i den ønskede retning.**

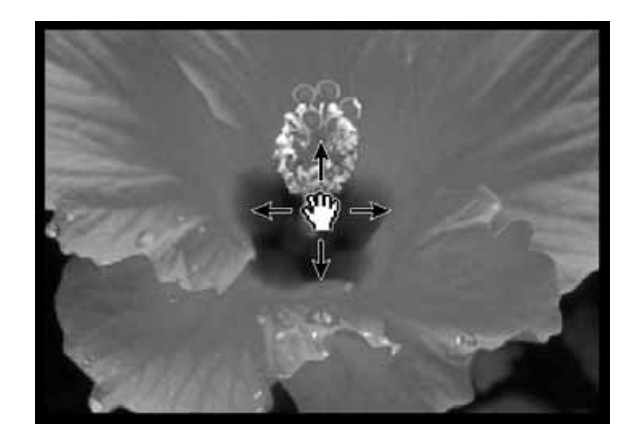

## **AUTO-EKSPONERINGSLÅSV**

Den er specielt anvendelig, når der scannes billeder, der er optaget med bracketing funktion. Med AE (automatisk eksponering) låsen kan du scanne flere billeder med samme eksponeringsindstilling. AE låsen gemmer den automatiske eksponering, der er fundet, når et billede præscannes. Efterfølgende billeder scannes med den "låste" eksponeringsindstilling.

• AE-låsen gemmer ikke eksponeringskorrektioner, der er lavet i dialogboksene Variationer, Tonekurver og Histogrammer.

### **Indstil AE-låsen**

### **Efter et billede er præscannet…**

- **1. Klik på . EXECUTE:** kan ikke vælges, før et billede e præscannet.
- **2. Vælg et andet billede, og klik herefter på .**
	- Scanneren indstiller ikke eksponeringsindstillingerne i denne præscanning.

Billeder scannes med AE indstillingerne indtil AE låsen afbrydes, eller scanneren initialiseres igen.

## **Afbryd AE-låsen**

- **1. klik på .**
- 2. klik på **for at præscanne et billede igen.**

## **AE OMRÅDE LÅS**

AE området, der benyttes til automatisk eksponering, kan ændres, og eksponeringen af dette område justeres automatisk.

**1. Klik på .**

### **2. Tryk på Shift tasten.**

• AE området angives med en optrukket linie, i modsætning til beskæringsområdet, der angives med en stiplet linie.

#### **3. Mens Shift tasten holdes nede, ændres AE mrådet.**

- Fremgangsmåden er den samme, som for ændring af beskæringsområdet, bortset fra shift tasten skal holdes nede.
- For detaljer. se afsnitte "Beskæring" (se side 60)

## **FOKUSERING – PUNKT AF**

## **Fokusering**

Dimâge Scan Dual2 benytter CCD sensoren til autofokus.

Autofokus benytter billedets centrum til at bestemme fokuseringen. Normalt giver det fremragende billeder, fordi filmplanen er jævn. Men hvis filmen er krum eller krøllet, eller hvis autofokus er afbrudt i præferencerne, kan fokuseringen være upræcis. I dette tilfælde skal fokuseringen udføres igen med punkt AF eller manuel fokusering.

• Den automatiske fokusering kan tændes eller slukkes i præferencer (side 39).

### **PUNKT AF**

Den gør det muligt at fokusere på et bestemt område på billedet.

- **1. Klik på .**
	- Cursoren ændres til Punkt AF ikonet.
	- Klik på Punkt AF knappen igen for at afbryde funktionen.

### **2. Klik på det område af billedet, der skal fokuseres.**

- Autofokus udføres, hvorefter et nyt prescan vil begynde.
- Det præscannede billede fremkommer i prescan vinduet, når det er færdigt.

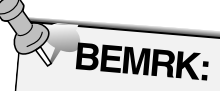

Det bedste resultat ved brug af punkt AF eller manuel fokusering opnås ved at klikke på et område med kontrast eller detaljer. Manuel fokusering og punkt AF kan ikke fokusere på områder med "flade farver" (f.eks. en grå sky eller helt sorte objekter).

## **MANUEL FOKUSERING**

Benyt manuel fokusering til at fokusere på et bestemt område i billedet eller for at reducere kornene i en kornet film (som f.eks. en højfølsom eller presset film) ved at gøre den lidt uskarp.

**1. Klik på .**

- Cursoren ændres til ikonet for manuel fokusering.
- Klik på knappen Manuel fokus igen for at afbryde funktionen.
- **2. Klik på det område af billedet, der skal være skarpt.**
	- Fokus kontrol dialogboksen fremkommer.
- **3. Justér skyderen, indtil de sorte og grå linier er længst, for bedst fokus.**
	- Klik på og træk skyderen mod venstre eller højre. Klik på skyderindikatoren for større ændringer.
	- For at få billedet en smule uskarpt justeres skyderen indstil den sorte streg er lidt kortere end den grå.

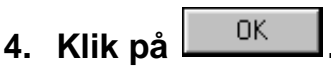

- Der udføres et nyt præscan.
- Det præscannede billede fremkommer i Prescan fanen, når det er færdigt.

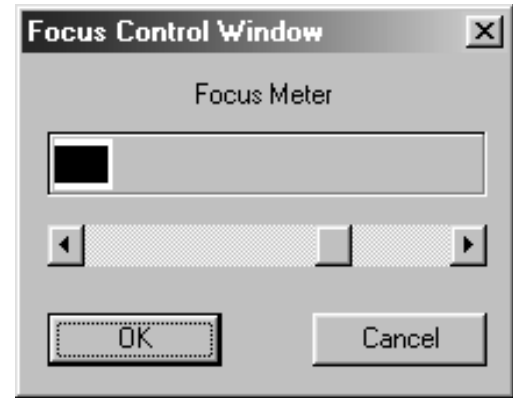

## **BESKÆRING AF BILLEDET**

### **Automatisk beskæring**

Det beskårne areal bestemmes automatisk, således filmholderen eller diasrammen i det præscannede billede fjernes.

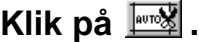

### **Beskæring**

Beskæringsrammen er den boks, der omgiver det billedområde, du ønsker at scanne. Forholdet mellem højde og bredde er fast i standardmetoden. Dimensionerne på det beskårne billede vises i nederste venstre hjørne i fanen Prescan.

**For at forstørre eller formindske størrelsen af beskæringsrammen...**

### **Klik på beskæringsrammen og træk markøren ind eller ud.**

- Klik på hjørnerne og træk for at ændre beskæringsrammens størrelse proportionalt.
- Klik på siderne og træk for at ændre beskæringsrammens størrelse ikkeproportionalt.

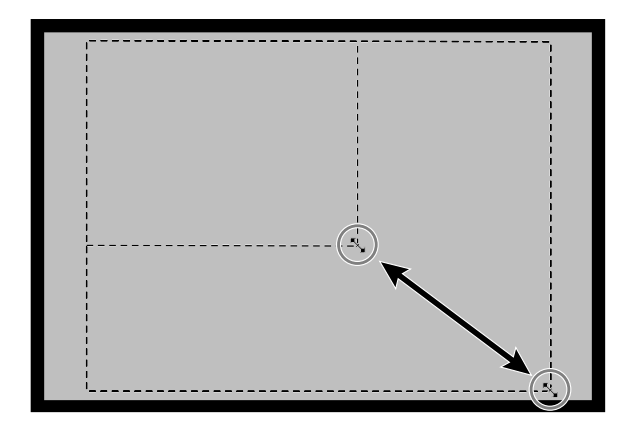

**Beskæringsrammen flyttes ved...**

**at klikke indenfor beskæringsrammen og trække den til dens nye position.**

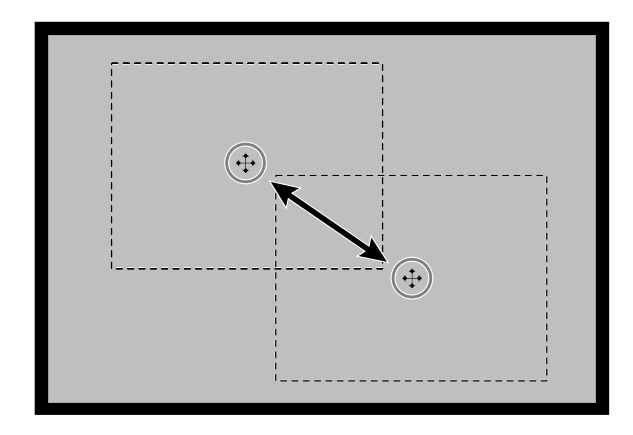

**En ny beskæringsramme oprettes ved…**

**at klikke og trække udenfor den øjeblikkelige beskæringsramme.**

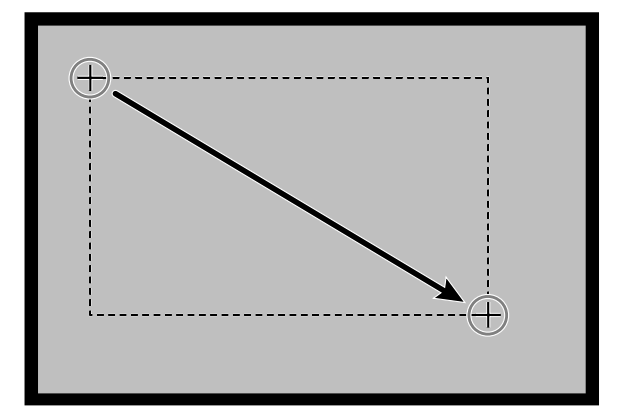

## **PRESCANNING OG BILLEDKORREKTION**

**1. Klik på et billede eller en billedboks, og klik derefter på . Billedet præscannes, hvorefter det skal åbnes i fanen Prescan.**

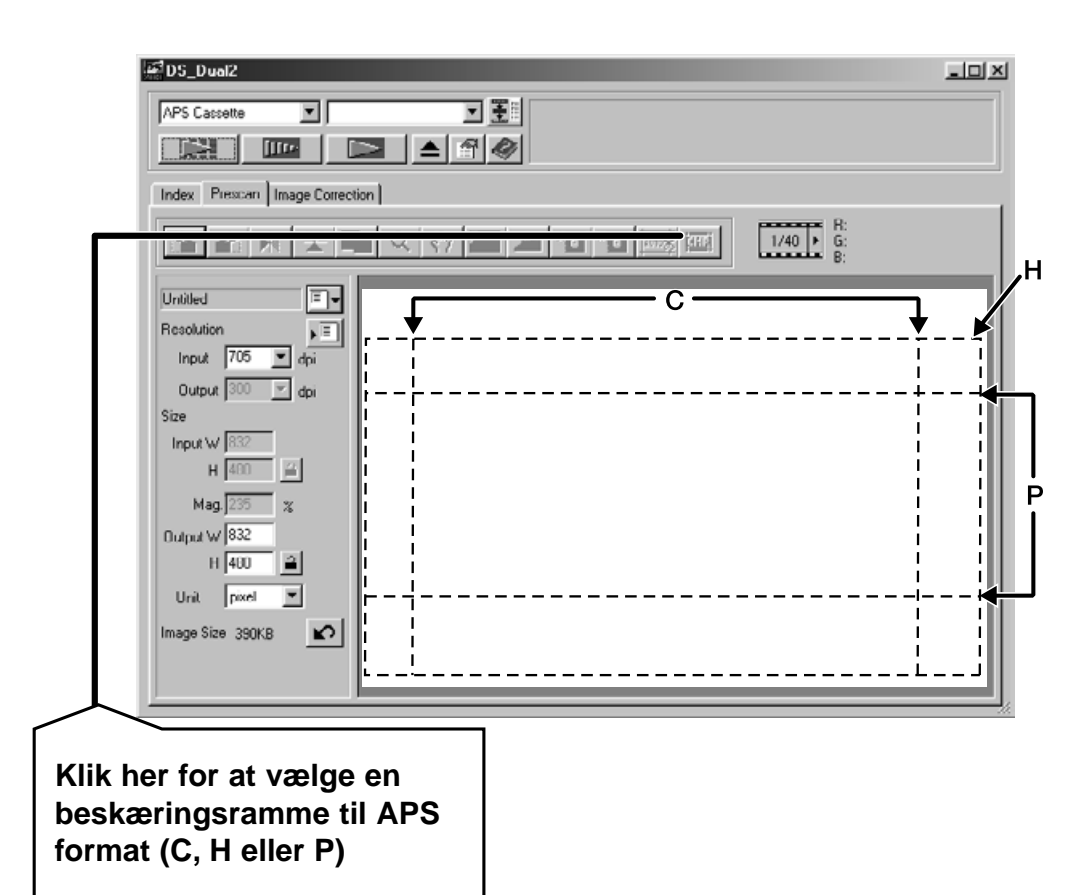

- **2. Orientér og beskær billedet som ønsket (se side 52 til 57, 60).**
- **3. Justér konrtrast, lysstyrke og farvekorrektioner (side 65 til 77).**
- **4. Vælg den ønskede jobtype (se side 84 til 88).**
	- Der kan kun vælges en jobtype, når der skal scannes flere billeder på samme tid.
- **5. Luk vinduet Prescan for at vende tilbage til fanen Indeks.**
	- De justeringer, der laves i fanen Prescan holdes, indtil billedet scannes eller driver softwaret lukkes.

## **APS formater: C, H og P (kun APS)**

Når der er valgt APS i hovedmenuen, kan du med CHP knappen hurtigt og let definere beskæringsrammen til standard APS formaterne C, H og P.

- **1. Klik på for at vise APS beskæringsrammen.**
	- Beskæringsrammerne vises skiftevis for hvert klik på CPH knappen.

### **2. RGB/CMY information**

RGB informationen i cursorens position vises altid i fanen Prescan. Informationen vises i niveauer fra 0 til 255. Informationen kan også ændres til CMY værdier.

**1. Tryk og hold Shift tasten (kommando tasten på Macintosh) med fanen Prescan åben. RGB informationen vil ændres til CMY.**

### **Visning af billednummer**

Med denne funktion kan du vise det øjeblikkelige billednummer og det totale antal billeder.

- **1.** Næste billede vises ved at klikke på ▶.
- 2. Forrige billede vises ved at klikke på **4**.

# **BILLEDKORREKTION**

## **DIAGRAM OVER BILLEDKORREKTION**

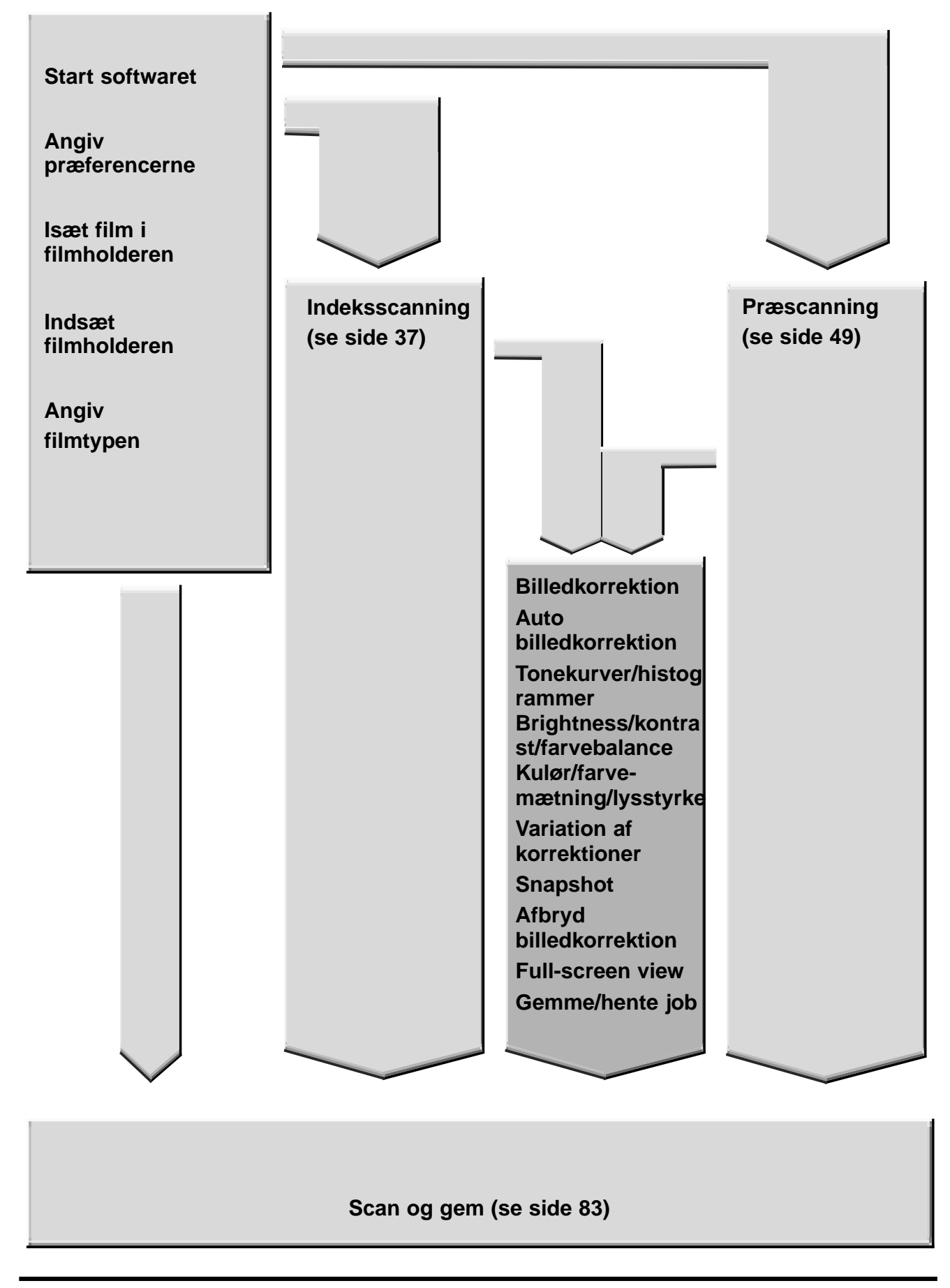

## **BILLEDKORREKTION**

Denne scanner giver dig tre muligheder for at korrigere brightness, kontrasten og farvebalancen i det endelige scan.

## **Klik på fanen Image Correction i hovedvinduet.**

## **Fanen Image Correction – Oversigt**

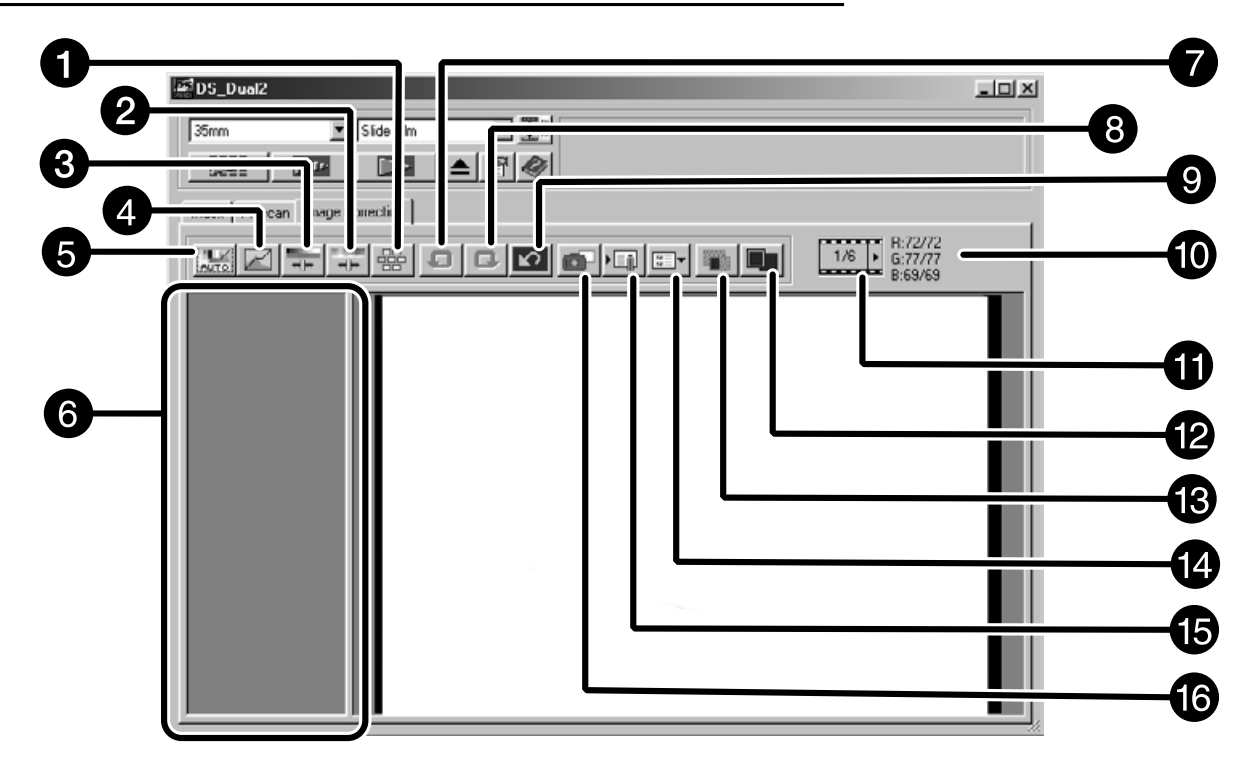

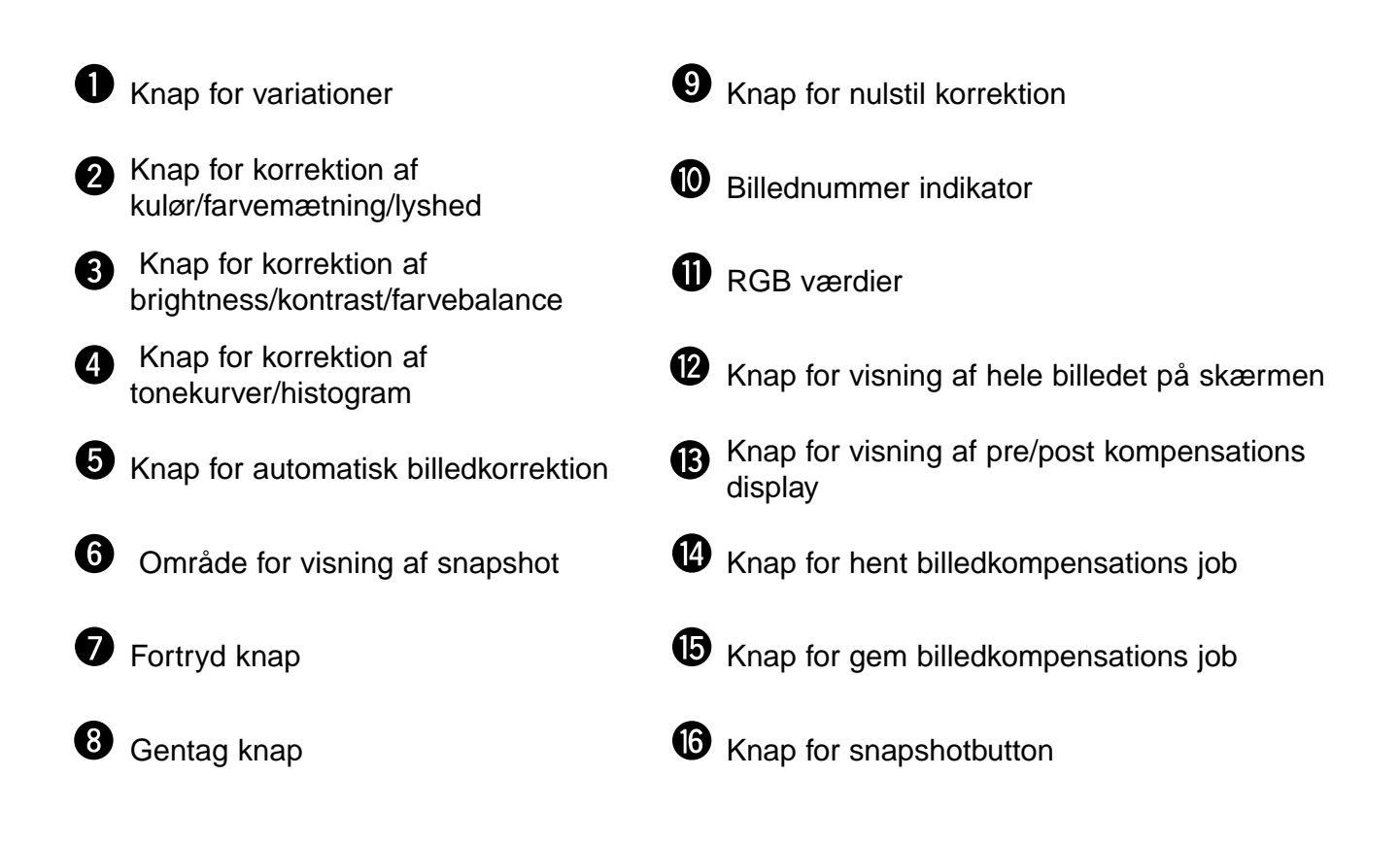

## **AUTO BILLEDKORREKTION**

Denne funktion udfører automatisk den bedste korrektion for hvert billede. Alle de korrektioner, der er udført, før der klikkes på knappen for automatisk billedkorrektion, nulstilles. Denne funktion er kun tilgængelig, når farvedybden er indstillet til "8-bit" i dialogboksen præferencer, se side 39.

## **1. Klik på .**

• Dialogboksen Keyword selection (dansk: Valg af nøgleord) fremkommer.

### **2. Markér "Select exposure keyword." I dialogboksen.**

• For at få scenen korrigeret automatisk, markeres "Auto correction", hvorefter der klikkes på OK knappen.

#### **3. Vælg en scene.**

• Når der er valgt "Color cast" (dansk: farvetone), kan du også vælge en anden scene.

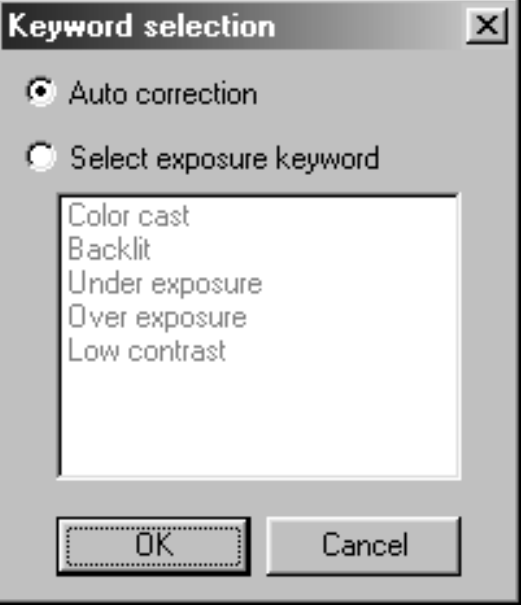

## **TONEKURVER/HISTOGRAM**

Når der klikkes på knappen for korrektion af kurver/histogram fremkommer dialogboksen Tone Curves and Histogram.

I kurvedelen kan du ændre kurverne og direkte korrigere udgangsniveauerne.

I histogramdelen kan du specificere input og output områderne fra den information, der findes i en film og korrigerede billeder. Denne dialogboks viser også histogrammet over billedet indenfor det beskårne område i hver RGB farve. Niveauerne vises i 256 farvetrin (0 til 255) fra venstre mod højre side.

Kurverne og histogrammet er linket sammen, således at en korrektion i kurverne automatisk korrigerer histogrammet.

## Klik på  $\boxtimes$  **i** fanen Image Correction.

### **Dialogboksen Tone Curves and Histogram – Oversigt**

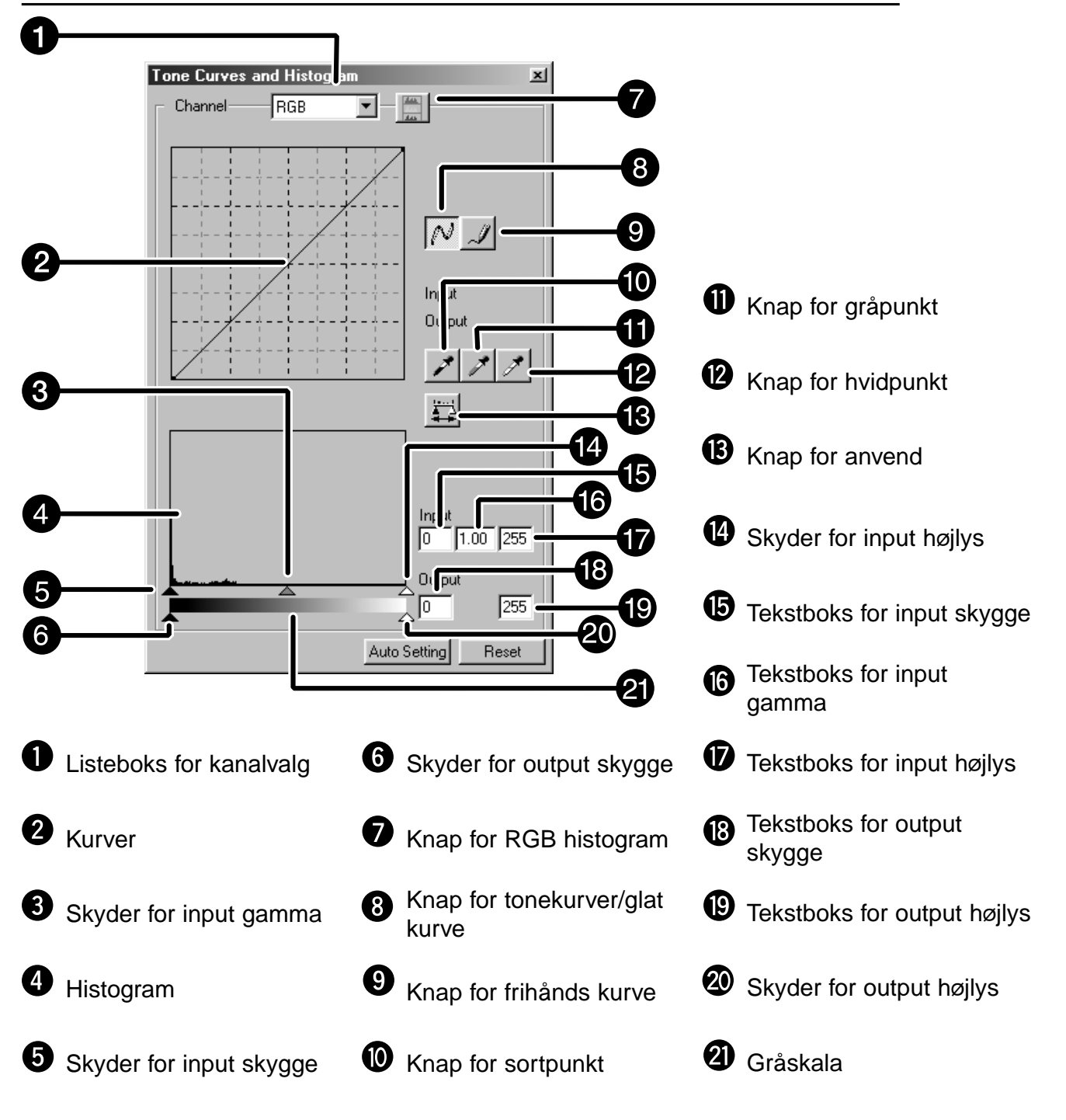

### **Korrigere tonekurvernev**

Ved at ændre udseendet på tonekurverne ændres niveauet på outputtet for hver af de korresponderende inputniveauer. Ved at ændre udseendet af den røde, den grønne eller den blå kurve, påvirkes farvebalancen i billedet. Ændres udseendet af RGB kurven, påvirkes billedets kontrast og brightness.

**1. Klik på pilen ved siden af listen over farvekanaler for at vise de tilgængelige kanaler (R, G, B, RGB).**

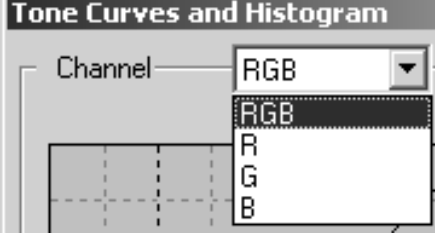

- **2. Vælg den farvekanal, du ønsker at justere.**
- **3. Klik på og træk i den del af kurven, du ønsker at ændre.**
	- Cursorens koordinatværdi vises fra 0 til 255.
	- Ændringerne ses automatisk i det præscannede billede.
	- Du kan også ændre korrektionskurverne på frihånd.

### **Ændre tonekurverne på fri hånd**

Med denne funktion kan du tegne tonekurver i fri hånd.

- **1. Vælg den farvekanal (R, G, B, RGB) i listen over farvekanaler, der skal korrigeres.**
- **2. Klik på .**
	- Cursoren ændres til en blyant.
- **3. Tegn kurven.**
	- Kurven udglattes ved at klikke på  $\mathbb{N}$ .
	- Ændringerne ses i det præscannede billede.

### **Korrigere histogrammet**

Input skydepanelet har en skyder for input skygge, en skyder for input gamma og en skyder for input højlys. Output skydepanelet har en skyder for output skygge, en skyder for output gamma og en skyder for output højlys. Billedet kan korrigeres ved at trække i skyderen eller angive værdierne i tekstboksen.

Ændringerne ses i det præscannede billede.

- **1. Træk i skyderen for at flytte den til det ønskede niveau, eller angiv værdien i tekstboksen.**
	- Ændringerne ses i det præscannede billede.

#### **Histogram for input niveau**

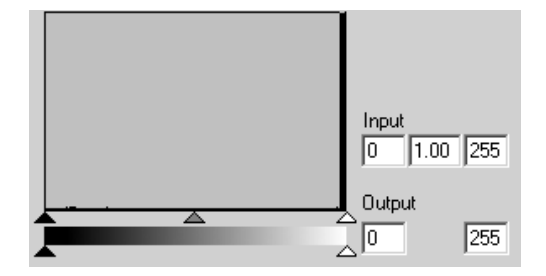

#### **Vis histogrammet for hver R, G, B farve.**

- **1. Klik på**  $\blacksquare$ 
	- Når der klikkes på **igen**, forsvinder histogrammerne for hver R, G, B kanal.

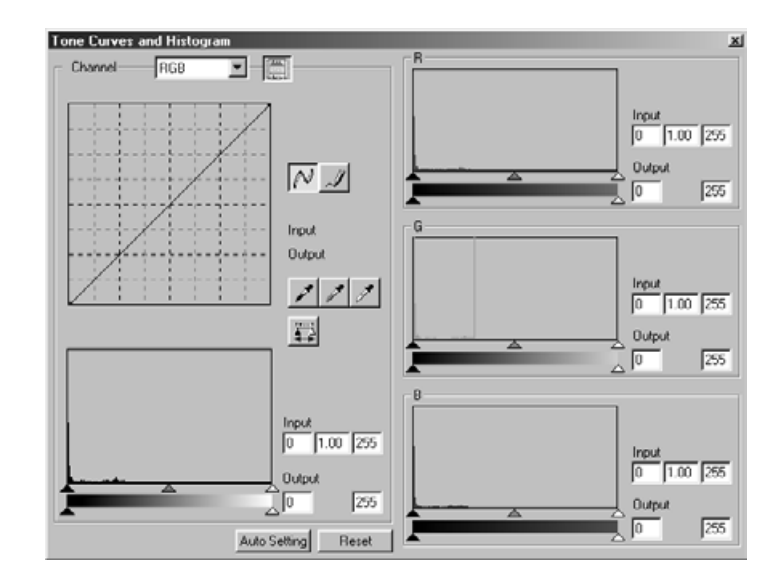

## **Indstilling af hvid- eller sortpunkter**

Med denne funktion kan du korrigere højlys eller skyggepunkter til et bestemt niveau.

• Ændringerne ses automatisk i det præscannede billede.

### **Indstilling af hvidpunktet.**

- 1. Dobbelt-klik på <sup>1</sup>.
	- Dialogboksen Point Value Setting (indstil punktværdier) fremkommer..
- **2. Angiv den ønskede værdi for hvidpunktet.**
- 3. Klik på  $\mathbb Z$ 
	- Cursoren ændres til en hvid pipette.
- **4. Klik på det ønskede punkt for højlys i billedet.**
	- Billedet korrigeres, således det punkt du klikkede på, nu er punktet for højlys. Farven af punktet for højlys er den hvide værdi, du angav i trin 2.
	- Ændringerne ses i det præscannede billede.

### **Dialogboks for indstil punktværdier**

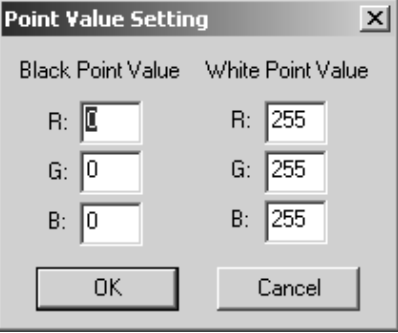

• Når filmtypen er indstillet til farve.

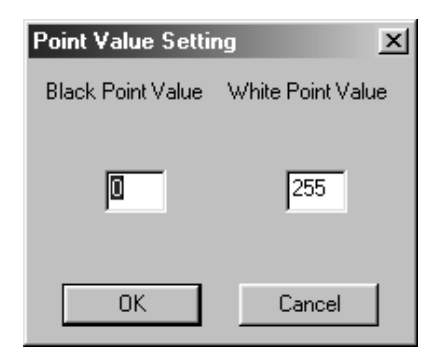

• Når filmtypen er indstillet til monokrom.

#### **Indstilling af sortpunktet.**

- **1. Dobbelt-klik på .**
- - Dialogboksen Point Value Setting (indstil punktværdier) fremkommer.
- **2. Angiv den ønskede værdi for sortpunktet.**
- **3.** Click on  $^{\mathcal{F}}$ 
	- Cursoren ændres til en sort pipette.
- **4. Klik på det ønskede punkt for skygge i billedet.**
- 
- Billedet korrigeres, således det punkt du klikkede på, nu er punktet for skygge. Farven af punktet for skygge er den sorte værdi, du angav i trin 2.
- Ændringerne ses i det præscannede billede.

### **Indstilling af gråpunktet**

Denne funktion kan vælge det punkt i billedet, der skal ændres til grå.

- **1. Klik på .**
	- Cursoren ændres til en grå pipette.
- **2. Klik på det punkt i billedet, der skal ændres til grå.**
	- Billedet korrigeres, således det punkt du klikkede på, er gråpunktet.
	- Ændringerne ses i det præscannede billede.

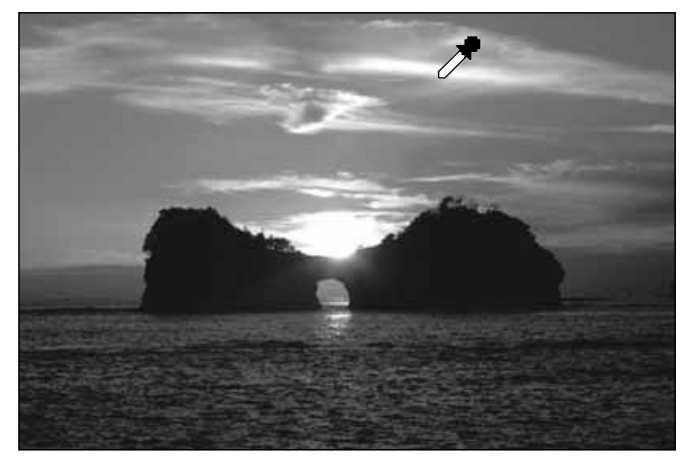

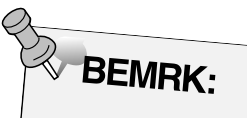

Det er ikke nødvendigt at indstille gråpunktet i de fleste billeder.

### **Se histogram af billeder efter udført korrektioner**

Når der trykkes på **inde** kan billedernes histogram vises efter korrektionerne er udført.

Histogrammet efter korrektionerne er udført vises så længe, du trykker på knappen. Når knappen slippes vises det forrige histogram.

### **Automatisk indstilling**

Når der klikkes på Auto Setting knappen, korrigeres billedet automatisk ved at fjerne de dele fra histogrammet, der ikke indeholder information og benytte alle tonetrin fra 0 til 255.

### **Nulstil**

Hvis du klikker på Reset knappen, nulstilles de øjeblikkelige korrektioner.

## **BRIGHTNESS/KONTRAST/FARVEBALANCE**

Når der klikkes på knappen for korrektion af brightness/kontrast/farvebalance fremkommer dialogboksen Brightness, Contrast and Color Balance Correction.

Billedet kan korrigeres ved at flytte skyderen eller angive de ønskede værdier i tekstboksen.

Klik på **Fill i fanen Image Correction**.

**Dialogboksen Brightness, Contrast and Color Balance Correction – Oversigt**

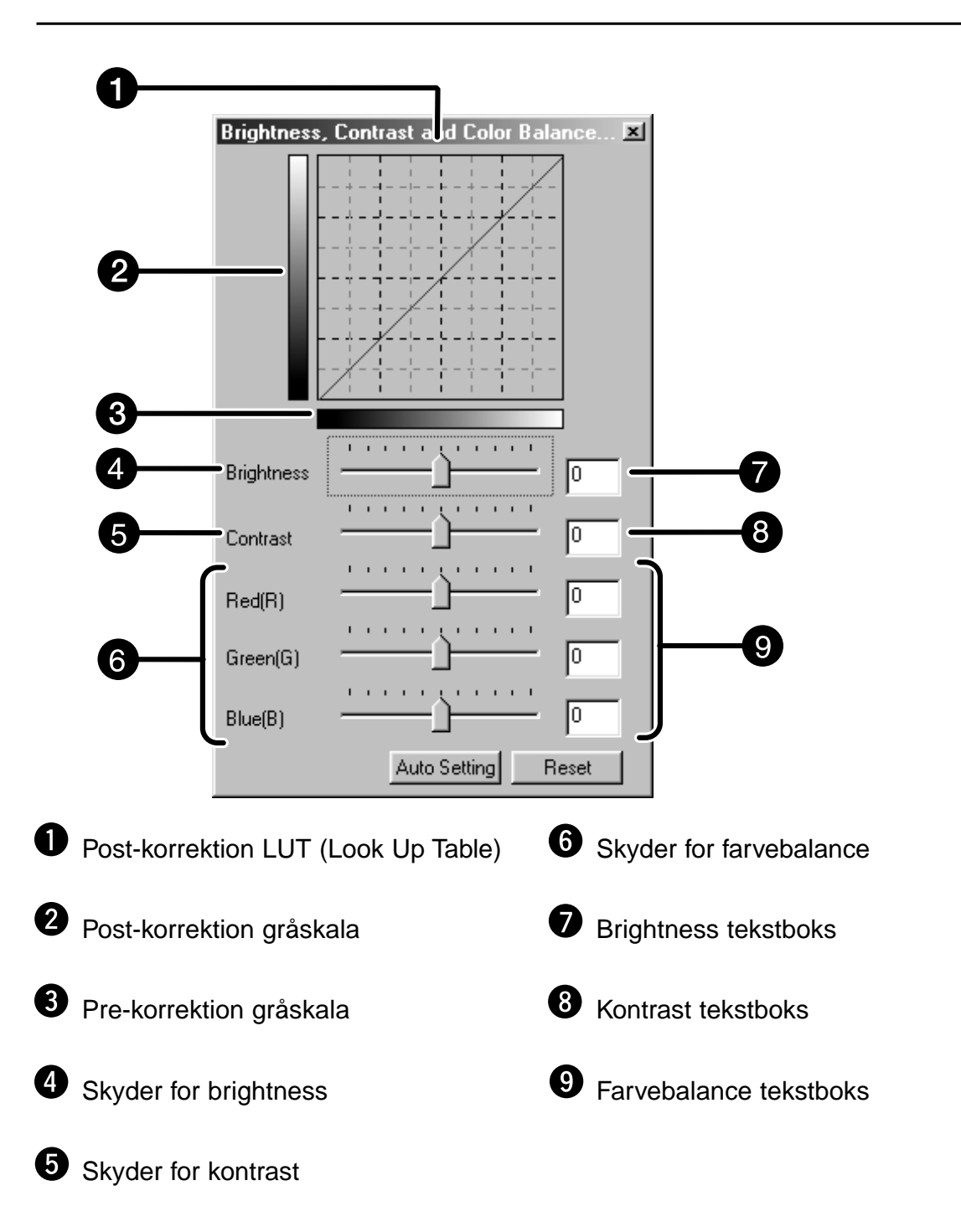

### **Indstilling af gråpunktet**

Denne funktion kan vælge det punkt i billedet, der skal ændres til grå.

- **1. Klik på .**
	- Cursoren ændres til en grå pipette.
- **2. Klik på det punkt i billedet, der skal ændres til grå.**
	- Billedet korrigeres, således det punkt du klikkede på, er gråpunktet.
	- Ændringerne ses i det præscannede billede.

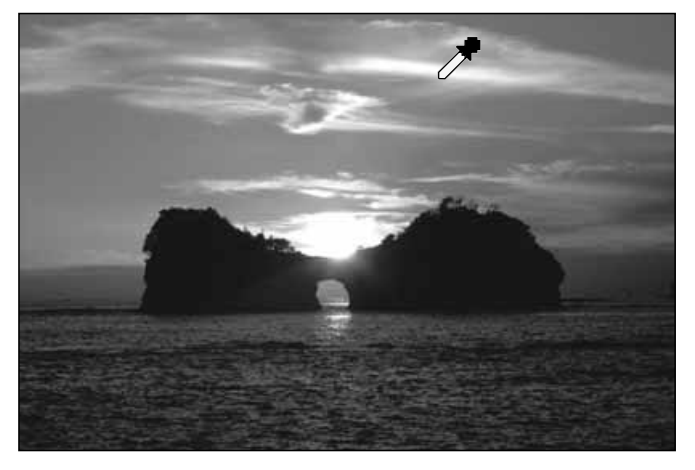

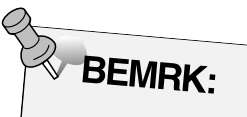

Det er ikke nødvendigt at indstille gråpunktet i de fleste billeder.

### **Se histogram af billeder efter udført korrektioner**

Når der trykkes på **inde** kan billedernes histogram vises efter korrektionerne er udført.

Histogrammet efter korrektionerne er udført vises så længe, du trykker på knappen. Når knappen slippes vises det forrige histogram.

### **Automatisk indstilling**

Når der klikkes på Auto Setting knappen, korrigeres billedet automatisk ved at fjerne de dele fra histogrammet, der ikke indeholder information og benytte alle tonetrin fra 0 til 255.

### **Nulstil**

Hvis du klikker på Reset knappen, nulstilles de øjeblikkelige korrektioner.
### **BRIGHTNESS/KONTRAST/FARVEBALANCE**

Når der klikkes på knappen for korrektion af brightness/kontrast/farvebalance fremkommer dialogboksen Brightness, Contrast and Color Balance Correction.

Billedet kan korrigeres ved at flytte skyderen eller angive de ønskede værdier i tekstboksen.

Klik på **Film** i fanen Image Correction.

**Dialogboksen Brightness, Contrast and Color Balance Correction – Oversigt**

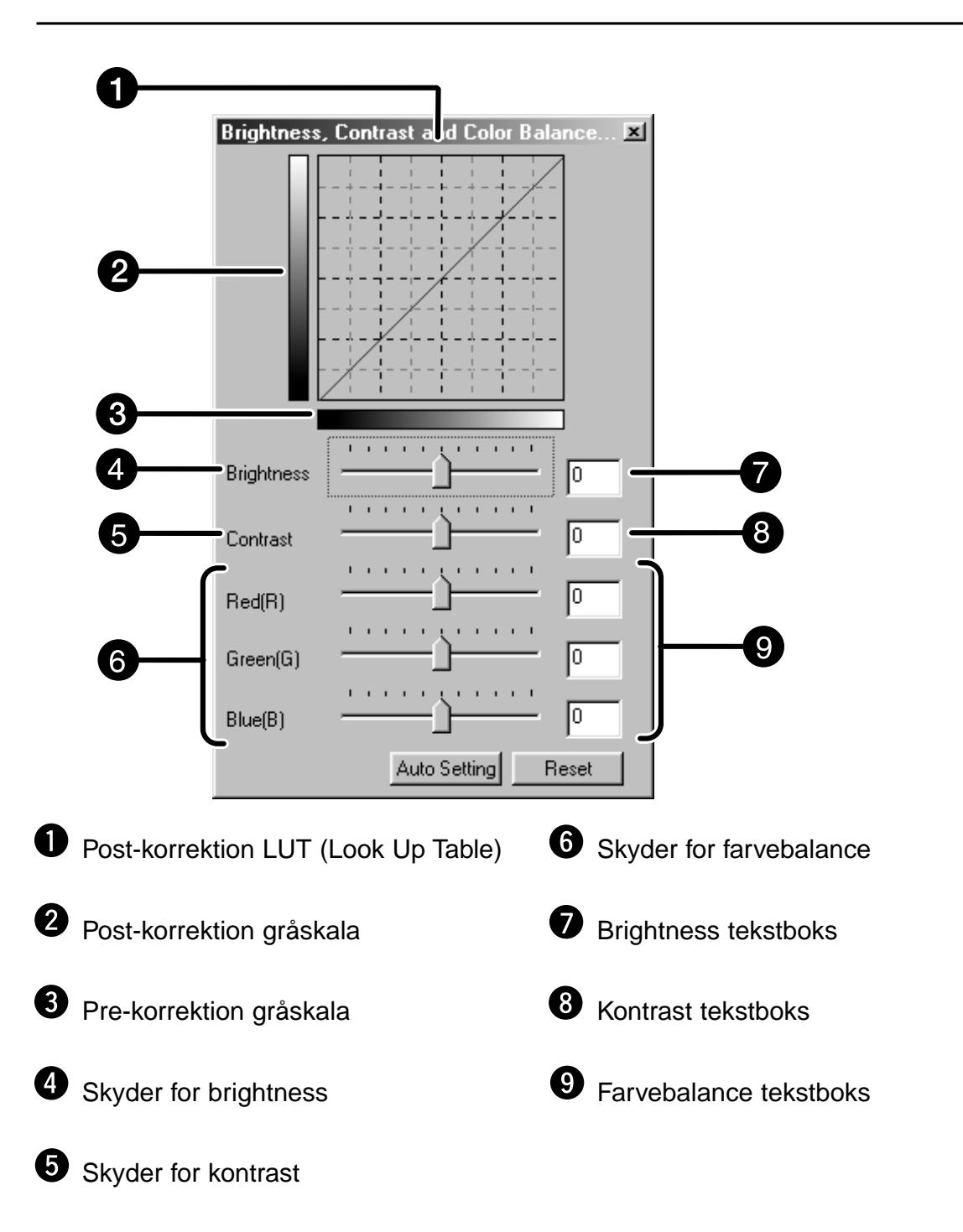

#### **Automatisk indstilling**

Når der klikkes på Auto Setting knappen, korrigeres farvemætningen i billedet automatisk uden at ændre kulør og lysstyrke.

#### **Nulstil**

Hvis du klikker på Reset knappen, nulstilles de øjeblikkelige korrektioner.

### **VARIATIONER AF KORREKTIONER**

Der vises få billeder med variationer omkring det korrigerede præscannede billede. Du kan korrigere billedet ved at sammenligne med variationsbillederne.

Klik på **ED** i fanen Image Correction.

**Dialogboksen Variation – Oversigt**

#### Variation  $x$  $\frac{1}{10}$ **Color Balance** П -1 □ Display Limit Green(G) Yellow(Y) Current Red (R) Cvan(C)  $Blue(B)$ Magenta[M] Reset **4** Tekstboks for variationens størrelse **O** Skyder for variationens størrelse **2** Korrektions listeboks Afkrydsningsfelt for begrænsningPre/Post korrektionsbillede område

#### **Valg af korrektionstype**

Der kan vælges blandt følgende korrektioner: Farvebalance, brightness, kontrast og farvemætning. Dog er farvebalancen og farvemætningen ikke tilgængelig ved monokromatiske film.

- **1. Klik på pilen ved siden af korrektionen i korrektions listeboksen. De tilgængelige korrektioner vises.**
- **2. Kik på den ønskede korrektion.**

De få variationsbilleder der svarer til den valgte korrektion vises.

#### **Korrektion af farvebalance**

- De 6 billeder, der er korrigeret med et trin i hver RGBCMY retning fra billedet i centrum vises.
- **1. Klik på Color Balance (dansk: farvebalance).**
	- De 6 korrigerede variationsbilleder vises.
- **2. Klik på billedet i den retning du ønsker at korrigere blandt de 6 variationsbilleder, bortset fra billedet i midten.**
	- Det billede, du klikkede på, placeres i centrum og 6 nye variationsbilleder, der er korrigeret i et trin i hver retning vises.
- **3. Korriger billedet ved at gentage trin 2.**

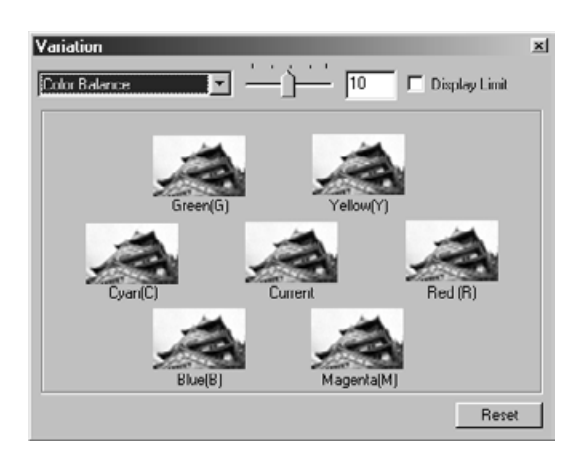

#### **Korrektion af brightness og kontrast**

De 8 billeder, hvor brightness og kontrast er korrigeret med et trin henholdsvis vandret og lodret retning fra billedet i centrum vises.

Variationsbillederne mod venstre og nederste side fra centerbilledet viser "-" korrektionseffekt og mod højre og øverste side fra centerbilledet vises "+" korrektionseffekt.

- **1. Klik på billedet i den retning du ønsker at korrigere blandt de 8 variationsbilleder, bortset fra billedet i midten.**
	- Det billede, du klikkede på, placeres i centrum og 8 nye variationsbilleder, der er korrigeret i et trin i hver retning vises.

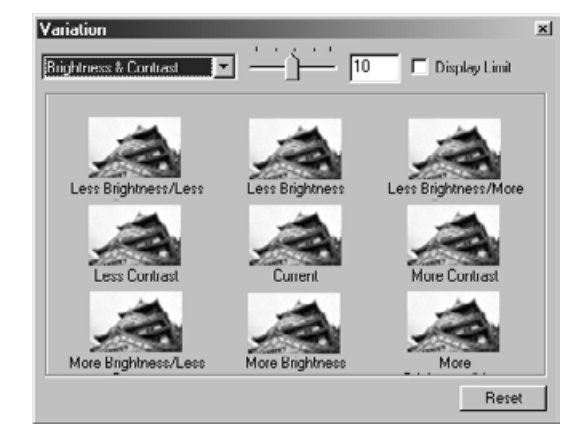

**2. Korriger billedet ved at gentage trin 1.**

#### **Korrektion af farvemætning**

De 2 billeder, hvor farvemætningen er korrigeret på højre og venstre side af centerbilledet vises. Variationsbilledet til venstre viser mindre farvemætning, og billedet på højre side viser større farvemætning.

- **1. Klik på billedet i den retning du ønsker at korrigere blandt de 2 variationsbilleder, bortset fra billedet i midten.**
	- Det billede, du klikkede på, placeres i centrum og 2 nye variationsbilleder, der er korrigeret i et trin i hver retning vises.

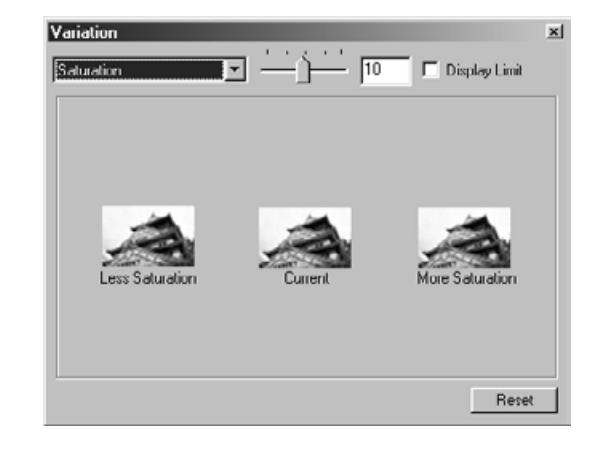

**2. Korriger billedet ved at gentage trin 1.**

#### **Ændring af størrelsen af korrektionsændringerne**

Størrelsen af korrektionsændringerne kan ændres ved at flytte skyderen for variationens størrelse. Den ønskede værdi kan også angives i tekstboksen.

#### **Nulstil**

Hvis du klikker på Reset knappen, nulstilles de øjeblikkelige korrektioner.

### **SNAPSHOT**

Når der klikkes på Snapshot knappen, gemmes det øjeblikkeligt præscannede billede midlertidigt i Snapshot området og vises som et miniaturebillede.

Når der dobbeltklikkes på miniaturebilledet i Snapshot området, vises billedet i fanen Prescan. Det er bekvemt til at gemme billedkorrektioner midlertidigt under arbejdet, eller til at korrigere et billede igen ved at gå tilbage til et tidligere trin.

#### **Gemme midlertidigt i Snapshot området.**

**1. Klik på .**

• Det viste præscannede billede vises i Snapshot området, som midlertidig lagerplads.

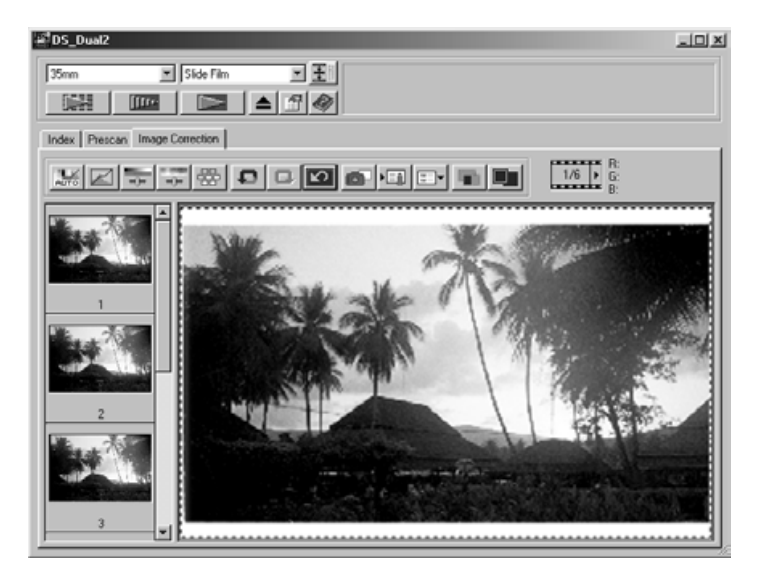

Snapshot område 1

#### **Vise billedet, der er gemt midlertidigt, som et præscannet billede.**

#### **1. Klik på miniaturebilledet i Snapshot området.**

• Det viste præscannede billede slettes, og miniaturebilledet vises som et præscannet billede.

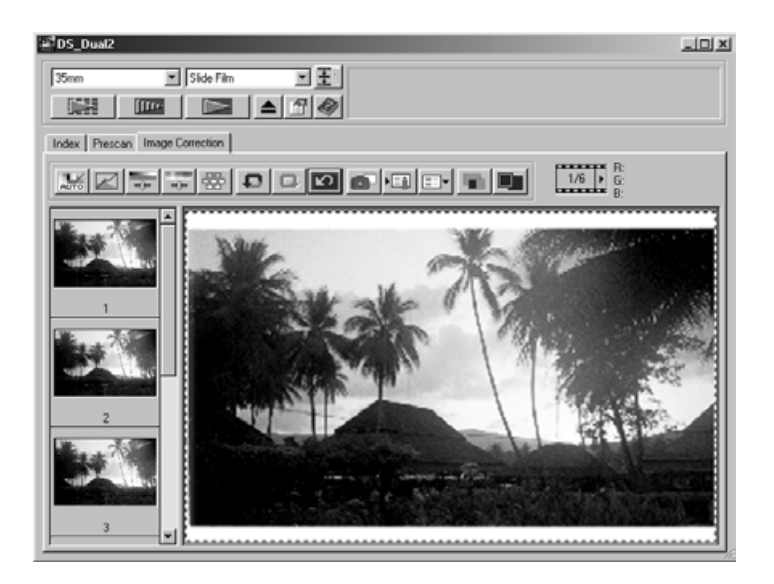

Snapshot område 2

### **AFBRYD BILLEDKORREKTION**

#### **Afbryde billedkorrektionen**

Når der klikkes på knappen Undo, afbrydes den øjeblikkelige billedkorrektion, og billedet vender tilbage til den forrige korrektion.

#### **Gentage korrektionen**

Når der klikkes på knappen Redo, kan den afbrudte billedkorrektion gentages.

#### **Slette billedkorrektionen**

Når der klikkes på knappen Nulstil korrektion i fanen Correction, slettes alle billedkorrektionerne og billedet vender tilbage til den oprindelige tilstand.

#### **Full-Screen View**

Med denne funktion kan du se det korrigerede billede i fuld størrelse i fanen Image Correction.

- **1. Klik på .**
	- Når der klikkes på **at landres størrelsen af pre og post** korrektions billedet automatisk i forhold til størrelsen af hovedvinduet.

#### **Kontrollere resultatet af korrektionen ved at line billederne op.**

Når der klikkes på **deles fanen Image correction op i** venstre og højre side. Det pre-korrigerede billede vises i venstre side, og det post-korrigerede billede vises i højre side.

### **GEMME/HENTE JOB**

Indstillingerne for billedkorrektion i korrektionsvinduet kan gemmes som et billedkorrektions job. Du kan let korrigere billedet ved at hente det bedst egnede tidligere gemte korrektions job.

### **Gem et billedkorrektions job**

### **1. Klik på <b>Ell** i fanen Image correction.

• Dialogboksen Register Image Correction Job vises.

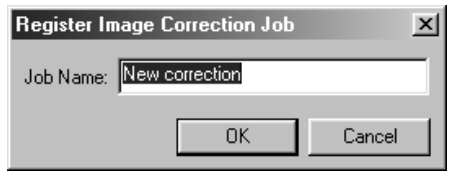

- **2. Angiv jobnavnet, og klik på**  $\frac{R}{2}$ 
	- De øjeblikkelige indstillinger for billedkorrektionen gemmes som et billedkorrektions job.

#### **Hent et billedkorrektions job**

Med denne funktion kan du hente det gemte korrektions job og benytte det som billedkorrektion til det viste billede.

### **1. Klik på i fanen Image correction.**

• Dialogboksen Select Image Correction Job vises.

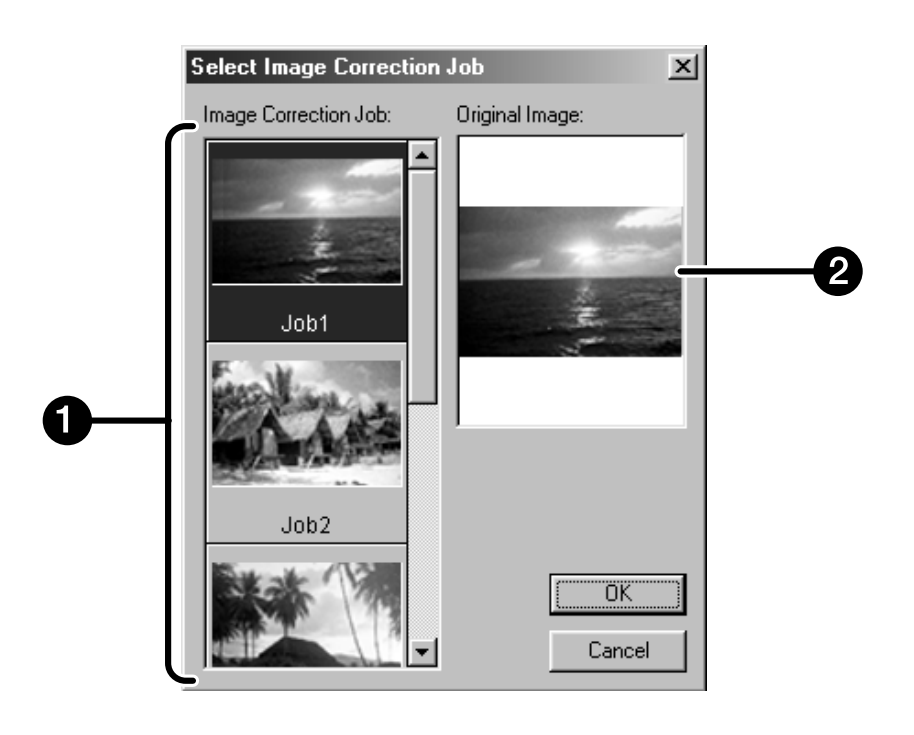

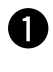

Område for billedkorrektions job

Original billede2

2. Vælg billedkorrektions jobbet, og klik på **1998.** 

# **SLUTSCAN**

### **DIAGRAM**

**Scan indstilling**

**Oprette et job Slette et job Jobtype**

**Navigation**

**Slutscan**

### **SCAN INDSTILLINGER**

Scan indstillingerne bestemmer dit færdige billedes opløsning, størrelse og filstørrelse, såvel som hjælper med at bestemme billedkvaliteten. Du kan vælge et job (side 87), der bestemmer scan indstillingerne for dig, eller du kan angive dem direkte i hovedvinduet (Index fanen eller Prescan fanen).

#### **Vinduet Scan Settings – Oversigt**

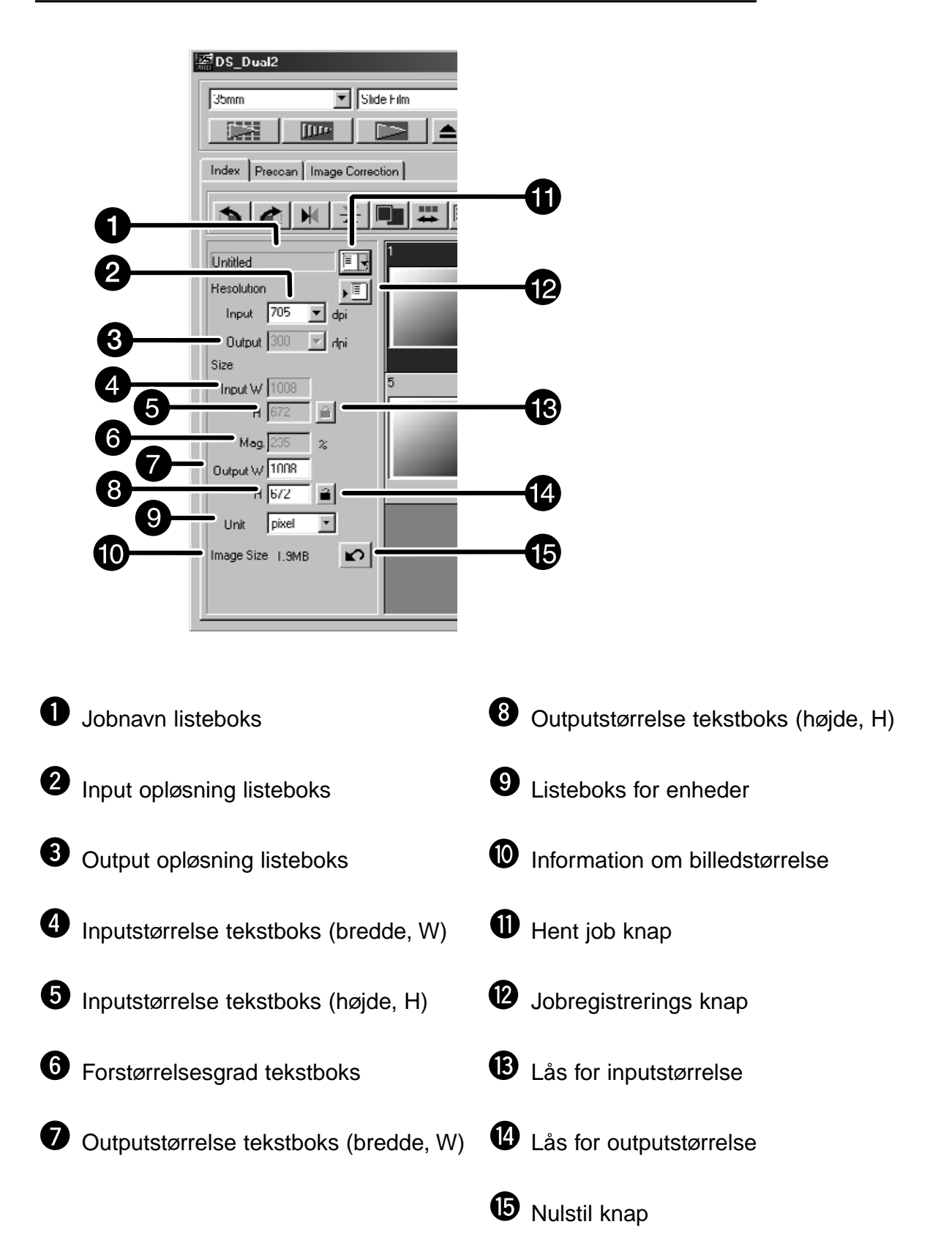

Billedets opløsning er antal pixels pr. tomme (engelsk: pixels per inch), (ppi eller dpi), i det scannede billede. Størrelsen af en billedfil er bestemt ved billedets størrelse (dimensioner) og opløsning.

Når du scanner, skal du følge reglen: "Stor er bedre". Det anbefales at indstille opløsningen for outputtet på den største værdi din enhed for output (monitor, printer, etc.) kan klare. Driver softwaret bestemmer automatisk den inputopløsning, der er nødvendig for at opnå den ønskede outputstørrelse og opløsning.

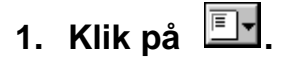

0K

#### **Dialogboksen Job Selection (dansk: Jobvalg) fremkommer.**

**2. Vælg den ønskede kategori i listen.**

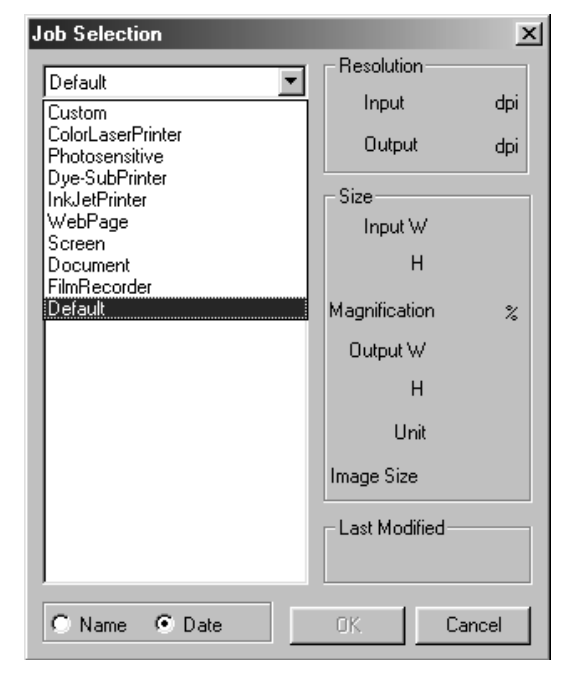

### **3. Klik på job filnavnet, og klik derefter på**

**.** • Indstillingerne benyttes i det aktive Prescan vindue.

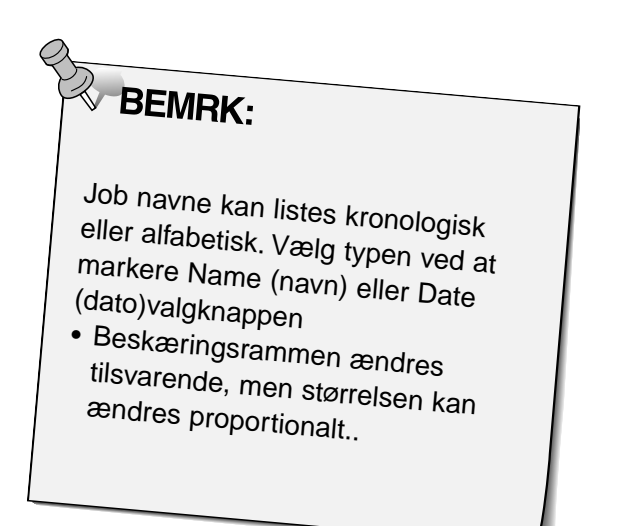

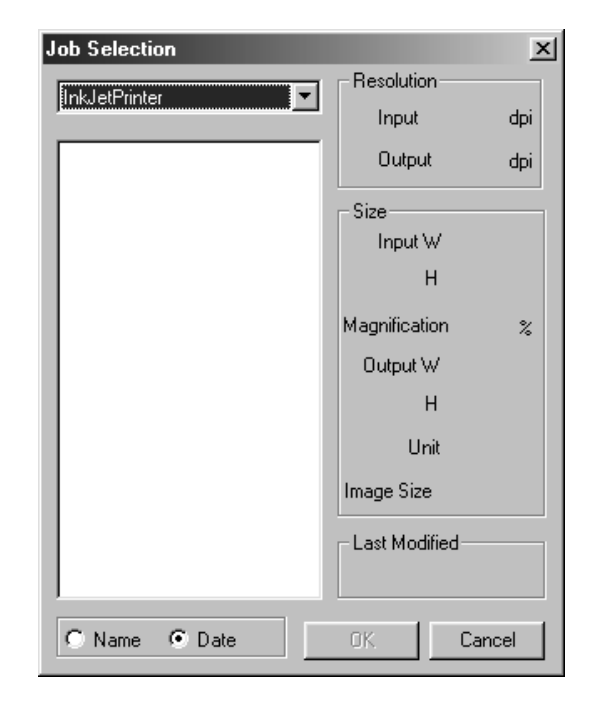

- **4. Vælg den ønskede opløsning for output i rullelisten.**
	- Værdien kan også skrives direkte i feltet.
- **5. Størrelsen på beskæringsrammen ses i inputstørrelse tekstboksene.**
	- Værdierne kan skrives direkte i feltet eller ved at ændre størrelsen på beskæringsrammen.
	- Værdierne ændres, hvis der vælges en anden måleenhed.
	- Størrelsen af scanning arealet kan ikke ændres, hvis inputstørrelsen er låst.
- **6. Angiv den ønskede størrelse på outputtet (maksimum 3 cifre).**
	- Størrelsen på outputtet er begrænset af scannerens maksimale opløsning.
	- Værdierne ændres, hvis der vælges en anden måleenhed.
	- Størrelsen på outputtet kan ikke ændres, når enheden i listeboksen er indstillet til pixels. • Størrelsen på outputtet kan ikke ændres, når enheden i<br>• Størrelsen på outputtet kan ikke ændres, når enheden i<br>• Størrelsen på scanning arealet kan ændres proportionalt
	- (indenfor opløsningens grænser), når størrelsen på outputtet er låst.

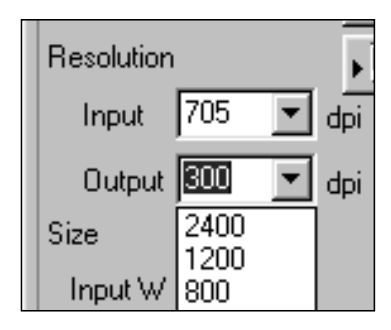

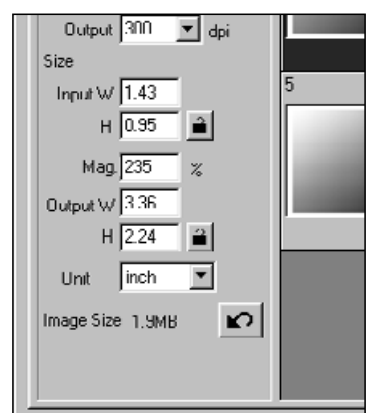

- Klik på  $\Box$  for at låse indstillingerne. Ikonet ændres til **.** Klik på det igen for at låse op.
- Vinduet for forstørrelsen (engelsk: Magnification) angiver størrelsesforholdet mellem output/input i procent.
- Værdierne for forstørrelsen kan angives direkte.
- **7. Listeboksen for input opløsningen angiver den laveste værdi for opløsningen af input enheden (scanner), der er nødvendig, for at opnå den ønskede størrelse og opløsning af outputtet.**

• Input opløsningen kan både findes i rullelisten eller skrives direkte i listeboksen for input opløsningen.

### **OPRETTE/SLETTE JOB FILER**

#### **Oprette et job**

Udover de job indstillinger, der følger med softwaret, er det muligt at oprette og gemme dine egne job indstillinger.

**1. Angiv de ønskede indstillinger i hovedvinduet (fanen Indeks eller Prescan).**

**2. Klik på .**

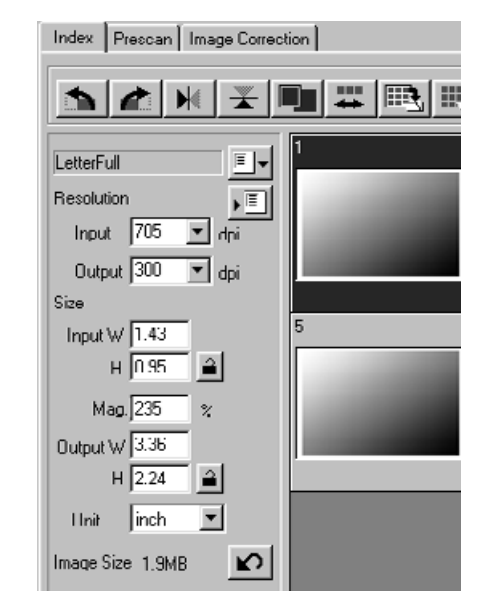

#### **Dialogboksen Job Registry (dansk: Jobregistrering) fremkommer**

**3. Angiv jobnavnet, vælg en kategori, og klik herefter på** | ok

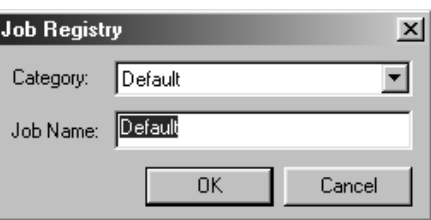

#### **Slette et job.**

Det er muligt at slette et job, du har oprettet, når det ikke længere benyttes.

**1. Klik på jobbets navn i Scan Settings i hovedmenuen, og tryk derefter på delete tasten på tastaturen.**

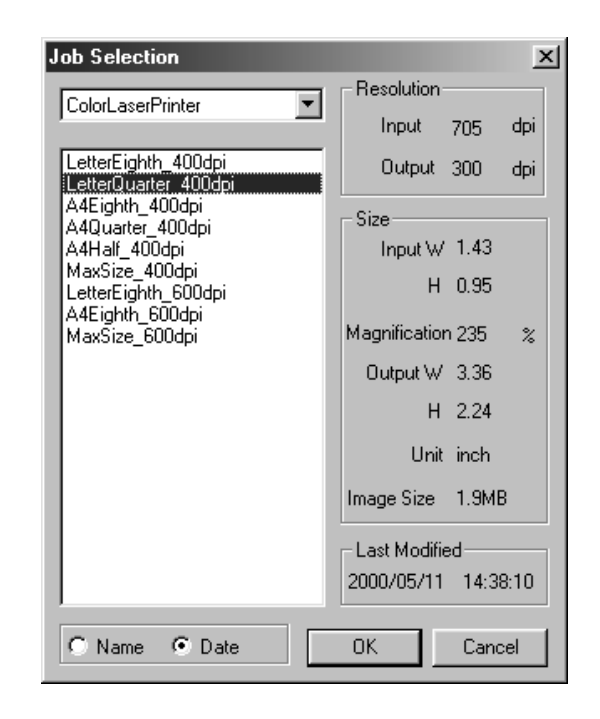

### **SCAN JOB TYPE**

Før slutscanningen udføres, skal scanneren vide hvor stor det færdige billede skal være, samt kvaliteten af output devicet (printer, monitor, etc.), så den ved, hvilken opløsning filmen skal scannes med. Benyt Job funktionen til hurtigt og let at angive scanner indstillinger.

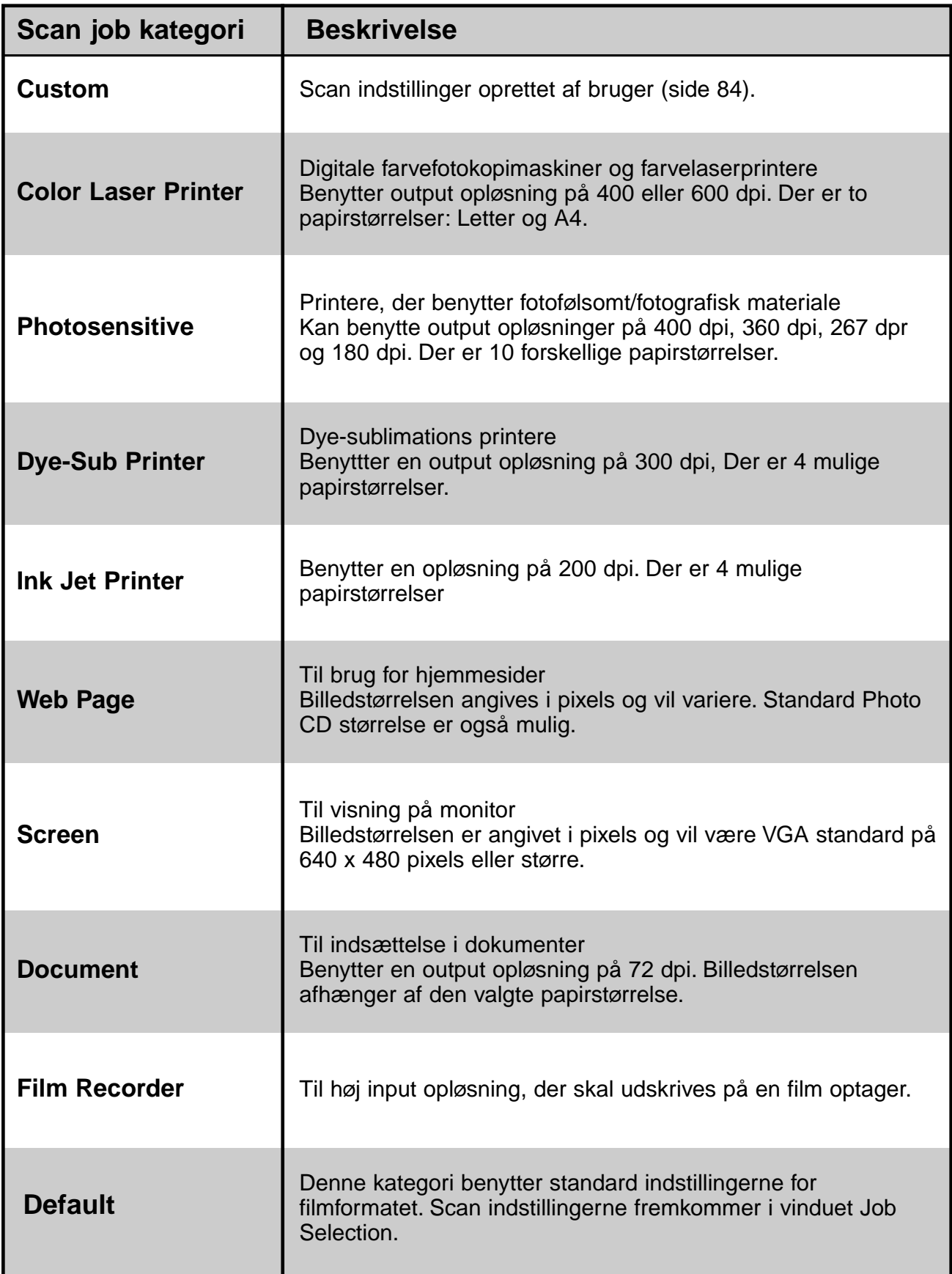

### **SLUTSCAN**

Scan billedet med indstillingerne i Prescan.

Med Dimâge Scan Dual2 utility softwaret kan du gemme slutscanningen i et af følgende filformater:

• JPEG • TIFF

• BMP (Kun Windows) • PICT (Kun Macintosh operativsystem)

Billedfiler med 48 bit (16 bit I hver RGB kanal) kan kun gemmes i TIFF formatet.

#### **Twain Driver/Plug-in software**

**Når det præscannede billede vises i fanen Prescan…**

- 1. Klik på **i hovedvinduet.** 
	- Slutscanningen begynder.
	- Når scanningen er afsluttet, fremkommer slutscanningen i værtsprogrammet.
- **2. Gem billedet i dit værtsprogram.**
- **3. Luk kontrolvinduet for at afslutte Dimâge Scan Dual2 driver softwaret.** • Driver vinduet lukkes automatisk, hvis du har valgt Close Driver After Scanning i dialogboksen Preferences (se side 39).

#### **Utility Software**

**Når det præscannede billede vises i fanen Prescan…**

1. Klik på **i konflikte i hovedvinduet.** 

**Dit systems standard dialogboks for Gem fremkommer.**

- **2. Angiv det ønskede filnavn, og vælg filens placering.**
- **BE** My Documents ■国内回回 Save in: File pame: **Downs** Save Save as type: [  $\overline{\mathbf{x}}$ Cancel

**3. Vælg filmtypen i rullelisten**

- **4. Klik på 1** Save
	- Slutscanningen begynder. • Når scanningen er afsluttet, gemmes billedet i den ønskede placering. Softwaret vender tilbage til fanen Prescan.
- **5. Luk kontrolvinduet for at afslutte Dimâge Scan Dual2 driver softwaret.**

• Driver vinduet lukkes automatisk, hvis du har valgt Close Driver After Scanning i dialogboksen Preferences (se side 39).

### **NAVIGATION**

I navigationsvinduet kan du gøre din scanningsprocedure automatisk. Når du klikker på knappen Navigation i hovedvinduet, fremkommer dialogboksen Navigation.

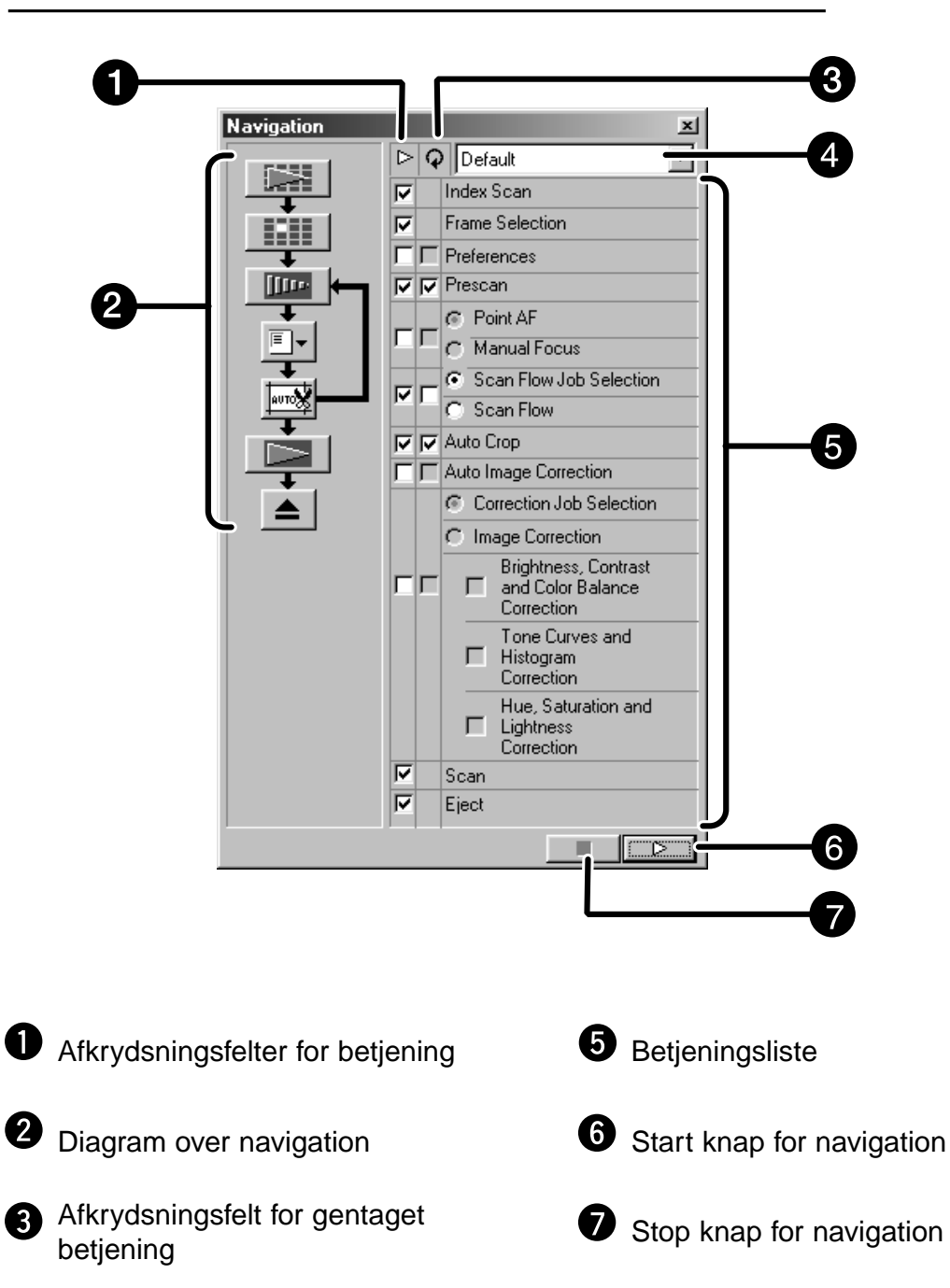

**Dialogboksen Navigation – Oversigt**

**<sup>4</sup>** Listeboks for navigationsmenu

#### **Navigationsmenu**

I denne menu kan du vælge, de indstillinger, der skal gemmes for automatisk betjening. Det er ikke kun de gemte indstillinger, men også "Save Setting" og "Delete Setting" er vist i denne menu.

- **1. Vælg betjeningen i Afkrydsningsfelter for betjening eller Afkrydsningsfelter for gentaget betjening.**
	- De valgte betjeninger vises med knapper og pile i diagrammet over navigationen.

#### **2. Klik på .**

• Navigationen standses ved at klikke på stop knappen for navigationen.

#### **Afkrydsningsfelt for betjening.**

**1. Markér de afkrydsningsfelter for betjening, der skal udføres i den automatiske betjening.**

#### **Afkrydsningsfelt for gentaget betjening**

De gentagede betjeninger benyttes kun, når der scannes en serie billeder.

**1. Markér de afkrydsningsfelter for betjening, der skal udføres for alle valgte billeder, hver gang du udfører den automatiske betjening.**

#### **Betjeningsliste**

De betieningsmuligheder, der er i den automatiske betiening. vises.

**1. Vælg betjeningens detaljer med valgknapper eller afkrydsningsfelter.**

#### **Gemme, vælge og slette en navigationsindstilling**

Med denne funktion kan navigationsindstillingerne gemmes. De ovenstående indstillinger kan gemmes, vælges eller slettes i listeboksen Navigation Menu.

#### **Gemme en navigationsindstilling**

- **1. Klik på pilen ved siden af listeboksen for navigationsmenuen for at vise menuen.**
- **2. Vælg gem indstillingen.** • Dialogboksen Navigation Set Saving vises.
- **3. Angiv navnet på navigationsindstillingen, og klik på OK knappen.**

#### **Vælge en navigationsindstilling**

- **1. Klik på pilen ved siden af listeboksen for navigationsmenuen for at vise menuen.**
- **2. Klik på den indstilling, der skal benyttes.**

#### **Slette en navigationsindstilling**

- **1. Klik på pilen ved siden af listeboksen for navigationsmenuen for at vise menuen.**
- **2. Vælg den indstillingen, der skal slettes.** • Dialogboksen Navigation Set Deleting vises.
- **3. Vælg den indstilling, der skal slettes, og klik på Delete knappen.**

# **APPENDIKS**

**Farvetilpasning**

**Scan job filliste**

**Ordliste**

**Fejlfinding**

**Specifikationer**

**Teknisk support for slutbrugere**

### **FARVETILPASNING**

Med denne funktion kan scannerens data tilpasses monitorens specifikationer (farverum). Farverne I den originale film reproduceres på monitoren med høj præcision. Output farverummet og monitorens ICC profil kan vælges i farvetilpasnings funktionen. Scannerens data tilpasses farverummet ved at angive farverummet for output. For at korrigere monitorens farvegengivelse og for at reducere forskellen mellem monitorer i forskellige omgivelser med hensyn til indstillingen af farverum, specificeres monitorens ICC profil i både driver softwaret og værtssoftwaret, som f.eks. Photoshop. For detaljer, se side 95.

### 1. Klik på **i** i hovedvinduet.

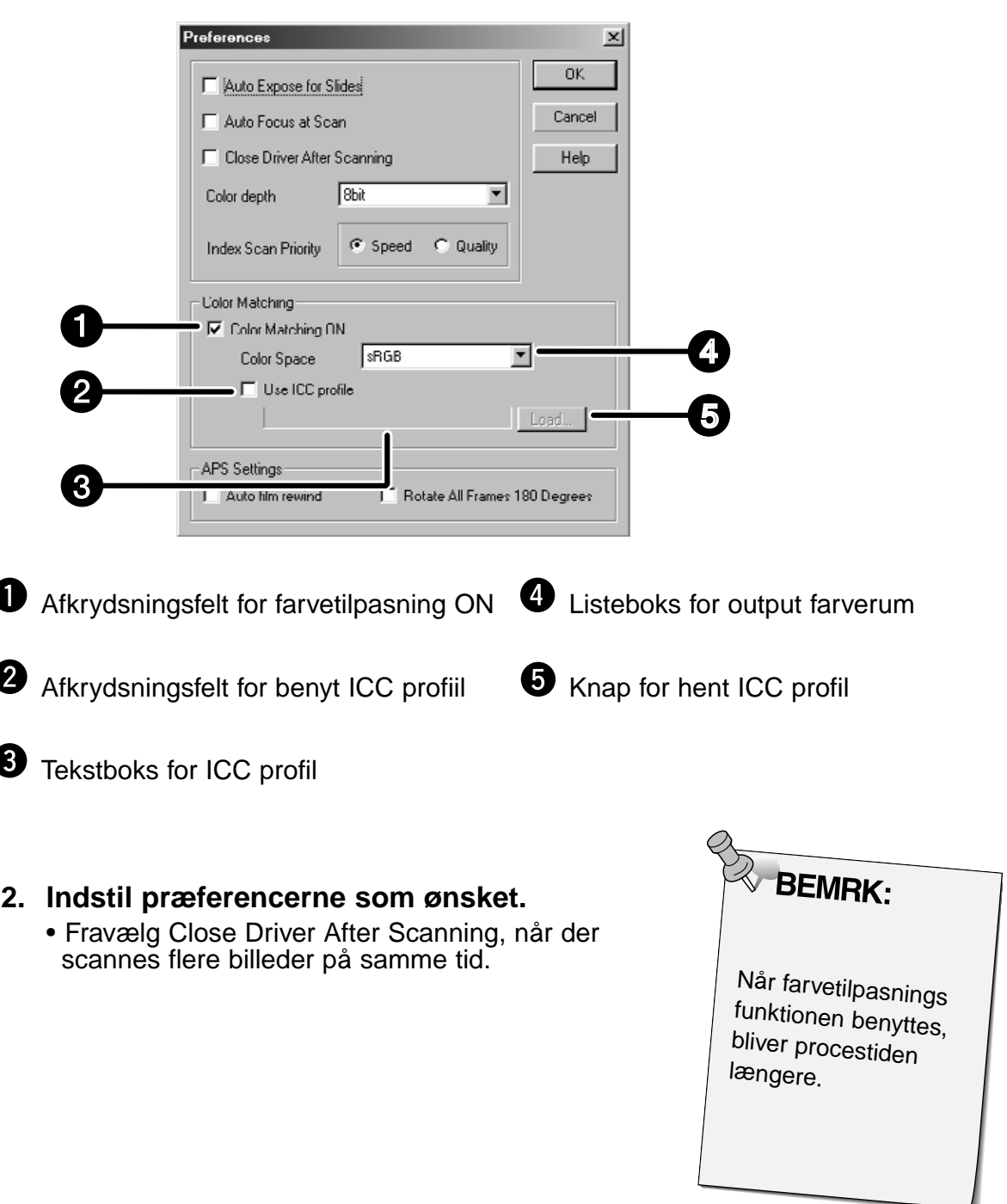

**arvetilpasning I dialogboksen Preferences – Oversigt**

#### **Indstilling af farverum for output**

**Placér et mærke i afkrydsningsfeltet "Color Matching ON".**

- **2. Klik på (menu) knappen i listeboksen Output Color Space. De tilgængelige farverum vises.**
- **3. Klik på det ønskede farverum for output.**

#### **Indstilling af ICC profil**

- **1. Placér et mærke i afkrydsningsfeltet "Use ICC profile".**
- **2. Klik på knappen Hent ICC profil.**
	- Operativsystemets standard dialogboks for åbn fil vises.

#### **3. Vælg den ICC profil, der passer til den benyttede monitor.**

Nogle værtsprogrammer udfører den originale tilpasningsproces. Hvis du ønsker at ændre indstillingen, se nedenfor.

Og, når farvetilpasningsfunktionen er i brug, indstilles farvetilpasnings funktionerne i operativsystemet, videokortet, etc. til OFF.

**Når der benyttes et værtsprogram, hvor monitorens farvetilpasnings funktion er indstillet til ON.**

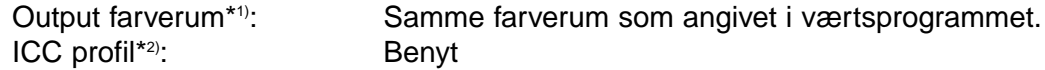

**Når der benyttes et værtsprogram, hvor monitorens farvetilpasnings funktion er indstillet til OFF, eller når der benyttes et værtsprogram, der ikke har monitor farvetilpasningsfunktion.**

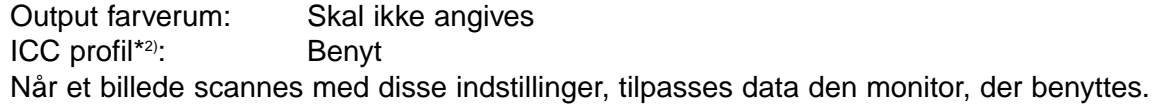

\*1) Der skal angives samme farverum som i værtsprogrammet.

\*2) ICC profilen angiver ICC profilen for den benyttede monitor.

## **SCAN JOB FILLISTE – 35 MM**

For reference angiver de følgende tabeller scan job kategorierne og navnene for 35 mm og APS film formaterne.

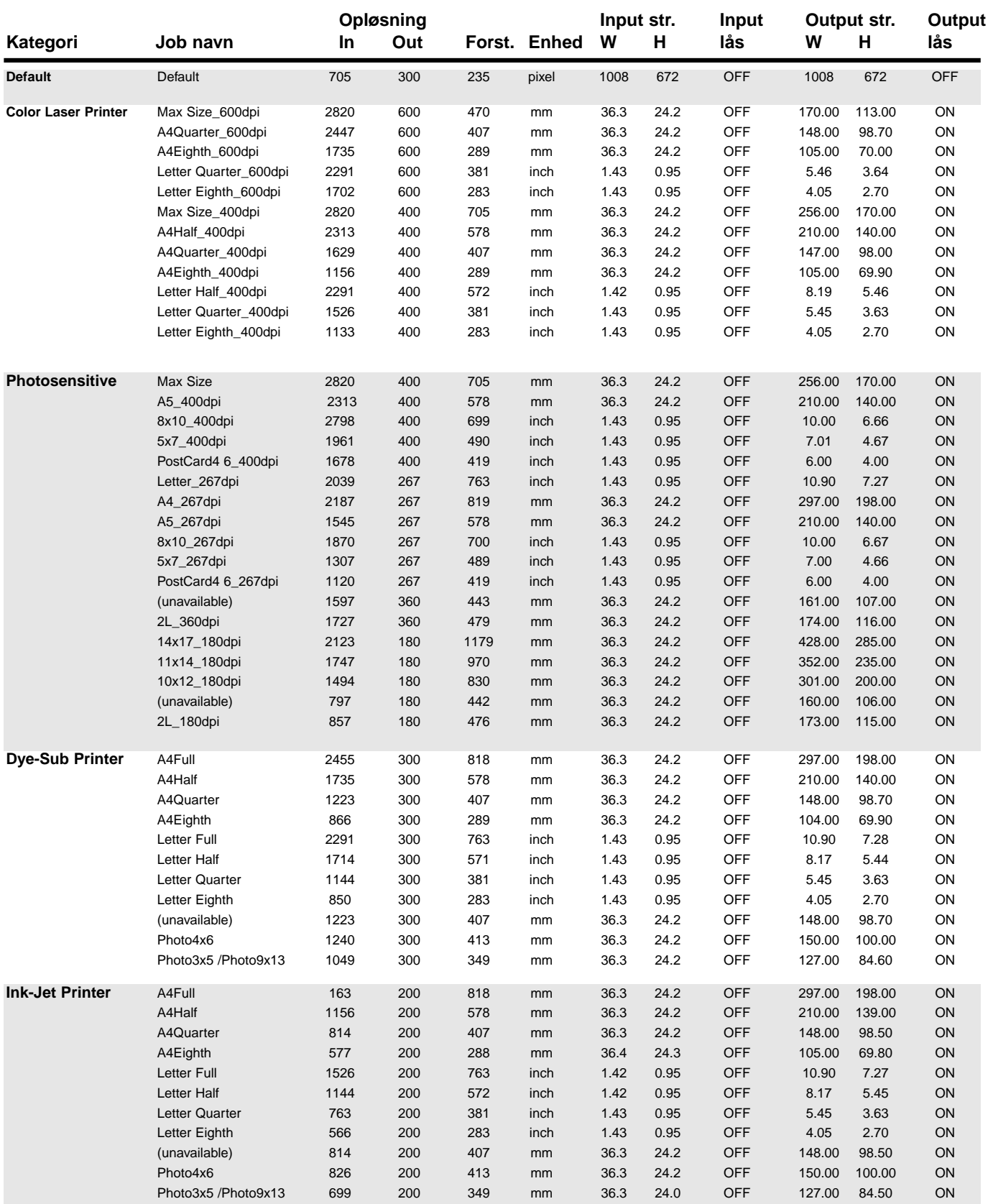

#### **SCAN JOB FILLISTE – 35 MM**

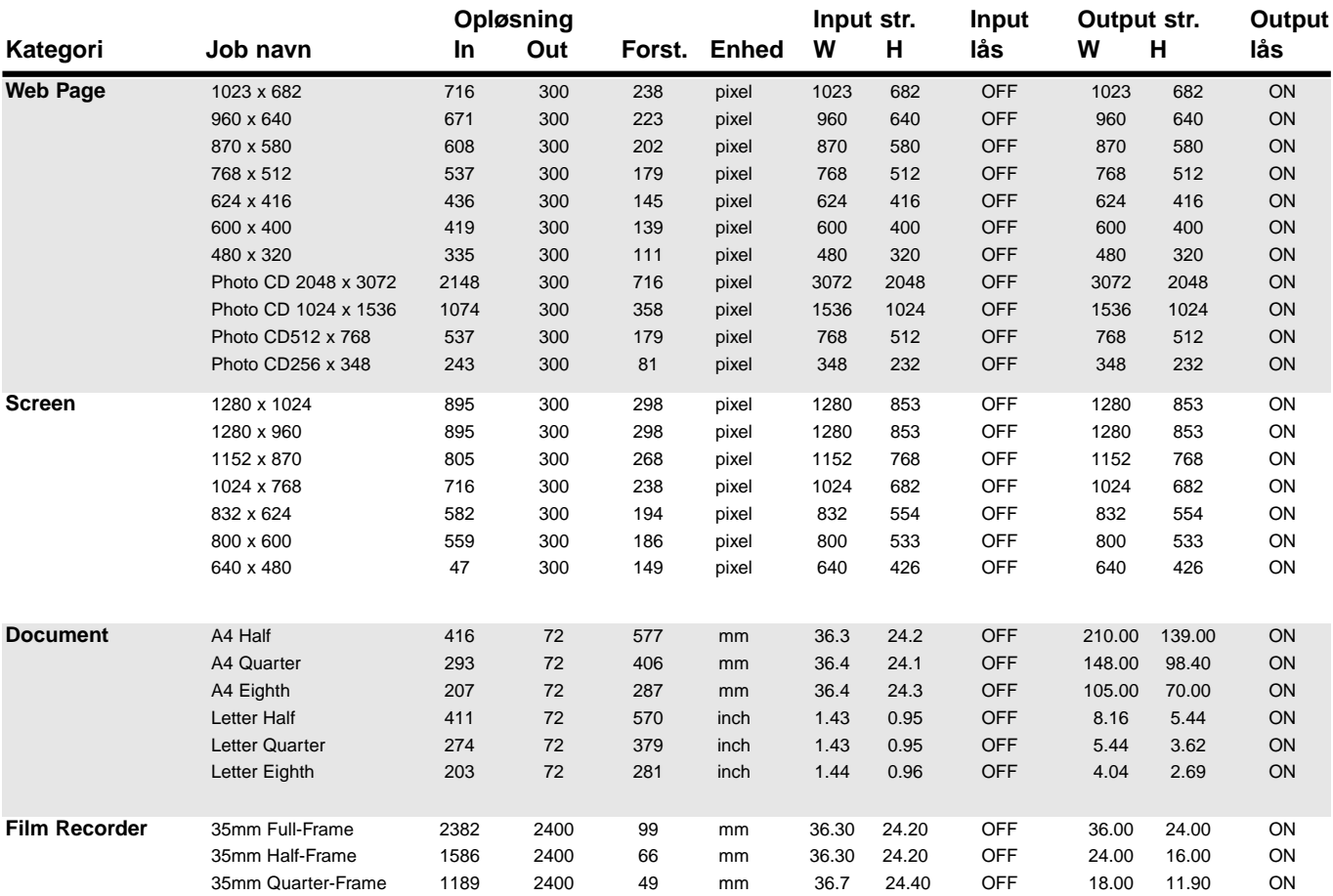

## **SCAN JOB FILLISTE – APS**

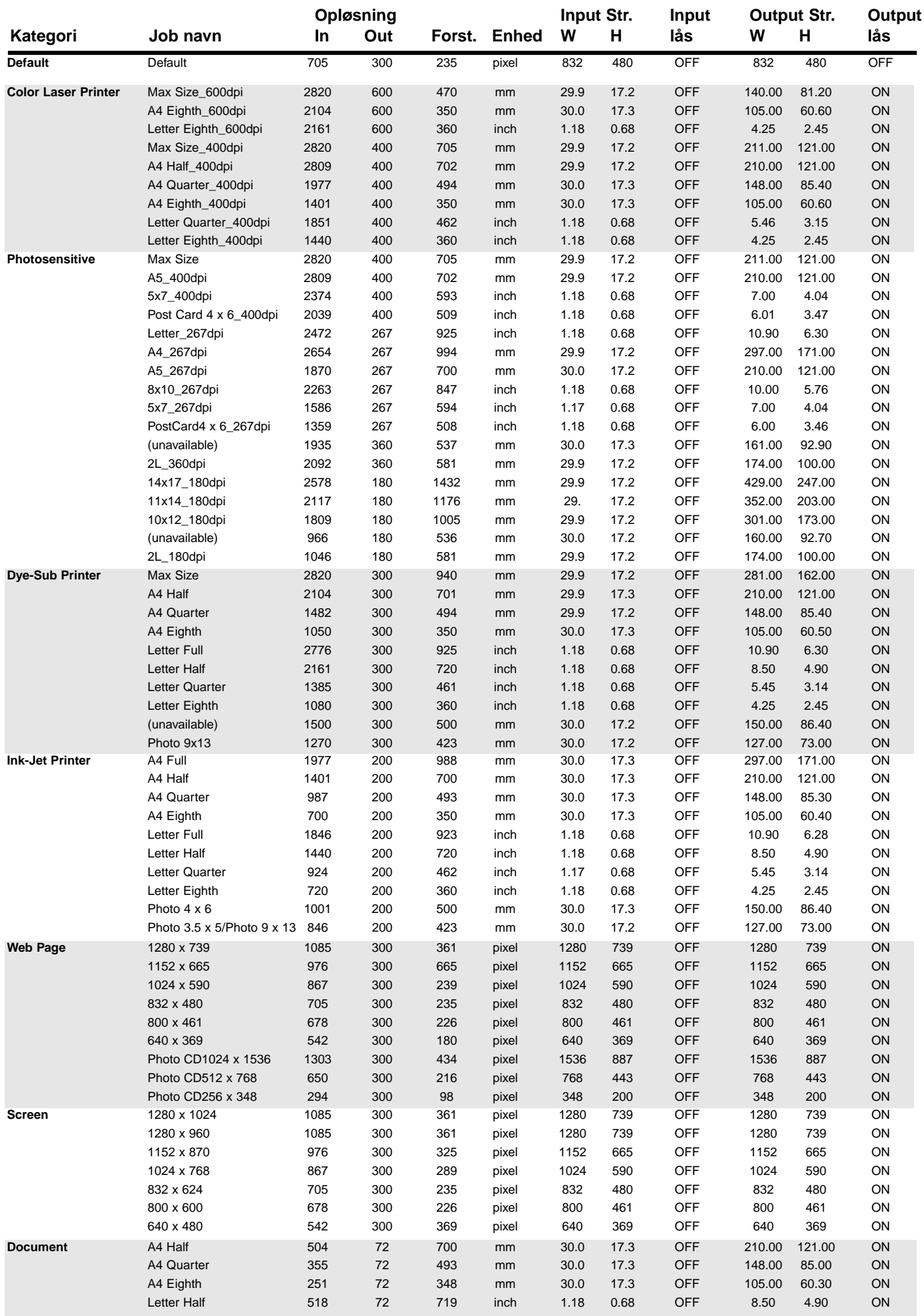

### **ORDLISTE**

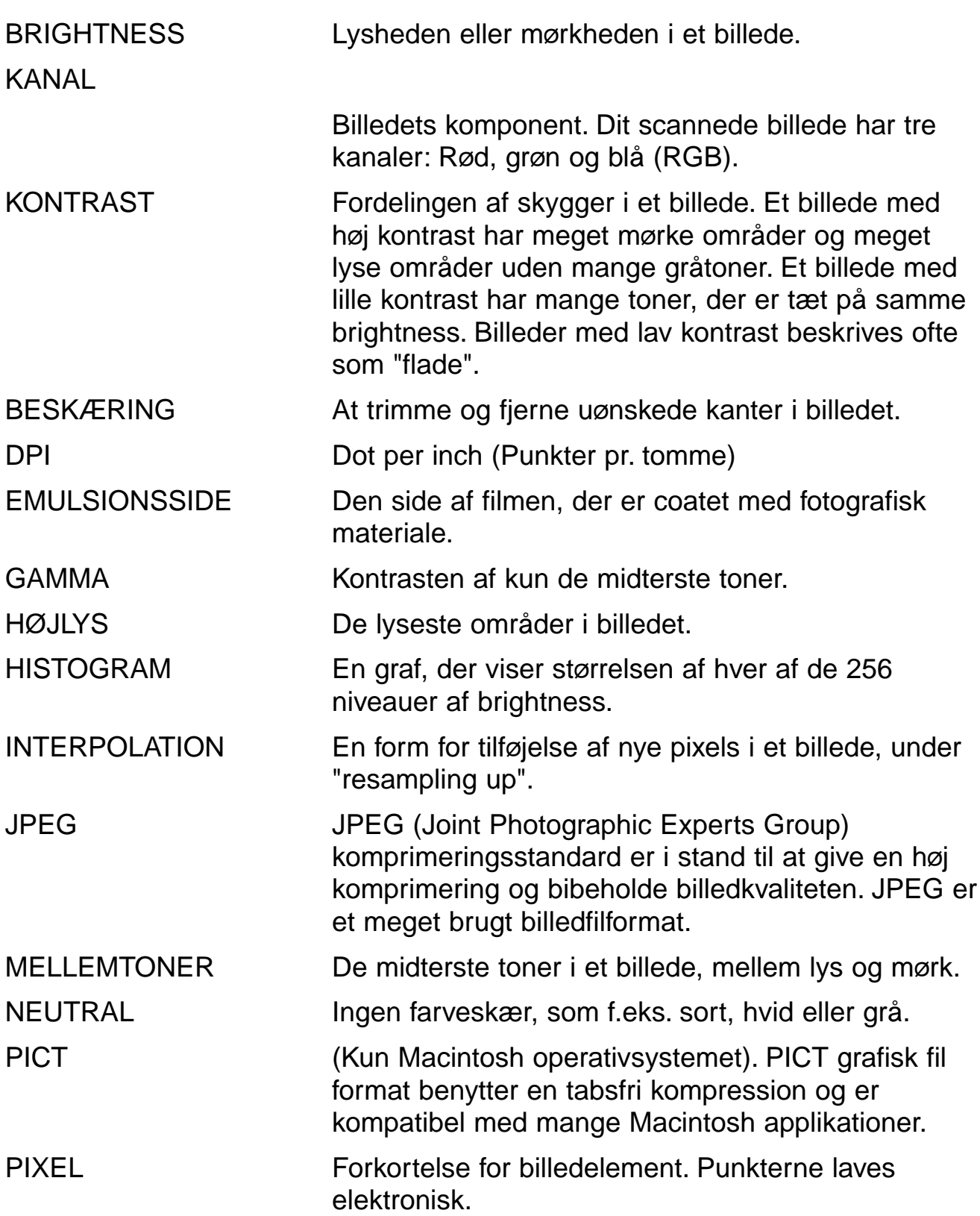

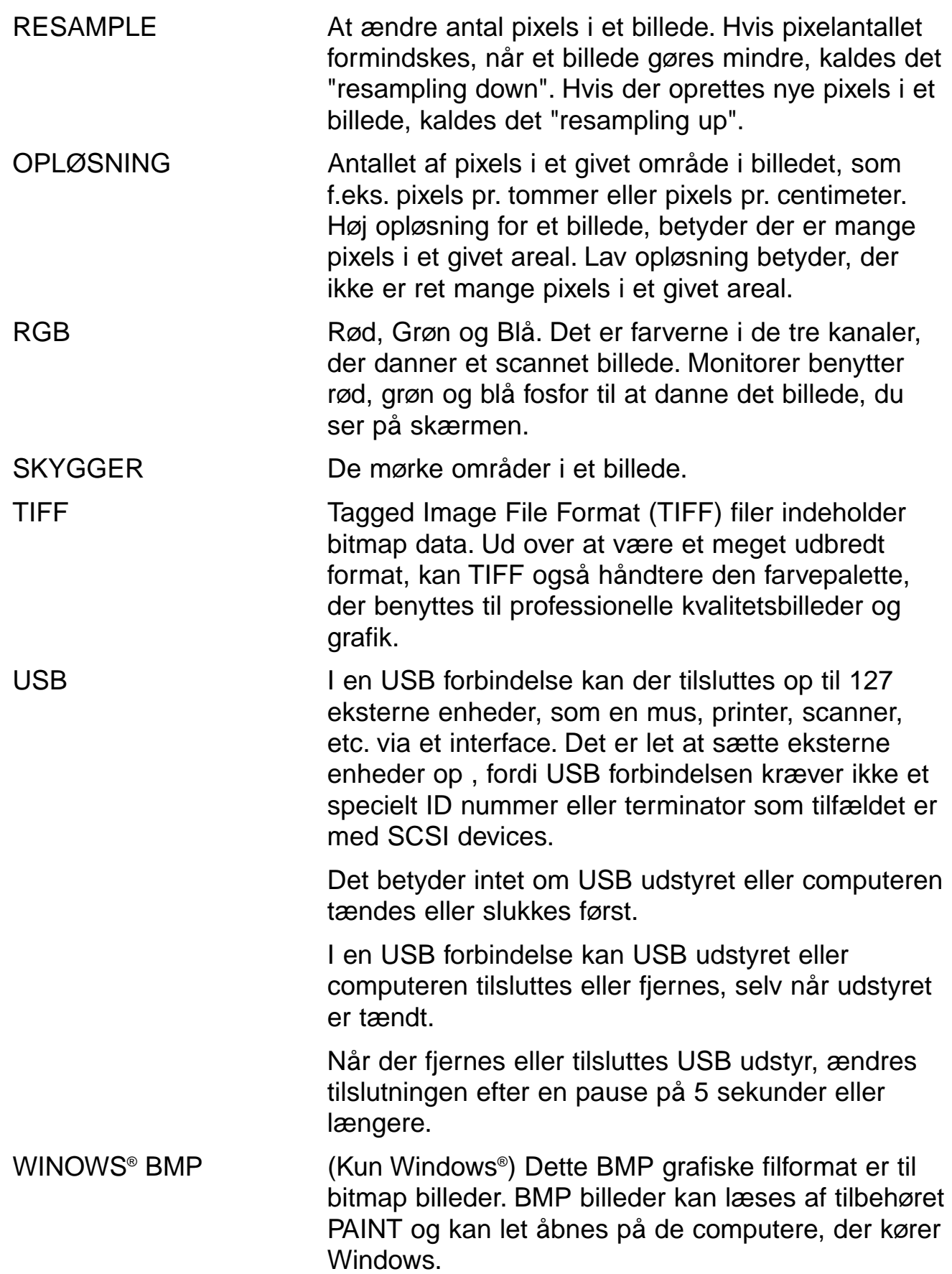

### **FEJLFINDING**

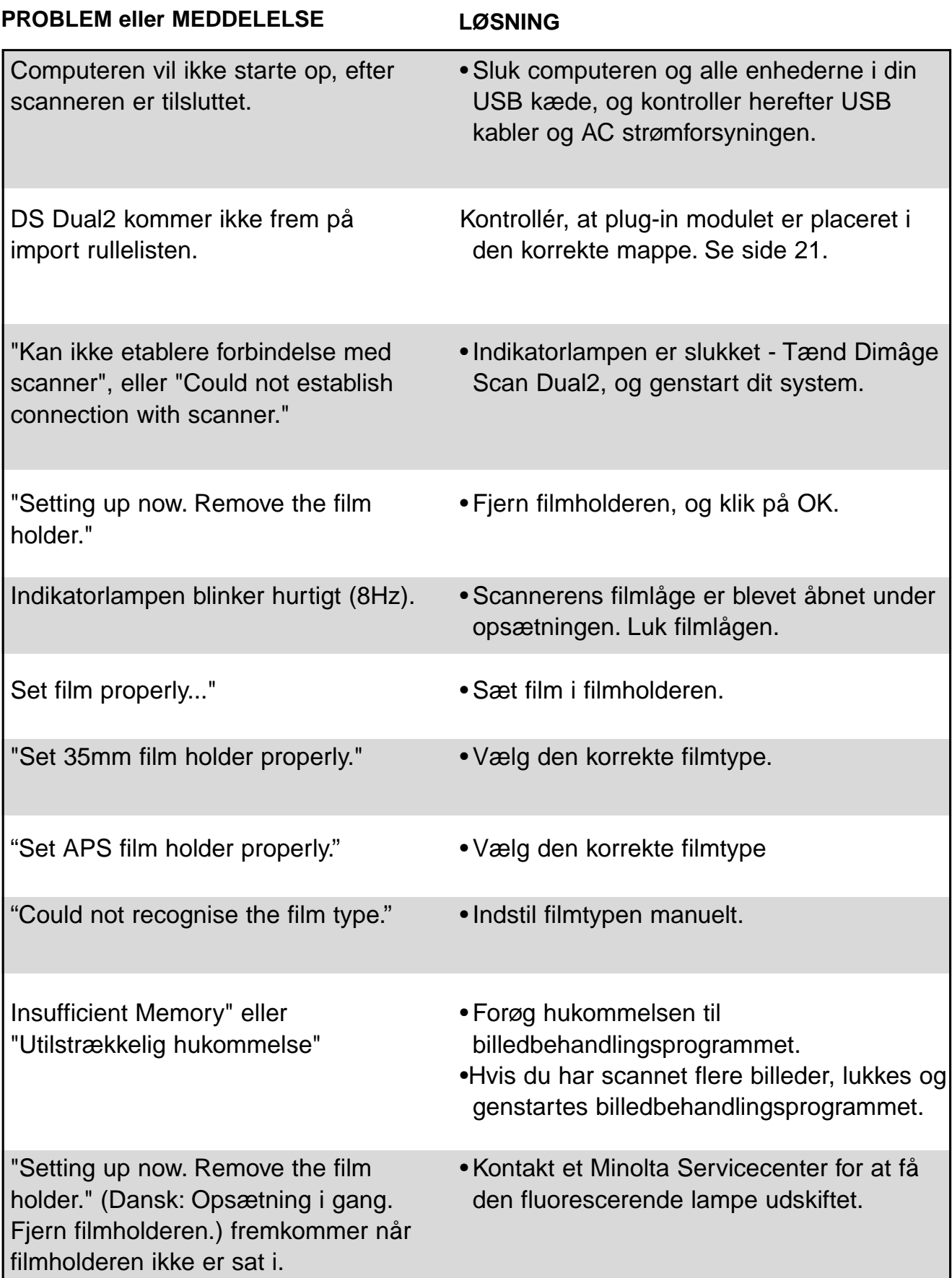

### **SPECIFIKATIONER**

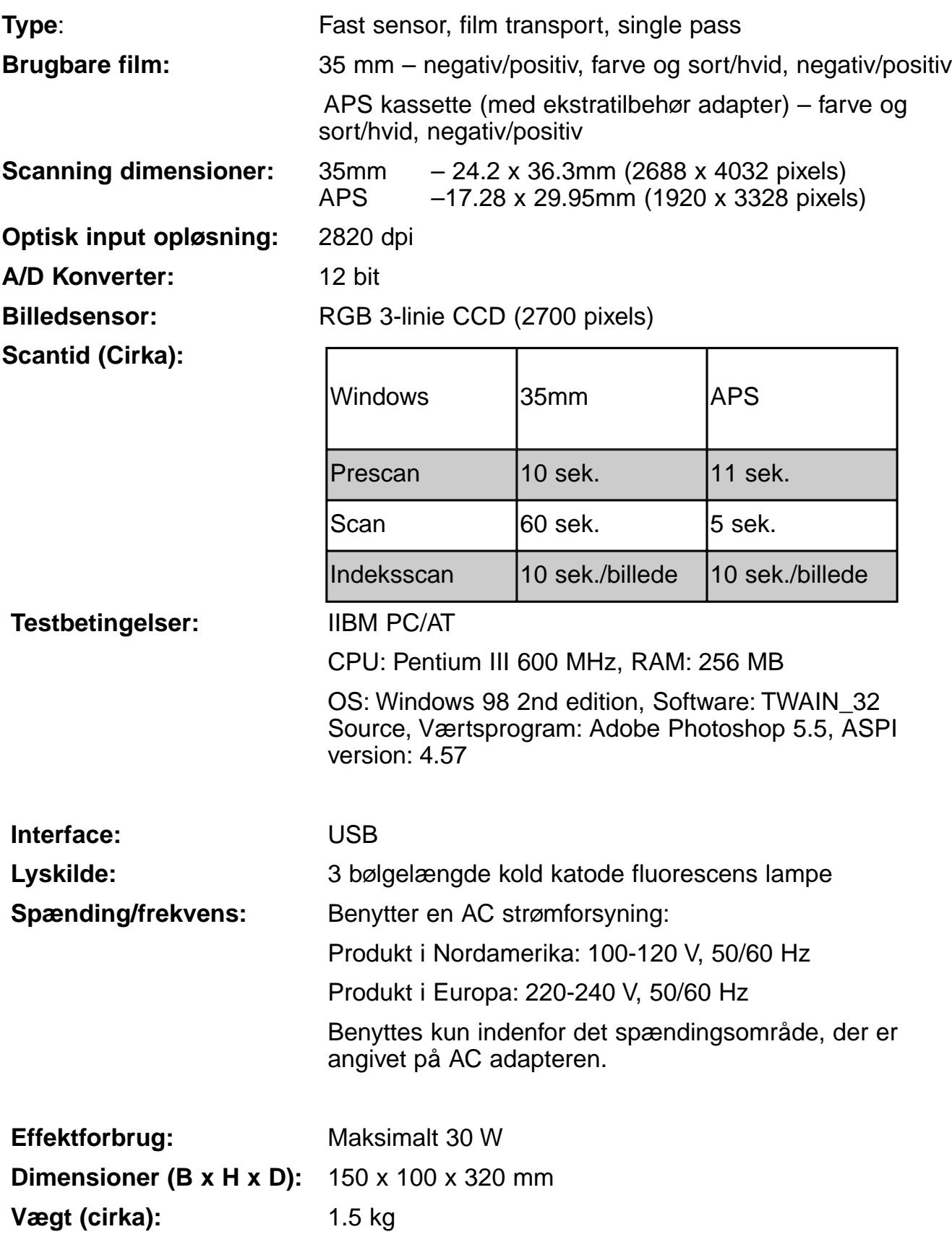

Specifikationerne er baseret på de seneste informationer inden trykningen og kan ændres uden varsel.

### **TEKNISK SUPPORT FOR BRUGERE**

Kontakt venligst din forhandler for informationer om installation, USB interface eller kompatibilitet med andre programmer. Hvis din forhandler ikke kan hjælpe dig, kontakt et autoriseret Minolta servicecenter.

Hav venligst følgende informationer klar, når du ringer til Minolta's tekniske support:

Din computers fabrikat og model. Tilgængelig RAM for dine programmer. Operativsystemets version. Andre tilsluttede USB enheder. DS Dual2 driverens versionsnummer Problemer: De meddelelser, der fremkommer på skærmen, når problemet opstår. Hvor ofte forekommer problemet.

#### **Hvordan findes versionsnummeret for dit driversoftware.**

Placer cursoren i statusvinduet i kommandovinduet for at se versionsnummeret.

#### **Når guiden "Tilføj nyt hardware" vises**

Guiden "Tilføj nyt hardware" kan fremkomme i følgende tilfælde:

- Hvis du tilslutter Dimâge Scan Dual II til PC'en, før Dimâge Scan Dual II driver softwaret er installeret.
- Hvis du tilslutter Dimâge Scan Dual II til PC'en efter installation af Dimâge Scan Dual II driver software (på nogle PC'er).
- Hvis du har udført trin 1 til 10 beskrevet i afsnittet "Når Dimâge Scan Dual II driver softwaret ikke starter".

#### **Når PC'en ikke genkender Dimâge Scan Dual II**

Når guiden "Tilføj nyt hardware" vises, udføres følgende trin for at få PC'en til at genkende Dimâge Scan Dual II.

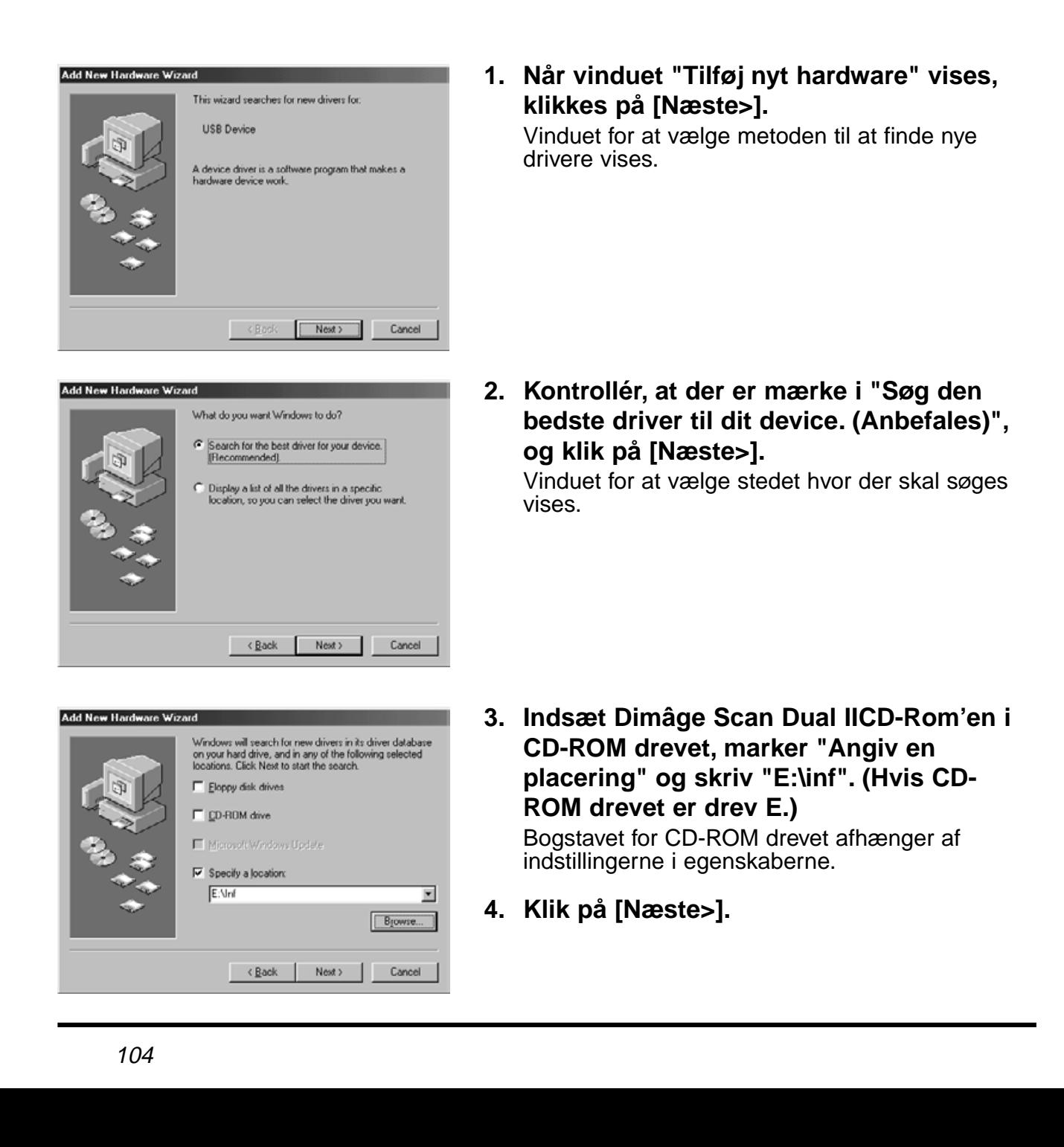

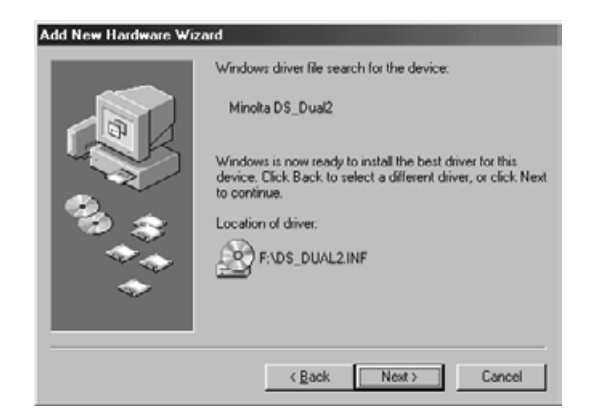

**5. Klik på [Næste>].**

**6. Klik på [Udfør].**

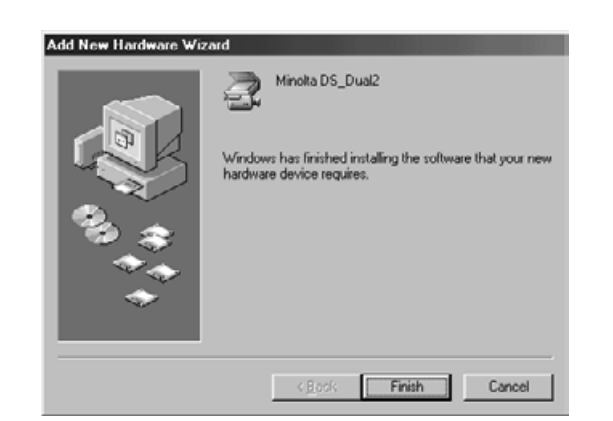

#### **Når Dimâge Scan Dual II driver softwaret ikke starter**

I følgende tilfælde fremkommer "Dimâge Scan Dual II is not connected", og Dimâge Scan Dual II driver softwaret vil måske ikke starte, selv om du forsøger at starte Scan Dual II.

#### **Spændingen på Scan Dual II er ikke tændt.**

Kontrollér, at der er tændt for Scan Dual II, og at netledningen og AC strømforsyningen er korrekt tilsluttet.

#### **Dimâge Scan Dual II er ikke tilsluttet korrekt til PC'en**

Kontrollér, at Dimâge Scan Dual II er tilsluttet korrekt til PC'en.

#### **"Dimâge Scan Dual II" ses ikke i Enhedshåndteringen.**

Når Dimâge Scan Dual II angives som "Ukendt Enhed" eller "USB Enhed", gennemføres følgende procedure for at få PC'en til at genkende Dimâge Scan Dual II igen.

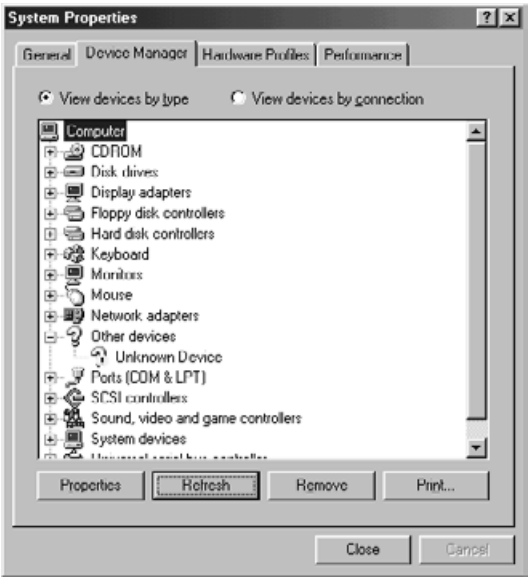

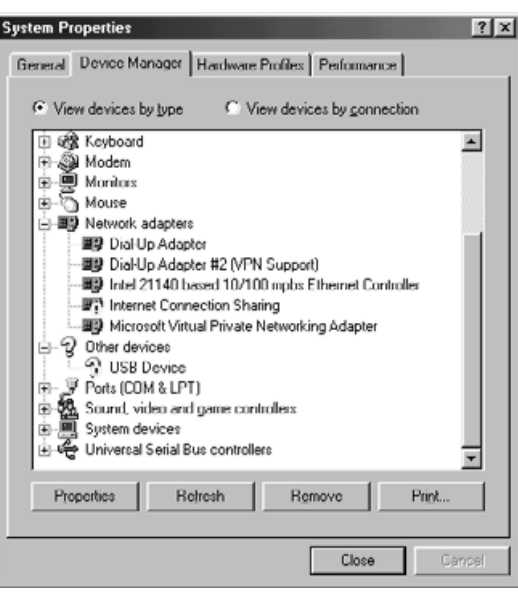

- **1. Tilslut Dimâge Scan Dual II til PC'en og tænd for Dimâge Scan Dual II og PC'en.**
- **2. Højreklik på "Denne computer" på skrivebordet, og klik derefter på "Egenskaber".**
- **3. Klik på fanen "Enhedshåndtering".**
- **4. Kontrollér at "USB Enhed" eller "Ukendt Enhed" ses i "Andre Enheder", som vist til højre.**
- **5. Klik på "USB Enhed" eller "Ukendt Enhed".**
- **6. Klik på [Fjern]** Der vises et vindue for bekræftelse af fjernelsen.
- **7. Klik på [OK].**

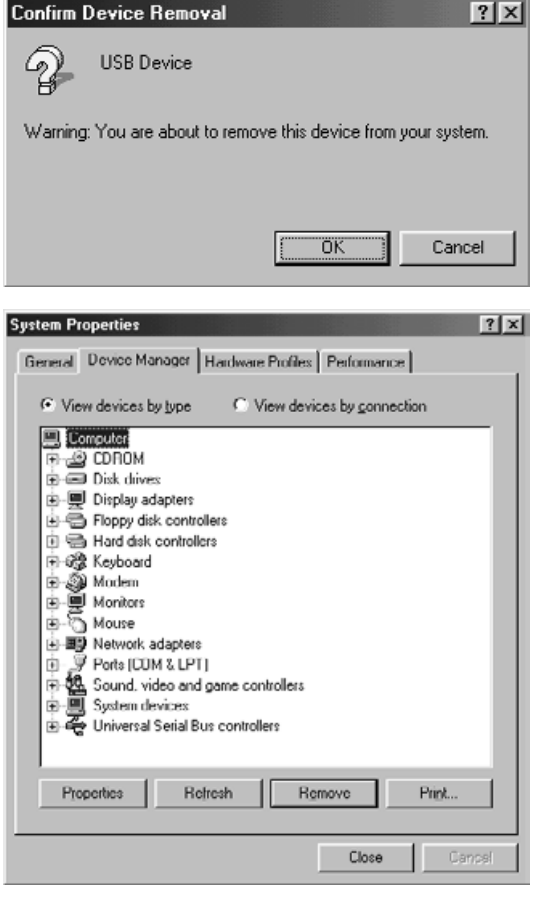

Add New Hardware Wizard This wizard searches for new drivers for. **USB Device** .<br>A device driver is a software program that makes a<br>ardware device work. <Book Next> Cancel Add New Hardware Wizard What do you want Windows to do?  $\frac{1}{2}$  Search for the best driver for your device.<br>[Recommended] .<br>Display a list of all the drivers in a specific<br>location, so you can select the driver you want.

 $\overline{\phantom{a}}$  < Back  $\overline{\phantom{a}}$  Next > Cancel

**8. Kontrollér, at hverken "USB Enhed" eller "Ukendt Enhed" fremkommer i vinduet til venstre, og klik på [Luk].**

**9. Sluk for Dimâge Scan Dual II.**

#### **10. Tænd for Dimâge Scan Dual II igen.**

Guiden "Tilføj nyt hardware" fremkommer.

**11. Få PC'en til at genkende Dimâge Scan Dual II ved at følge den procedure, der er beskrevet i afsnittet "Når guiden "Tilføj nyt hardware" vises".**

### **TIL WINDOWS 2000 BRUGERE**

Når TWAIN\_32 driveren startes fra Adobe Photoshop LE (medfølger denne scanner), kan scanningen standse halvvejs i processen, afhængig af den tilgængelige hukommelse for Photoshop. Hvis det sker, skal den tilgængelige hukommelse for Photoshop forøges efter driver softwaret er lukket ved at følge nedenstående procedure.

#### **Sluk for scanneren.**

Driver softwaret kan lukkes

#### **Luk driver softwaret.**

**Vælg [Memory & Image Cache...] fra [Preferences] i [File] i Photoshop** Vinduet for egenskaberne fremkommer.

#### **Skift værdien\* i boksen "Used by Photoshop:" i "Physical Memory Usage" og klik på [OK].**

\*Angiv en værdi mellem ca. 20 til 50 (%)

#### **Luk Photoshop, og genstart det.**

**Tænd scanneren igen, fjern filmholderen, og luk scannerlågen.**

#### **Genstart Twain\_32 driveren fra Adobe Photoshop LE.**

#### **Udfør scanningen igen.**

Den tilgængelige hukommelse afhænger af dit system. Hvis scanningen stadig ikke kan gennemføres korrekt, efter indstillingen er ændret, skiftes værdien for den tilgængelige hukommelse igen ved at følge ovenstående procedure.

For betjening af Adobe Photoshop LE (medfølger denne scanner) og Adobe Photoshop, henvises til hjemmeside, etc. fra Adobe Systems Incorporated.
## **MINOLTA**

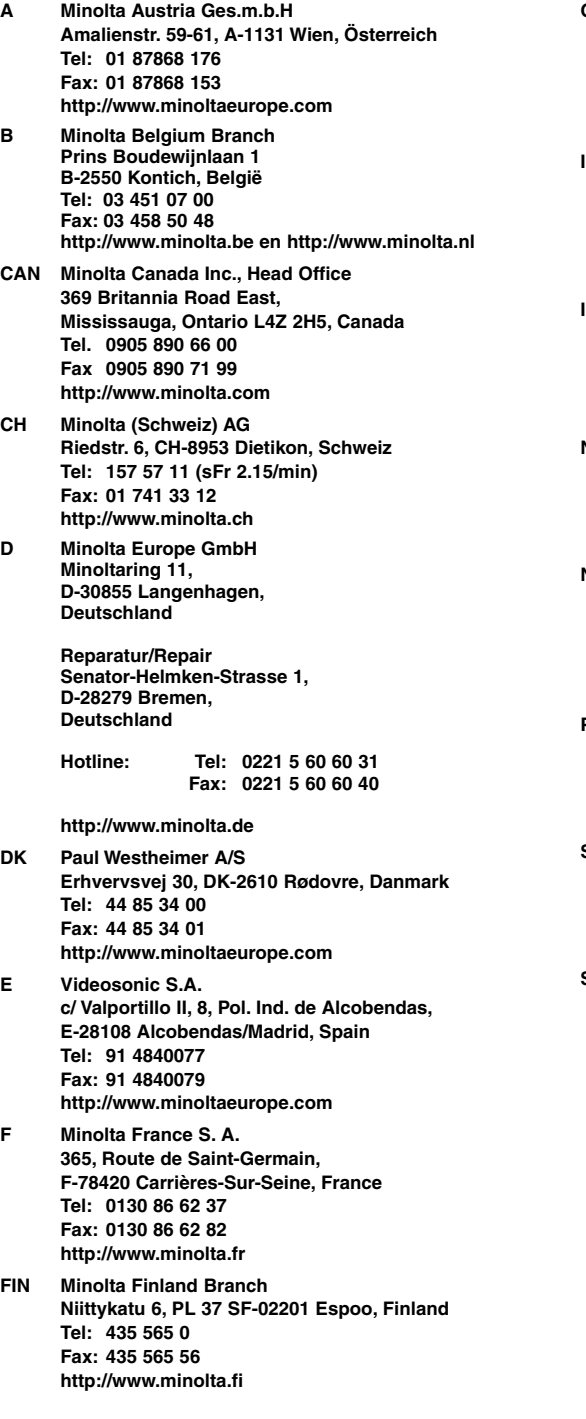

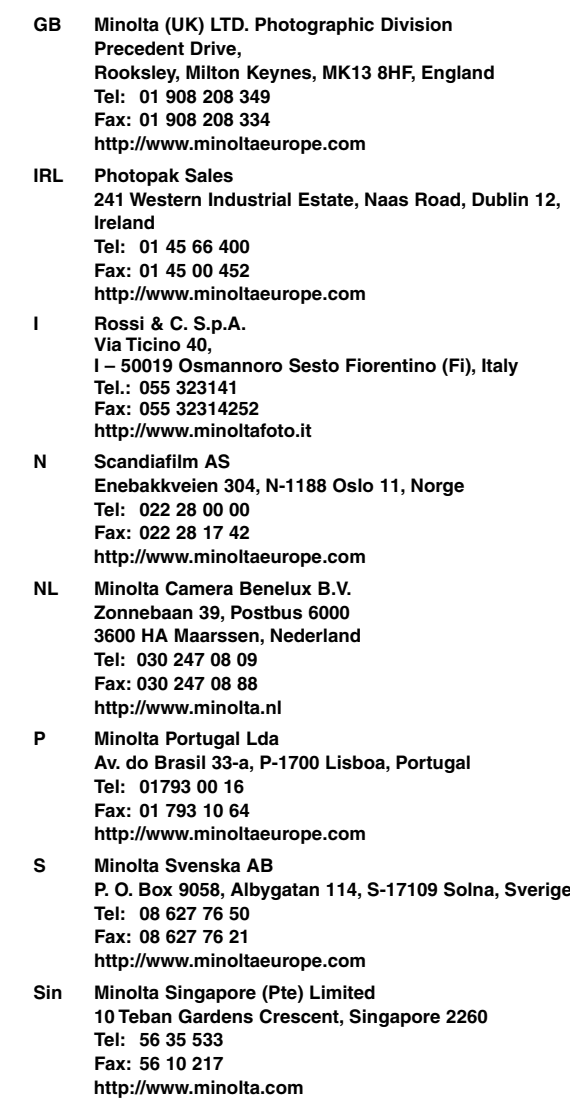